<span id="page-0-0"></span>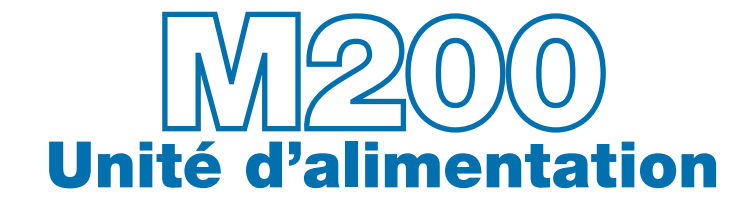

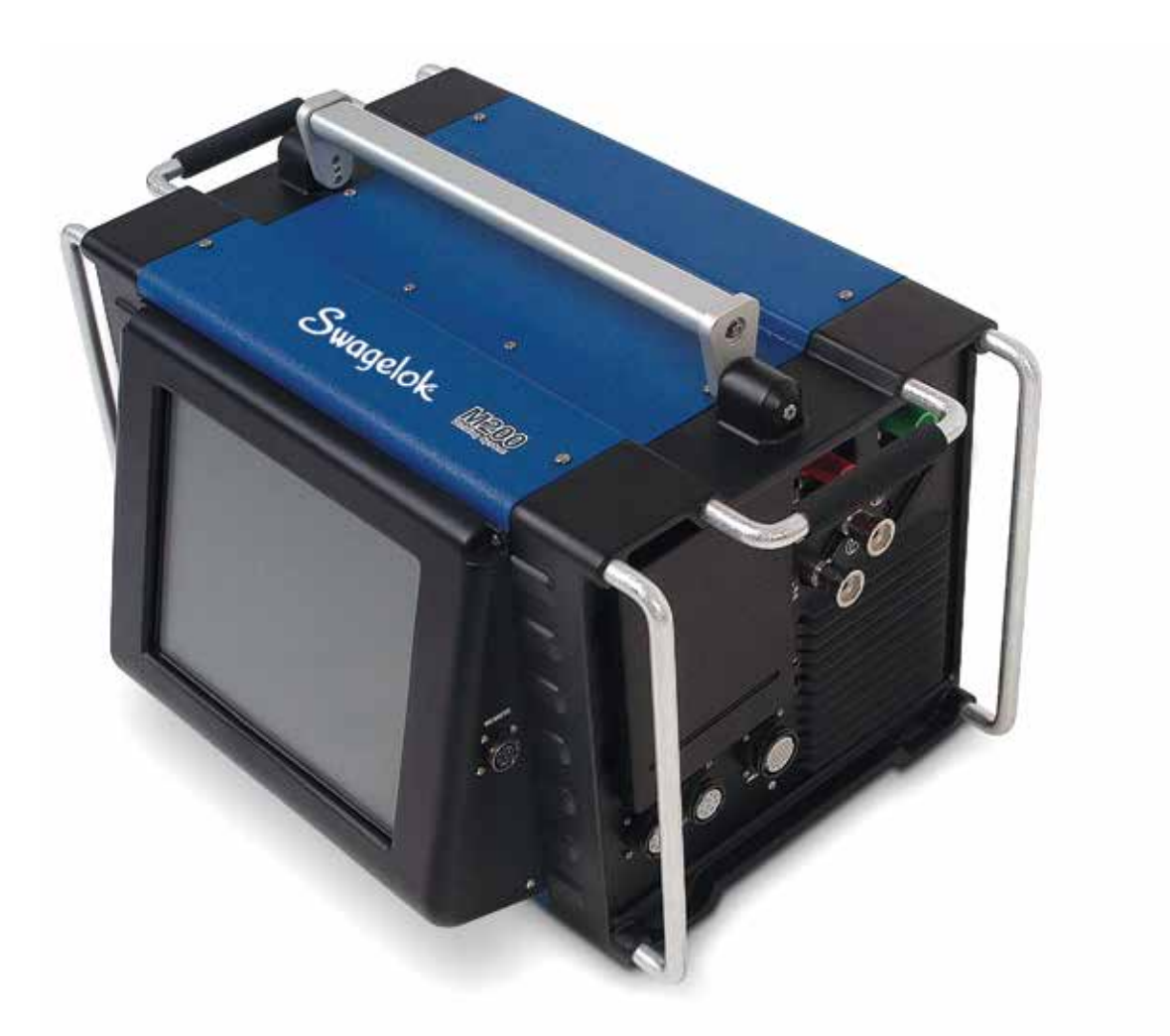

## Manuel de l'utilisateur

Ce manuel comporte des informations importantes pour une utilisation efficace et sans danger de l'unité d'alimentation M200 pour système de soudure Swagelok®. Les utilisateurs doivent lire attentivement ce manuel avant d'utiliser l'unité d'alimentation M200.

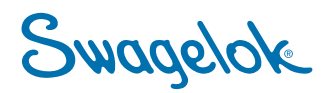

Swagelok

## Contents

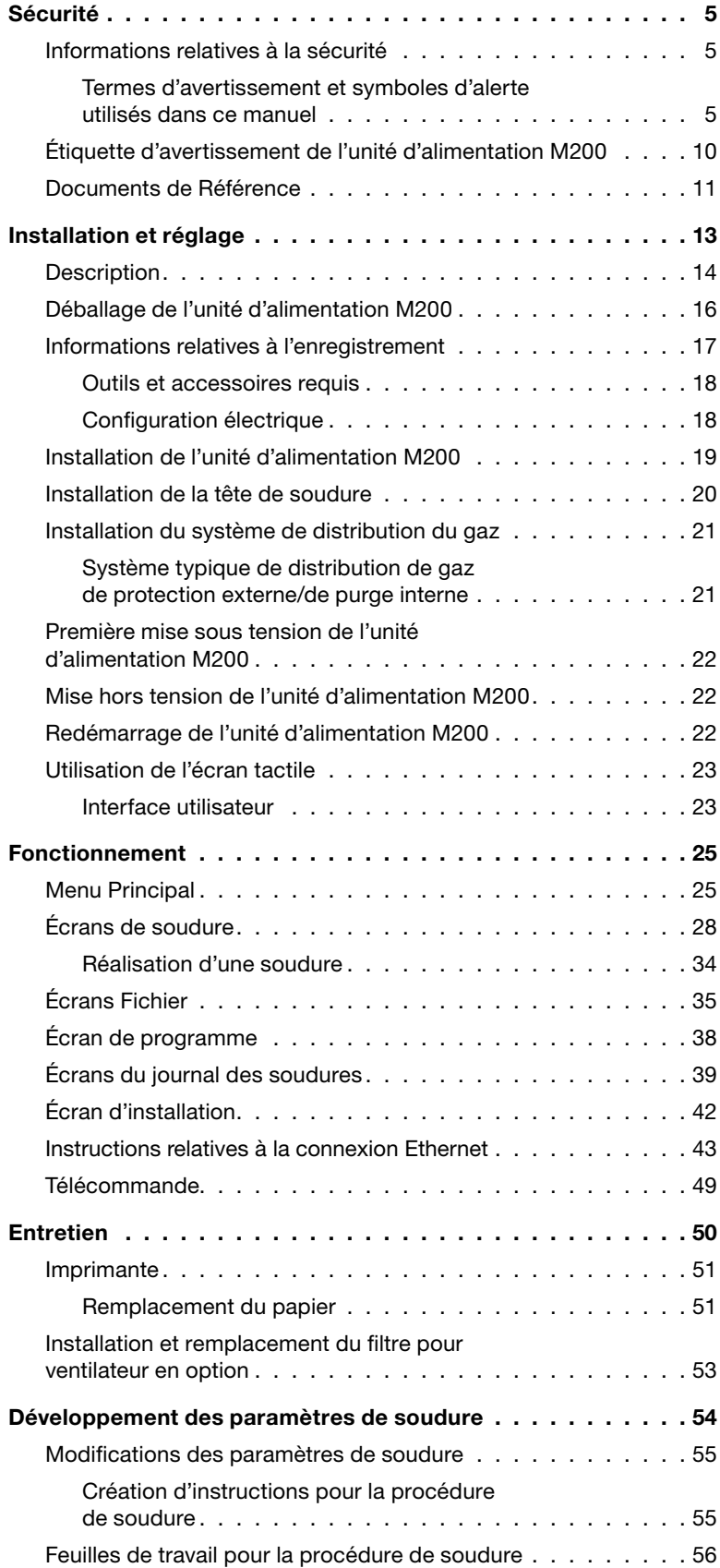

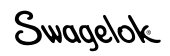

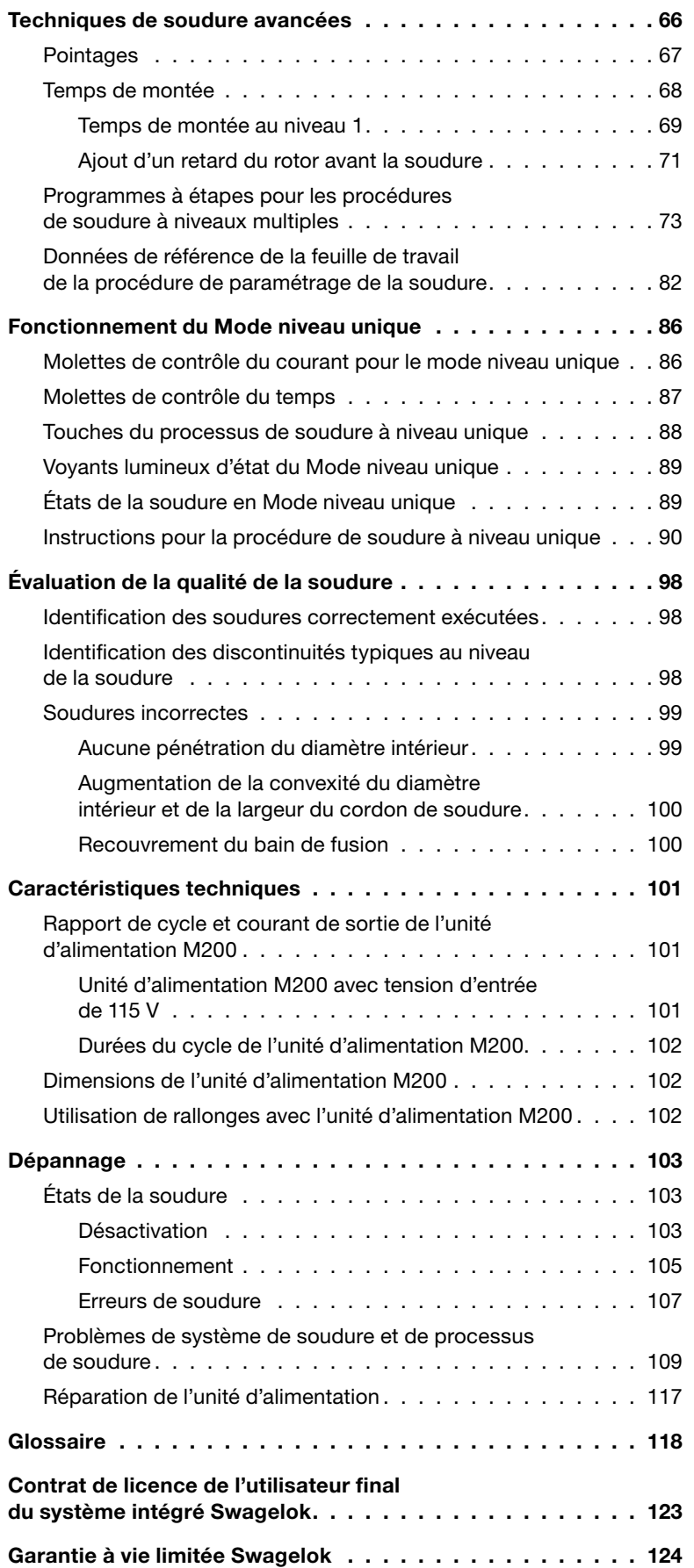

Swagelok

## <span id="page-4-0"></span>Sécurité

## <span id="page-4-1"></span>Informations relatives à la sécurité

La soudure à l'arc peut être dangereuse.

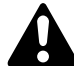

Lisez attentivement la partie consacrée aux informations relatives à la sécurité ainsi que le manuel d'utilisateur de l'unité d'alimentation M200 avant d'utiliser ce produit. Le non respect de ces recommandations pourrait entraîner des blessures graves ou la mort.

## <span id="page-4-2"></span>Termes d'avertissement et symboles d'alerte utilisés dans ce manuel

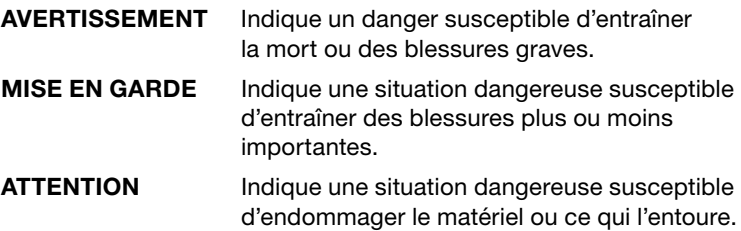

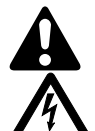

Symbole indiquant un risque de blessure.

Symbole indiquant un risque de blessure liée à un choc électrique.

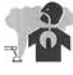

Symbole indiquant un risque de blessure liée à l'exposition aux fumées et aux gaz.

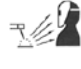

Symbole indiquant un risque de blessure liée à l'exposition à l'arc de soudure.

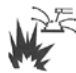

Symbole indiquant un risque de blessure liée à une explosion ou à un incendie lors d'une soudure.

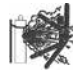

Symbole indiquant un risque de blessure liée à l'explosion d'un cylindre lors d'une soudure.

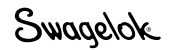

## AVERTISSEMENT

 La soudure orbitale à l'arc au tungstène (GTAW) peut être dangereuse. Seules les personnes qualifiées peuvent utiliser ce matériel.

 Après soudure, la pièce à travailler, la tête de soudure, l'électrode, le bloc de fixation et les pinces peuvent être très chauds et provoquer des brûlures.

Conservez cette unité hors de portée des enfants.

 Les personnes équipées d'un pacemaker doivent consulter leur médecin traitant avant d'utiliser cet appareil.

Lisez attentivement les documents suivants : Norme ANSI Z49.1, « Sécurité pour le soudage et le coupage », de l'American Welding Society, et les Normes d'hygiène et de sécurité au travail de l'AHST, 29 CFR 1910 et 1926, publiées par l'imprimerie du Gouvernement des États-Unis.

 L'unité d'alimentation M200 ne comporte pas de pièces réparables par l'utilisateur et ne doit pas être désassemblée. Renvoyez l'unité d'alimentation M200 à un distributeur Swagelok agréé pour la faire réparer.

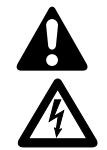

## *UN CHOC ÉLECTRIQUE peut être mortel.*

Le contact avec des éléments électriques sous tension peut entraîner la mort ou des brûlures graves. Un équipement mal installé ou disposant d'une liaison à la terre incorrecte est dangereux. Pour éviter les blessures :

- Ne touchez pas les parties électriques sous tension.
- Maintenez tous les panneaux et couvercles bien en place. Ne touchez pas le connecteur d'électrode, l'électrode ou le rotor après avoir appuyé sur démarrage. L'électrode est chargée électriquement lors de la procédure de soudure.
- Respectez la réglementation électrique en viqueur et les instructions du manuel lors de l'installation de l'unité d'alimentation M200. Des risques de choc électrique peuvent exister même lorsque l'équipement est correctement installé; il est donc important que l'opérateur soit formé à l'utilisation correcte de l'équipement et respecte les pratiques de sécurité instaurées.
- Inspectez fréquemment le câble d'alimentation électrique à la recherche de dommages éventuels (câble dénudé) – remplacez-le immédiatement en cas de dommage.
- Débranchez le cordon d'alimentation. Saisissez fermement la prise pour la retirer du réceptacle.

## *LES FUMÉES ET LES GAZ peuvent être dangereux.*

Les produits de soudure génèrent des fumées et des gaz. Leur inhalation peut être dangereuse pour la santé. Une accumulation de gaz peut chasser l'oxygène et entraîner des blessures ou la mort. Pour éviter les blessures :

- Ne respirez pas les fumées et les gaz.
- Aérez le local et/ou utilisez une évacuation au niveau de l'arc pour évacuer les fumées et les gaz de soudure.
- Lors de la soudure de matériaux produisant des fumées toxiques, par exemple l'acier galvanisé, le plomb, l'acier cadmié, d'autres métaux recouverts (à moins que le revêtement ne soit retiré de la zone de soudure) ou tout autre matériau de soudure, veillez à ce que l'exposition soit inférieure aux valeurs limites d'exposition, aux limites d'exposition admissible et aux autres limites de sécurité applicables. Si nécessaire, portez un respirateur. Lisez la fiche signalétique de sécurité produit et les instructions du fabricant pour les métaux, les consommables, les revêtements, les nettoyants et les dégraisseurs ou toute autre substance pouvant être présente lors d'une procédure de soudure.
- Ne travaillez dans un espace confiné que s'il est bien aéré ou si vous disposez d'un respirateur à alimentation d'air. Soyez toujours accompagné d'un observateur qualifié. Les fumées et les gaz de soudure peuvent diminuer la teneur en oxygène de l'air et entraîner des blessures ou la mort. Assurez-vous que l'air est respirable.
- Ne soudez pas dans des endroits proches d'opérations de dégraissage, de nettoyage ou de pulvérisation. La chaleur et les rayons de l'arc peuvent réagir avec les dégagements et former des gaz très toxiques et irritants.
- La lumière ultraviolette émise par l'arc de soudure agit sur l'oxygène de l'atmosphère environnant en produisant de l'ozone. Des résultats de tests, basés sur les méthodes d'échantillonnage actuelles, indiquent que la concentration moyenne d'ozone généré par le procédé de soudure à l'arc tungstène/gaz neutre ne présente pas de danger dans des conditions d'aération et de soudure correctes.
- Après utilisation, fermez l'alimentation du gaz de protection.

➀ *Welding Handbook*, Vol 2, 8th ed., American Welding Society.

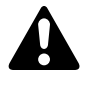

天龙

### *LES RAYONS DE L'ARC peuvent provoquer des brûlures oculaires.*

L'arc de soudure produit des rayons intenses visibles et invisibles (ultraviolets et infrarouges) susceptibles de provoquer des brûlures oculaires. L'unité d'alimentation M200 doit être utilisée uniquement avec têtes de soudure Swagelok fournies, afin de réduire l'exposition à ces rayons dangereux. Pour éviter les blessures :

- Ne regardez pas l'arc de soudure.
- Utilisez des écrans ou des panneaux de protection afin de protéger les personnes qui vous entourent des éclairs et de l'éblouissement; dites-leur de ne pas regarder l'arc.
- Portez un équipement de protection personnel avec protection oculaire.

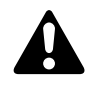

#### *LA SOUDURE peut provoquer un incendie ou une explosion.*

La soudure sur des récipients fermés, tels que des réservoirs, des cuves ou des tuyaux peut provoquer leur explosion. La chaleur de la pièce et de l'équipement peut provoquer des incendies et des brûlures. Assurez-vous qu'il n'y ait pas de combustibles dans la zone de soudure. Pour éviter les blessures :

- Ne placez pas l'unité d'alimentation M200 sur une surface combustible. Lisez attentivement l'étiquette située sous l'unité d'alimentation M200 (Fig. 1).
- N'effectuez pas de soudure dans un environnement combustible.
- Attention au feu, et ayez un extincteur à proximité immédiate.
- Ne soudez pas sur des récipients fermés tels que des réservoirs, des cuves ou des tuyaux, sans qu'ils soient correctement préparés conformément à la spécification AWS F4.1.
- N'utilisez pas l'unité d'alimentation M200 pour dégeler des tuyaux gelés.
- N'utilisez pas de rallonges abîmées ou non adaptées à l'intensité. En cas de non-respect de ces conditions, vous vous exposez à des risques d'incendie ou de choc électrique.
- Des étincelles et des éclaboussures sont projetées par l'arc de soudure. L'unité d'alimentation M200 ne doit être utilisée qu'avec les têtes de soudure fournies, afin de minimise l'exposition à ces projections. Portez un équipement de protection personnel avec protection oculaire. *Fig. 1—Étiquette de mise en garde de montage*

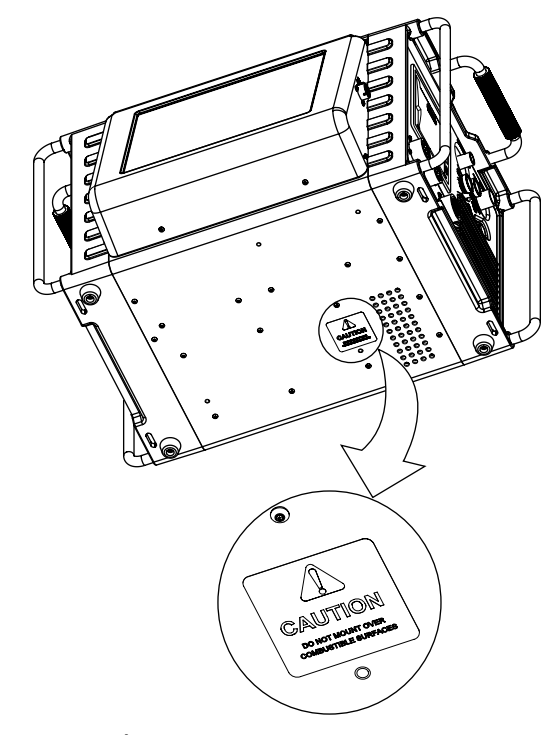

*de l'unité d'alimentation M200*

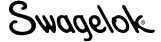

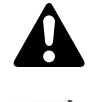

## *LES BOUTEILLES DE GAZ peuvent exploser en cas de dommage.*

Les bouteilles de gaz utilisées lors d'une procédure de soudure orbitale contiennent du gaz sous haute pression. Si elles sont endommagées, elles peuvent exploser. Pour éviter les blessures :

- Protégez les bouteilles de gaz comprimé d'une chaleur excessive, des chocs mécaniques, des scories, des flammes, des étincelles et des arcs. Suivez toutes les recommandations et les protocoles de sécurité.
- Installez les bouteilles en position verticale en les fixant à un support stable ou à un rack à bouteilles afin d'éviter qu'elles tombent ou se renversent.
- Maintenez les bouteilles à l'écart de tous circuits de soudure ou autres circuits électriques.
- Ne soudez jamais sur une capacié sous pression sous peine de provoquer une explosion.
- N'utilisez que des bouteilles de gaz, des détendeurs, des flexibles et des raccords adéquats et conçus pour l'application spécifique; conservez-les en bon état, tout comme les pièces associées.
- N'approchez pas votre visage de la sortie de vanne lors de l'ouverture de la vanne de la bouteille.
- Maintenez le capuchon de protection en place sur la vanne sauf lorsque la bouteille est branchée ou en cours d'utilisation.
- Lisez et respectez les instructions sur les bouteilles de gaz comprimé, sur l'équipement associé et la publication CGA P-1 répertoriées dans les Documents de référence, page 11*.*

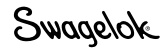

## <span id="page-9-0"></span>Étiquette d'avertissement de l'unité d'alimentation M200

Cette étiquette d'avertissement doit rester apposée sur le dessus de l'unité d'alimentation (Fig. 2).

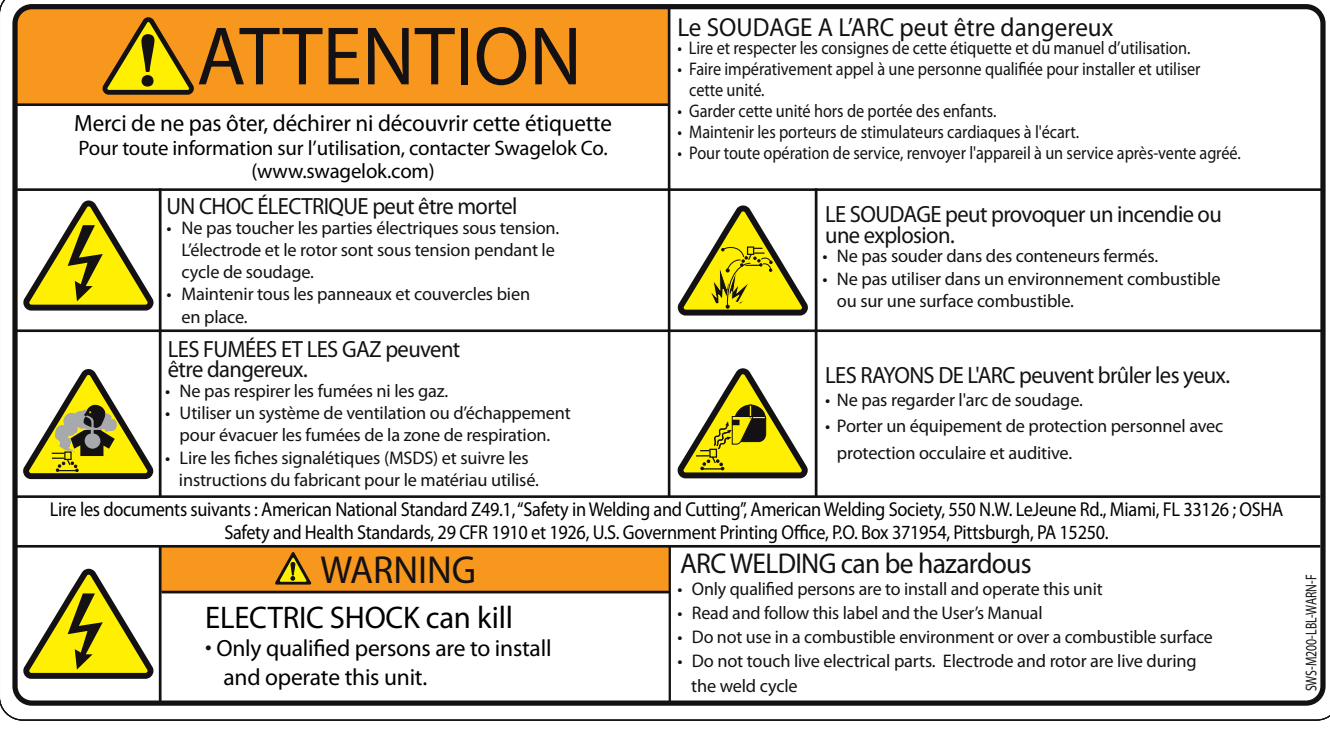

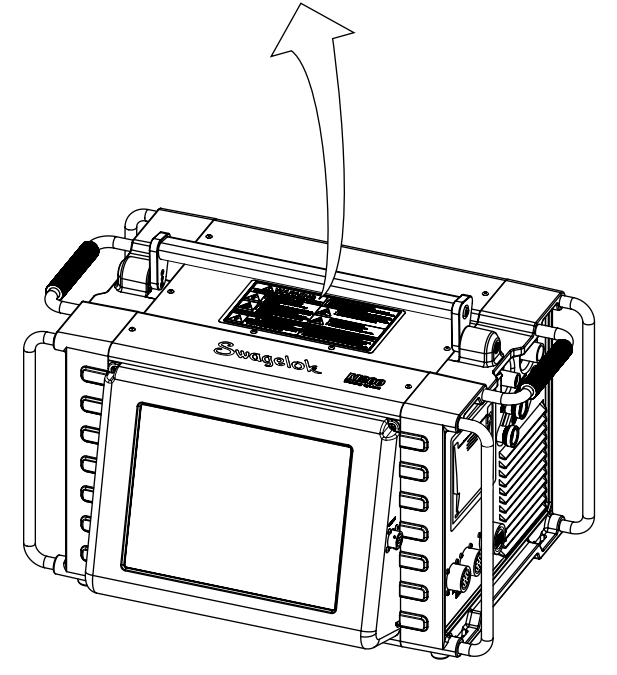

*Fig. 2—Étiquette d'avertissement de l'unité d'alimentation M200*

Swagelok

## <span id="page-10-0"></span>Documents de Référence

1. AWS F4.1, *Recommended Safe Practices for the Preparation for Welding and Cutting of Containers and Piping (Pratiques sûres recommandées pour la préparation de la soudure et de la coupe sur récipients et tuyaux).*

 American Welding Society, 550 N.W. LeJeune Rd, Miami, FL 33126 (www.aws.org).

2. ANSI Z49.1, *Safety in Welding Cutting, and Allied Processes. (Sécurité pour la soudure et la coupe, et procédés associés).*

 American Welding Society, 550 N.W. LeJeune Rd, Miami, FL 33126 (www.aws.org).

3. CGA Publication P-1, *Safe Handling of Compressed Gases in Cylinders. (Manipulation sans danger des bouteilles de gaz comprimé).*

 Compressed Gas Association, 4221 Walney Road, 5th Floor, Chantilly VA 20151-2923, (www.cganet.com).

4. OSHA 29CFR 1910 Subpart Q, *Welding Cutting, and Brazing. (Soudure, coupe et brasage).*

 Acquire from U.S. Government Printing Office, Superintendent of Documents, P.O. Box 371954, Pittsburgh, PA 15250 (www.osha. gov).

5. OSHA 29CFR 1926 Subpart J, *Welding and Cutting. (Soudure et coupe).*

 Acquire from U.S. Government Printing Office, Superintendent of Documents, P.O. Box 371954, Pittsburgh, PA 15250 (www.osha.gov).

![](_page_10_Picture_12.jpeg)

Swagelok

# <span id="page-12-0"></span>Installation et réglage

![](_page_12_Picture_2.jpeg)

## <span id="page-13-0"></span>**Description**

L'unité d'alimentation M200 pour système de soudure Swagelok permet de contrôler avec précision l'intensité de la soudure, la vitesse de déplacement de l'électrode et le débit du gaz de protection externe afin d'obtenir des soudures parfaites en permanence.

L'unité est dotée d'un écran tactile afin de simplifier la navigation et la saisie des données. Pour accéder aux menus et saisir des données de soudure, il suffit à l'opérateur d'appuyer sur l'écran tactile pour faire sa sélection. En Mode niveau unique, les utilisateurs peuvent saisir des données à l'aide des molettes affichées à l'écran.

Quatre ports USB A version 1.1 situés sur le côté de l'unité d'alimentation M200 permettent de connecter du matériel USB compatible, par exemple une souris ou un clavier, sans qu'un logiciel supplémentaire soit nécessaire. Un lecteur flash USB (non fourni) sert de mémoire portable et peut être utilisé pour transférer des données vers d'autres unités d'alimentation M200 ou un PC. Il est recommandé d'utiliser un lecteur flash USB de 1 Go. Des ports supplémentaires pour la sortie vidéo SVGA et un câble série pour une connexion directe à un PC sont disponibles.

![](_page_13_Figure_5.jpeg)

*Fig. 3 — Côté gauche de l'alimentation M200*

![](_page_14_Figure_1.jpeg)

*Fig. 4—Côté droit de l'unité d'alimentation M200*

## <span id="page-15-0"></span>Déballage de l'unité d'alimentation M200

*Tableau 1—Contenu du carton d'emballage*

![](_page_15_Picture_179.jpeg)

*Remarque : Contactez votre distributeur Swagelok agréé si l'unité est endommagée.*

Retirez le matériel du carton d'emballage (tableau 1):

- 1. Utilisez la poignée située sur le dessus de l'unité d'alimentation M200 pour sortir cette dernière. Placez-la sur une surface stable.
- 2. Vérifiez que l'unité et les accessoires ne sont pas abîmés.
- 3. Relevez les numéros de modèle et de série (Fig. 5) ainsi que la date de livraison indiqués sur l'étiquette à l'arrière de l'unité d'alimentation M200, puis inscrivez-les sur le formulaire d'informations relatives à la garantie et le formulaire d'enregistrement, page 17. Renvoyez le formulaire d'informations relatives à la garantie à votre distributeur Swagelok agréé afin que la garantie entre en vigueur.

*Remarque : N'entreposez pas l'unité d'alimentation M200 près de matériaux corrosifs. Stockez-la à l'intérieur et couvrez-la lorsqu'elle n'est pas utilisée.*

## <span id="page-16-0"></span>Informations relatives à l'enregistrement

Votre distributeur Swagelok agréé propose un support et des services pour votre unité d'alimentation M200 et les têtes de soudure Swagelok.

Veuillez prendre quelques minutes pour fournir les informations demandées ci-dessous. Les numéros de modèle et de série sont indiqués sur l'étiquette à l'arrière de l'unité d'alimentation M200 (Fig. 5).

Conservez ces informations, vous en aurez besoin si vous devez contacter un distributeur Swagelok agréé.

Date de livraison :

![](_page_16_Picture_105.jpeg)

![](_page_16_Picture_6.jpeg)

*Fig. 5—Étiquette de l'unité d'alimentation M200*

![](_page_16_Picture_8.jpeg)

### <span id="page-17-0"></span>Outils et accessoires requis

*Tableau 2—Outils et accessoires*

![](_page_17_Picture_212.jpeg)

➀ La tête de soudure de la série 40 ne comprend pas d'électrode, de calibre d'écartement de l'arc ni de calibre autocentreur.

## <span id="page-17-1"></span>Configuration électrique

#### *Installation de l'unité d'alimentation M200*

Tous les câbles et composants fournis doivent être installés conformément à la réglementation électrique locale. Un circuit électrique dédié peut être nécessaire afin d'assurer des niveaux de courant optimaux. Si la tension d'entrée est inférieure ou égale à 100 V, le courant de sortie peut être diminué.

*Tableau 3—Exigences en matière d'intensité et de tension*

![](_page_17_Picture_213.jpeg)

Consultez la section Caractéristiques, page 100, pour obtenir des informations détaillées sur l'alimentation en entrée et en sortie.

#### *Utilisation de rallonges*

Il est possible d'utiliser des rallonges avec l'unité d'alimentation M200. Cependant, elles doivent répondre aux critères de capacité de courant indiqués dans le tableau 43, page 101.

![](_page_17_Picture_13.jpeg)

## <span id="page-18-0"></span>Installation de l'unité d'alimentation M200

- 1. Placez l'unité d'alimentation M200 de façon à ce que ses deux côtés soient accessibles.
- 2. Veillez à ce que l'interrupteur d'alimentation situé sur la gauche soit sur la position ARRÊT (O).
- 3. Connectez le cordon d'alimentation au connecteur d'alimentation situé sur le côté de l'unité (Fig. 6).
- 4. *Optionnel :* Installez le filtre du ventilateur sur la gauche de l'unité d'alimentation M200. Voir page 51.

*Remarque : L'unité d'alimentation M200 ne doit pas fonctionner lorsqu'elle repose sur le côté gauche ou droit (du côté de l'imprimante ou du ventilateur/filtre) ou lorsqu'elle est inclinée à plus de 15° par rapport à son axe horizontal. En effet, le contrôleur de débit ne fonctionnera pas correctement dans ces positions.*

![](_page_18_Picture_7.jpeg)

*Fig. 6—Connexion du cordon d'alimentation*

![](_page_18_Picture_9.jpeg)

## <span id="page-19-0"></span>Installation de la tête de soudure

La tête de soudure se fixe à droite de l'unité d'alimentation M200 à l'aide de quatre connecteurs indépendants (Fig. 7) :

- connecteur quart-de-tour de tête à souder
- un câble pour l'électrode (rouge) ;
- un câble pour le travail (vert) ;
- un câble pour le gaz de protection externe de la tête de soudure.
- 1. Alignez l'encoche située sur le connecteur quart-de-tour de tête à souder avec la petite patte située dans la prise portant l'indication WELD HEAD de l'alimentation M200 (Fig. 8), puis insérez le connecteur dans la prise. Verrouillez le connecteur en effectuant un quart de tour dans le sens des aiguilles d'une montre. Un déclic audible indique que le connecteur est bien verrouillé. Cette connexion transmet les signaux de commande permettant d'actionner la tête à souder.
	- Remarque : Utilisez le câble adaptateur de tête à souder, à commander séparément, si la tête à souder ne possède pas de connecteur quart-de-tour. Raccordez le câble adaptateur de tête à souder à l'extrémité du connecteur multibroche fileté. Serrez le câble adaptateur jusqu'à ce que seuls deux ou trois filets restent visibles.
- 2. Branchez le câble d'adaptation de la tête de soudure à la prise de l'unité d'alimentation M200 portant l'indication WELD HEAD (TÊTE DE SOUDURE) (Fig. 8), puis vissez-le dans le sens des aiguilles d'une montre pour le verrouiller. Un clic indique que la connexion est verrouillée. Cette connexion fournit les signaux de commande permettant d'actionner la tête de soudure.
- 3. Insérez le connecteur rouge, flèche vers le haut, dans la prise rouge de l'unité d'alimentation M200 portant l'indication ELECTRODE (ÉLECTRODE). Pivotez le connecteur d'un quart de tour dans le sens des aiguilles d'une montre pour le verrouiller. Cette connexion constitue la borne négative (-) de la tête de soudure.
- 4. Insérez le connecteur vert, flèche vers le haut, dans la prise verte de l'unité d'alimentation M200 portant l'indication WORK (TRAVAIL). Pivotez le connecteur d'un quart de tour dans le sens des aiguilles d'une montre pour le verrouiller. Cette connexion constitue la borne positive (+) de la tête de soudure.

![](_page_19_Figure_12.jpeg)

*Fig. 7—Connexions de la tête de soudure*

#### **ATTENTION**

Toutes les connexions doivent être bien installées et verrouillées pour éviter qu'elles ne soient endommagées, ainsi que la tête de soudure.

![](_page_19_Picture_16.jpeg)

*Fig. 8—Connexion de la tête de soudure à l'unité d'alimentation*

![](_page_19_Picture_18.jpeg)

## **AVERTISSEMENT**

Ne retirez pas la tête de soudure de l'unité d'alimentation M200 lorsqu'une soudure est en cours. Un choc électrique pourrait se produire.

## <span id="page-20-0"></span>Installation du système de distribution du gaz

L'unité d'alimentation M200 dispose d'un contrôleur de débit complet pour contrôler et surveiller le débit du système de distribution du gaz qui fournit le gaz de protection externe à la tête de soudure. Le gaz de protection externe remplit la chambre de soudure pour protéger l'électrode et le bain de fusion de la contamination par des éléments extérieurs présents dans l'air environnant.

Le gaz de purge interne circule dans un tube ou à l'arrière d'une liaison de soudure afin de supprimer l'oxygène et d'éviter l'oxydation.

### <span id="page-20-1"></span>Système typique de distribution de gaz de protection externe/de purge interne

La figure 9 montre un exemple de système typique de distribution du gaz. Avant d'installer le système de distribution du gaz, lisez attentivement la section Sécurité de ce manuel. Voir page 5.

- 1. Avant toute utilisation, veillez à ce que les sources de gaz soient en position verticale et fixées.
- 2. Vérifiez qu'il n'y ait pas de fuite au niveau des connexions.
- 3. N'utilisez que des tiges de connexion rapides Swagelok (numéro de référence SS-QC4-S-400) comme connecteurs de gaz sur l'unité d'alimentation M200.
- 4. Réglez la pression du gaz de protection externe pour obtenir le débit souhaité. La pression est en général comprise entre 3,1 et 3,4 bars (soit entre 45 et 50 psig). Les débits supérieurs à 33 l/min (70 pieds<sup>3</sup>/h) peuvent nécessiter des pressions supérieures.

![](_page_20_Picture_10.jpeg)

#### MISE EN GARDE

Ne pas mélanger ou intervertir les pièces avec celles d'autres fabricants. Des blessures ou des dégâts matériels pourraient se produire.

#### **ATTENTION**

N'utilisez pas une pression d'entrée supérieure de 6,8 bar (100 psig) ou le contrôleur de débit pourrait être endommagé.

#### **ATTENTION**

Le débitmètre massique n'est pas un dispositif de fermeture. Un débit de gaz allant jusqu'à 0,24 L std/min (1/2 ft<sup>3</sup> std/h) est possible lorsque l'alimentation en gaz de protection est coupée.

![](_page_20_Figure_17.jpeg)

*Fig. 9—Exemple de système de distribution du gaz*

![](_page_20_Picture_19.jpeg)

## <span id="page-21-0"></span>Première mise sous tension de l'unité d'alimentation M200

- 1. Branchez le cordon d'alimentation à une prise adaptée avec mise à la terre.
- 2. Allumez l'unité d'alimentation M200 en appuyant sur l'interrupteur situé à gauche. Le bouton doit être en position (I). L'écran Swagelok s'affiche.
- 3. L'assistant d'installation (Fig. 10) invite l'utilisateur à choisir la langue.
- 4. Le contrat de licence de l'utilisateur final du système intégré Swagelok (page 122) s'affiche. Vous devez accepter les termes de ce contrat pour poursuivre l'installation et utiliser l'unité d'alimentation M200.
- 5. Définissez le mot de passe propriétaire. Si besoin est, définissez des mots de passe programmeur ou de sécurité. Pour plus d'informations, consultez la section *Mots de passe,* page 46.
- 6. Le menu Principal s'affiche.

*Remarque : Le ventilateur se met en route automatiquement. Appuyez sur la touche Ventilateur pour l'éteindre.*

## <span id="page-21-1"></span>Mise hors tension de l'unité d'alimentation M200

Mettez l'unité d'alimentation M200 hors tension en appuyant sur l'interrupteur marche/arrêt situé à gauche. Le bouton doit être en position arrêt (O).

*Remarque : N'éteignez pas l'unité d'alimentation M200 durant une mise à jour logicielle.*

## <span id="page-21-2"></span>Redémarrage de l'unité d'alimentation M200

- 1. Allumez l'unité d'alimentation M200 en appuyant sur l'interrupteur marche/arrêt situé à gauche. Le bouton doit être en position MARCHE (I).
- 2. L'écran Swagelok s'affiche (Fig. 11).
- 3. Saisissez le mot de passe de sécurité ou programmeur, le cas échéant.
- 4. Le menu Principal s'affiche.

![](_page_21_Picture_17.jpeg)

## MISE EN GARDE

Le rotor se déplace lorsque l'unité d'alimentation M200 est allumée. Vous risquez de vous faire pincer.

![](_page_21_Figure_20.jpeg)

*Fig. 10—Assistant d'installation de la langue*

*Remarque : Le mot de passe propriétaire est une « clé passe-partout » de l'unité d'alimentation M200. Si vous le perdez ou l'oubliez, contactez votre distributeur Swagelok agréé. Après vérification de l'identité du propriétaire, vous recevrez un mot de passe temporaire vous permettant d'accéder à l'unité.*

![](_page_21_Picture_23.jpeg)

*Fig. 11—Écran Swagelok*

*Remarque : Le contrôleur de débit requiert 5 minutes pour chauffer afin de garantir un contrôle du débit précis si l'unité d'alimentation M200 n'atteint pas la température de fonctionnement.*

## <span id="page-22-0"></span>Utilisation de l'écran tactile

L'unité d'alimentation M200 intégre un écran tacile afin que vous puissiez parcourir les différentes fonctionnalités et saisir des données.

Il répond au toucher et a été conçu pour que vous puissiez l'utiliser même lorsque vous portez des gants. L'écran tactile peut s'avérer difficile à utiliser s'il est poussiéreux ou recouvert de gouttes d'eau. Veillez donc à ce qu'il reste propre et sec.

Si l'écran tactile ne répond pas correctement, il se peut que vous deviez le calibrer. À partir du menu Principal, sélectionnez Réglage > Écran tactile > Calibration de l'écran tactile (Fig. 12). Une série de réticules apparaissent à l'écran. En restant dans la position dans laquelle vous utilisez généralement l'unité d'alimentation M200 (assis ou debout), touchez les cibles au fur et à mesure qu'elles apparaissent (Fig. 13). L'unité d'alimentation M200 est calibrée lorsque les cibles cessent d'apparaître.

## <span id="page-22-1"></span>Interface utilisateur

L'interface utilisateur de l'unité d'alimentation M200 a été conçue afin que vous puissiez y naviguer facilement.

Le « chemin » en haut de chaque écran (sauf sur les écrans Soudure), indique l'emplacement actuel :

![](_page_22_Picture_238.jpeg)

Pour choisir une fonctionnalité ou un mode, appuyez sur la touche ou l'onglet à l'écran avec votre doigt. Pour saisir des informations, appuyez sur le champ à compléter. En fonction de la nature des informations à saisir, un clavier numérique, un clavier alphanumérique ou un menu déroulant s'affiche. Une souris et un clavier USB peuvent également être connectés à l'unité d'alimentation M200 afin de saisir des données.

### *Clavier numérique*

La plage valide pour le paramètre sélectionné s'affiche en bas du pavé numérique.

- Appuyez sur les touches numérotées (Fig. 14) pour saisir des informations. Appuyez sur Done (Terminé) pour enregistrer les paramètres et fermer le clavier.
- Appuyez sur <- Bksp (Espace arrière) pour supprimer le dernier caractère saisi. Appuyer sur Clear (Effacer) pour effacer la saisie.

#### *Remarque : N'exposez pas l'unité*

*d'alimentation M200 à l'eau ou à l'humidité. L'écran tactile peut être nettoyé à l'aide d'un nettoyant pour vitres et d'un chiffon propre. Pour éviter tout accident, éteignez l'unité d'alimentation M200 avant de la nettoyer.*

![](_page_22_Picture_239.jpeg)

![](_page_22_Figure_17.jpeg)

![](_page_22_Picture_18.jpeg)

*Fig. 13—Écran de la cible de calibration*

![](_page_22_Picture_20.jpeg)

*Fig. 14—Clavier numérique*

![](_page_22_Picture_22.jpeg)

#### *Clavier*

- Utilisez le clavier à l'écran (Fig. 15) comme vous utiliseriez un clavier d'ordinateur.
- Pour repositionner le clavier, appuyez sur la barre grise dans la partie supérieure de celui-ci et faites-le glisser à son nouvel emplacement.
- Pour fermer le clavier, appuyez sur return (retour).

*Remarque : La touche return (retour) ne permet pas de démarrer une nouvelle ligne de texte.* 

![](_page_23_Picture_193.jpeg)

![](_page_23_Picture_194.jpeg)

![](_page_23_Picture_195.jpeg)

*Fig. 15—Clavier tactile*

*Remarque : Pour sélectionner du texte, mettez-le en surbrillance en appuyant dessus et en faisant glisser votre doigt.*

| <b>Biggs</b>                                                                                                    |            | <b>Sale 3</b> |                                              | <b>Senato</b>       |            |
|----------------------------------------------------------------------------------------------------|------------|---------------|----------------------------------------------|---------------------|------------|
| Jord Tipe They                                                                                                    |            | <b>IFLAM</b>  | Head <sup>1</sup>                            | <b>TEA</b>          |            |
| Material<br><b>Scala</b>                                                                                                    |            | <b>Emor</b>   | Flechtock                                    | odka<br>emi<br>1993 |            |
| Diamster (In 3)                                                                                                    | c son      | $p$ son       | Arc Gaz (m.)                                 | <b>PPH</b>          |            |
| Wall (im.)                                                                                                    | <b>OHD</b> | 340           | Arc Gauge (In.)                              | m                   |            |
| Process Furge Setup General<br><b>Lacure</b>                                                                                                    |            |               | Levels (4) Tacha (3) Sammury<br><b>Fawel</b> |                     | Test       |
| Delay Current (A)                                                                                                    | m.         |               | Downstope (a)                                | <b>P3 </b>          | Jog        |
| Rotor Delay Time (s)                                                                                                    | 20.        |               |                                              |                     | Jog Back   |
| Citiest Degrees (*)<br><b><i>Microsoft Committee Committee Committee Committee Committee Committee Committee Committee Committee Committee</i></b> |            | ٠             |                                              |                     | Shield Gas |
|                                                                                                    |            |               |                                              |                     |            |

*Fig. 16—Menu déroulant*

#### *Menus déroulants*

Les menus déroulants (Fig. 16) vous permettent de choisir des entrées dans une liste. Ils sont indiqués par une flèche orientée vers le bas (▼). Appuyez sur le champ ou la flèche pour afficher la liste de choix. Mettez en surbrillance votre choix pour modifier la valeur.

## <span id="page-24-0"></span>Fonctionnement

Cette section décrit les fonctions élémentaires de l'unité d'alimentation M200.

## <span id="page-24-1"></span>Menu Principal

Le menu Principal (Fig. 17) permet d'accéder aux fonctions de l'unité d'alimentation M200. Sélectionnez les fonctions en appuyant sur les touches à l'écran ou en utilisant une souris USB pour sélectionner votre choix. Les touches du menu Principal sont décrites dans le tableau 5, page 26.

![](_page_24_Figure_5.jpeg)

*Fig. 17—Menu Principal*

![](_page_24_Picture_7.jpeg)

#### *Tableau 5—Choix et fonctions du menu Principal*

![](_page_25_Picture_271.jpeg)

*Remarque : Appuyez sur Retour pour revenir à l'écran précédent à partir de n'importe quel menu ou écran de l'unité d'alimentation M200. Appuyez sur Rafraîchir pour que l'écran actuel soit mis à jour.*

![](_page_25_Picture_4.jpeg)

## MISE EN GARDE Si vous appuyez sur cette touche,

le rotor bougera. Vous risquez de vous faire pincer.

![](_page_25_Picture_7.jpeg)

position initiale

*Fig. 18—Position initiale du rotor*

#### *Tableau 5—Choix et fonctions du menu Principal*

![](_page_26_Picture_248.jpeg)

![](_page_26_Picture_3.jpeg)

*Fig. 19—Écran de saisie du mot de passe*

*Remarque : Si vous configurez l'état de fonctionnement du ventilateur sur Arrêt dans l'onglet Installation > Opération, le ventilateur ne tournera pas automatiquement au démarrage de l'unité d'alimentation M200.*

![](_page_26_Picture_6.jpeg)

*Fig. 20—Écran Langue*

## <span id="page-27-0"></span>Écrans de soudure

Les écrans de soudure (Fig. 21) sont utilisés pour afficher etrégler (consultez la remarque à droite) les paramètres de la procédure de soudure en cours. L'écran est divisé en deux : la partie inférieure et la partie supérieure.

Les onglets de la partie supérieure comportent les informations relatives à la procédure de soudure et à ses options : Champs utilisateur, Limites / Tolérances, etc.

Les onglets de la partie inférieure concernent les paramètres de base des soudures : les réglages de la purge, les niveaux, les pointages et les réglages généraux

*Remarque : Le fait de modifier les réglages de la procédure de soudure ajoutera l'indication « (modified) » (modifiée) au nom de la procédure. Celui-ci sera également affiché en rouge. La procédure de soudure doit être enregistrée pour que les modifications lui soient appliquées. Consultez le Tableau 9, page 36.*

![](_page_27_Figure_6.jpeg)

*Fig. 21—Écrans de soudure*

![](_page_28_Picture_263.jpeg)

![](_page_28_Picture_264.jpeg)

![](_page_28_Picture_3.jpeg)

*Remarque : La touche Changement d'électrode désactive la plupart des touches de l'unité d'alimentation M200.* 

| COM6 I<br><b>CN6 E</b><br><b>Liminary</b> | <b>Britalian</b>                                         |                                             |
|-------------------------------------------|----------------------------------------------------------|---------------------------------------------|
| <b>Tax &amp; Long.</b> Tube<br>Fulm       | Total:<br>he i                                           |                                             |
| Basic<br>Malifax DIAV                     | 6.040-565<br>Betrode                                     |                                             |
| Ciandine (2n.)<br>in not<br>5000          | beith<br>Jourde Toro (In.)                               |                                             |
| Epistopur (In.)<br>Loan<br>50%            | <b>First</b><br>Program de Mec Brut                      |                                             |
|                                           | Processus Régisge Punge Général Secteurs (4) Pointages & |                                             |
| <b>GALETING</b>                           | <b>PERSON</b>                                            | Test                                        |
| <b>Ratard Courant (A)</b><br><b>TALK</b>  | <b>Experiment (x) 23</b>                                 | Rotation                                    |
| Tumps hidard rotor (b)<br><b>SB</b>       |                                                          | <b><i><u><b>Ibrica</b></u></i></b> Rotation |
| Angle Degries (*)                         |                                                          |                                             |
|                                           |                                                          | Dar de parço Est                            |
|                                           |                                                          |                                             |
|                                           |                                                          |                                             |

*Fig. 22—Onglet Réglage soudure*

| Information Registe Southurn No   |             |             |            |   | Champs Utilisateur 1                                              |               | <b>Charges Library</b>                      |   |
|-----------------------------------|-------------|-------------|------------|---|-------------------------------------------------------------------|---------------|---------------------------------------------|---|
| m da Soudour                      |             |             | <b>Non</b> |   | None du Projet                                                    |               | Mon                                         | ٠ |
| Görin de fa Titte                 |             |             | Non        |   | Nom du Schémia                                                    |               | Mon                                         |   |
|                                   |             |             |            |   | Processus Régistre Funge General Secteurs (4)<br><b>Pointages</b> |               | Test                                        |   |
| Por amilitari ti                  | ь           | ٦           |            |   |                                                                   | Apout:        |                                             |   |
| 35.6<br>MARK (A)<br>Heure (s) 1.0 | 35.5<br>1.0 | 35.6<br>E O |            |   |                                                                   |               |                                             |   |
| Degres (*) 350                    | 110         | 230         |            |   |                                                                   | Tapment       | Rotation                                    |   |
|                                   |             |             |            |   |                                                                   |               | <b><i><u><b>Intern Rotation</b></u></i></b> |   |
| Mitfrede de Pointage              |             | Accordian   |            | ▦ |                                                                   |               | Dar de pargo Est                            |   |
| Demantage<br>v                    |             |             | Origine    |   | <b>Imprimer</b>                                                   | <b>Arrêt:</b> |                                             |   |

*Fig. 23—Onglet Champs utilisateur 1*

![](_page_28_Picture_9.jpeg)

*Fig. 24—Onglet Champs utilisateur 2*

![](_page_28_Picture_11.jpeg)

## *Tableau 6—Onglets de la partie inférieure de l'écran de soudure*

![](_page_29_Picture_219.jpeg)

Limites / Tolérances

Rotati

![](_page_29_Figure_3.jpeg)

![](_page_30_Picture_288.jpeg)

*Tableau 7—Onglets de la partie supérieure de l'écran de soudure*

![](_page_30_Figure_3.jpeg)

#### *Fig. 26—Onglet Processus*

![](_page_30_Figure_5.jpeg)

![](_page_30_Figure_6.jpeg)

![](_page_30_Picture_7.jpeg)

*Fig. 28—Onglet Général*

| Unite de Courant (%)<br>Limite de Gaz de Purge (%)<br>Limite du direct de Punge (%) | MO <sub>1</sub><br>100<br>m | চিয়<br>Tokyanov de Country (%).<br>25<br>Toldranon de Villense (1963)<br>Toldrance Car de Purge Ext. (%)<br>m |        |      |                             |                        |
|-------------------------------------------------------------------------------------|-----------------------------|----------------------------------------------------------------------------------------------------|--------|------|-----------------------------|------------------------|
| 4 Dessue Frichae Purge Gene<br><b>Paramulanes</b>                                   |                             | ь                                                                                                    | ٠      | и    | Sections (4) Prints per (5) | Test                   |
| Avex Basé (A)                                                                       | 71.7                        | 68.1                                                                                                    | 64.5   | WD/9 | <b>Ajout</b>                |                        |
| Amers Felbie (A)                                                                    | 217                         | 21.7                                                                                                    | 28.7   | 21.7 |                             |                        |
| Temps de Soudure (s)                                                                | 5.0                         | 54                                                                                                    | 5.0    | 50   | <b>Taritt</b>               | <b>Retation</b>        |
| Temps de transition éd.                                                             | 0.0                         | D.D                                                                                                    | 0D     | 0.O  |                             | <b>Retaur Rotation</b> |
| Taux de Fráquence (Hz)                                                              | $+0$                        | 4.0                                                                                                    | 40     | 40   | Rogings                     |                        |
| Amplitude Amps. Haut (%) 28                                                         |                             | 20                                                                                                    | ×      | 26   | Hairt                       |                        |
| Viteose Amps. Haut (rpm)                                                            | 3.50                        | 3.50                                                                                                    | $3-50$ | 3.50 |                             |                        |
| Vitense Amps. Fisible (rpm) 3.50.                                                   |                             | 3.50                                                                                                    | 3.50   | 3.50 |                             | Dar de pargo Est       |
| Degrée du démarrage (*)                                                             | ю                           | 105                                                                                                    | 280    | 315  | Bas                         |                        |
| Avers movers (A)                                                                    | 35.7                        | 34.7                                                                                                    | 93.7   | 32.7 |                             |                        |

*Fig. 29—Onglet Niveaux*

![](_page_30_Picture_11.jpeg)

| Pointages (X)<br>(Fig. 30) | de soudure.<br>utilisateur : | L'unité d'alimentation M200 prend en charge les<br>procédures de soudure avec pointages, c'est-à-dire des<br>points de soudure qui ne pénètrent pas, utilisés pour<br>maintenir les pièces en place. Le chiffre entre parenthèses<br>indique le nombre de pointages spécifiés pour la procédure<br>Pour définir la méthode de pointage, choisissez parmi les<br>options disponibles dans le menu déroulant du champ                                                                                                    |
|----------------------------|------------------------------|----------------------------------------------------------------------------------------------------|
|                            | Automatique                  | Lorsque l'utilisateur appuie sur<br>la touche Démarrage de l'onglet<br>Processus, la procédure de soudure<br>sélectionnée est réalisée dans son<br>intégralité.                                                                                                    |
|                            | Pointage<br>seulement        | Seuls les points sont réalisés pour la<br>procédure de soudure sélectionnée.<br>Lorsque l'utilisateur revient à l'onglet<br>Processus, une touche Démarrer<br>pointage apparaît dans le graphique<br>Tête à souder installée. Appuyez sur<br>cette touche pour effectuer les points.<br>La touche Démarrage se change en<br>Démarrage secteurs. Appuyez sur<br>cette touche pour lancer le reste<br>de la procédure de soudure.                                                                                                    |
|                            | pointages supplémentaires.   | Pour ajouter des pointages, appuyez en haut d'une colonne<br>pour la sélectionner, puis appuyez sur la touche Ajout à<br>droite de la fenêtre. Une nouvelle colonne contenant une<br>copie des données de la colonne sélectionnée est ajoutée<br>après cette dernière. Répétez l'opération pour ajouter des                                                                                                    |
|                            | paramètre.                   | Pour supprimer des pointages, appuyez sur le haut de la<br>colonne ou des colones pour les sélectionner, puis appuyez<br>sur la touche Suppression à droite de la fenêtre.<br>Utilisez le clavier à l'écran pour saisir ou modifier un<br>Consultez la page 65 pour plus d'informations sur les<br>procédures de soudure avec pointages.                                                                                                    |
| Résumé<br>(Fig. 31)        | le journal des soudures.     | Cet onglet fournit des informations sur la désactivation,<br>le fonctionnement et les erreurs de l'unité d'alimentation<br>M200 lors du chargement d'une procédure de soudure.<br>La touche Afficher permet d'afficher la dernière soudure<br>effectuée enregistrée dans le journal des soudures.La<br>touche Effacer toutes les erreurs supprime toutes les<br>erreurs non actives de la vue Résumé (mais pas du journal<br>des soudures). Cochez la case En cours uniquement pour<br>limiter le résumé à la soudure en cours.<br>Les notes du journal des soudures seront imprimées avec |

*Tableau 7—Onglets de la partie supérieure de l'écran de soudure*

![](_page_31_Picture_3.jpeg)

*Fig. 30—Onglet Pointages*

*Remarque : Les pointages doivent être décalés d'au moins 10° par rapport à l'endroit où démarre l'arc des niveaux afin d'empêcher le déplacement de l'arc à son démarrage. La tête de soudure revient à sa position initiale après les pointages d'une procédure de soudure.*

| <b>Providence</b><br><b>Description</b><br>Data de Orlason 08/12/2009<br><b>Редуменных</b> | User Manuel Example w today<br>0.500 - . 049 310LV 04 03 5H |                                                   | <b>Farmer State</b><br>÷<br><b>Service</b><br><b>South Ford</b><br><b>Nichon de Faire (MAF)</b><br><b>Gar de maner Eut Jergen</b><br><b>AT R</b>                                                     | a distance<br>-<br><b>ALCOHOL</b> | Palamittees (COSA E<br><b>Tuesday Company's Today</b><br><b>Hardware</b><br><b>Salary</b><br><b>Signals</b> | <b>COM B</b><br><b>Tube</b><br>3168<br><b>TIRS</b><br><br>m<br><b>KEW</b><br>8,540<br><b>Williams Cities State</b> |
|--------------------------------------------------------------------------------------------|-------------------------------------------------------------|---------------------------------------------------|----------------------------------------------------------------------------------------------------|-----------------------------------|----------------------------------------------------------------------------------------------------|----------------------------------------------------------------------------------------------------|
| louter<br><b>ENGLIS GALASHI</b><br><b>Artisticae Complete des</b>                          | Violace Furge, General Secteurs (4) Pointage<br><b>Them</b> |                                                   | <b>Unités: Pouces</b><br><b>Depts Dearbox</b>                                                                                                    |                                   | Résumé<br>Vue                                                                                               | <b>TOM</b>                                                                                                    |
| ۰.<br>34<br>aí.<br>46.65<br><b>ALC: N</b><br>ans: 14<br>XE                                 |                                                             | ÷<br>$\overline{\phantom{a}}$<br>$\bullet$<br>en. | <b>Enropsied Patronicipi child</b><br><b>Industrial Republica</b><br><b>Tellscott Policy and Hillsdor</b><br><b>Kinklaud Title &amp; telephone</b><br>Enrophit Ni puizz-bike<br>televe hi para dosta |                                   | R<br><b>Ursigue</b><br>Office we ernort                                                                     | Rotation<br><b>Retain Rotation</b>                                                                                 |
| <b>Begintre des Soudures</b>                                                               |                                                             |                                                   |                                                                                                    |                                   | Entrne                                                                                                    | Gur de purgo Est.                                                                                                  |

*Fig. 31—Onglet Résumé*

#### *Table 8—Touches de l'écran de soudure*

![](_page_32_Picture_156.jpeg)

### <span id="page-33-0"></span>Réalisation d'une soudure

Avant de lancer une soudure, assurez-vous de lire toutes les informations relatives à la sécurité contenues dans ce manuel.

- 1. Installez toutes les connexions des panneaux latéraux décrites aux sections Installation de l'unité d'alimentation M200, page 19, Installation de la tête de soudure, page 20 et Installation du système de distribution de gaz, page 21.
- 2. Installez l'électrode et définissez l'écartement de l'arc à l'aide du calibre d'écartement de l'arc, conformément aux instructions du manuel de l'utilisateur de la tête de soudure.
- 3. Installez les collets dans le bloc de fixation.
- 4. Alignez et serrez les pièces à travailler dans le bloc de fixation.
- 5. Chargez une procédure de soudure existante, comme décrit à la section Onglet Charger / Enregistrer / Imprimer / Effacer, page 35, ou créez une procédure de soudure comme indiqué à la section Programme, page 38.
- 6. Connectez la conduite de gaz de purge interne aux pièces à travailler et réglez le débitmètre.
- 7. Connectez la tête de soudure au bloc de fixation.
- 8. Appuyez sur la touche Démarrage.

### *Indications affichées pendant la soudure*

Lors de la soudure, les messages d'état ainsi que le temps restant s'affichent dans l'onglet Processus.

#### *Après l'exécution de la soudure*

- 1. L'unité d'alimentation M200 est de nouveau prête à fonctionner.
- 2. Veillez à ce que le bloc de fixation ait refroidi avant de le manipuler. L'augmentation du délai post-soudure de la postpurge et de la purge de sûreté contribue au refroidissement du bloc.
- 3. Retirez la tête de soudure du bloc de fixation. Si la tête de soudure est difficile à enlever, dégagez l'un des leviers des plaques latérales.
- 4. Retirez les conduites de gaz de purge interne de la pièce soudée.
- 5. Retirez la pièce soudée.

## *États de la soudure*

Consultez la section Dépannage, page 102, afin de consulter la liste des états pour la désactivation, le fonctionnement et les erreurs de soudure.

![](_page_33_Picture_21.jpeg)

## **AVERTISSEMENT**

Ne touchez pas aux connecteurs du câble lors de la soudure. Si les câbles sont endommagés, ils peuvent entraîner des risques de choc électrique.

![](_page_33_Picture_24.jpeg)

## MISE EN GARDE

Portez des gants ou un autre équipement de protection pour manipuler les pièces immédiatement après la soudure. Les pièces peuvent être brûlantes et causer des brûlures.

#### **ATTENTION**

Ne plongez pas le bloc de fixation brûlant dans l'eau après la soudure. Laissez-le refroidir avant de procéder à une nouvelle soudure.

*Remarque : Inspectez l'électrode après chaque soudure. Cherchez toute trace éventuelle d'oxydation, d'usure ou de matériau de soudure sur l'extrémité.*

## <span id="page-34-0"></span>Écrans Fichier

Les écrans relatifs aux fichiers sont utilisés pour charger, enregistrer, imprimer, copier, supprimer et afficher les procédures de soudure.

L'écran Principal > Fichier comporte deux onglets:

- Charger / Enregistrer / Imprimer / Effacer
- Copier fichier

Lorsque l'écran Fichier s'ouvre, l'unité d'alimentation M200 parcoure la mémoire interne et le lecteur flash USB connecté le cas échéant. Si les dossiers sont trop nombreux, le processus de recherche peut être ralenti. Pour gagner du temps, supprimez les fichiers ou dossiers inutiles de la mémoire interne et du lecteur flash USB.

### *Onglet Charger / Enregistrer / Imprimer / Effacer*

L'écran Fichier s'ouvre dans l'onglet Charger / Enregistrer / Imprimer / Effacer, affichant une vue des dossiers et une vue des fichiers dans des volets séparés (Fig. 32) :

- Affichage des dossiers affiche les dossiers de la mémoire interne et du lecteur flash USB connecté.
- Affichage des fichiers affiche les procédures de soudure contenues dans un dossier ouvert.

Dans Affichage des dossiers, appuyez sur le nom ou l'icône du dossier pour l'ouvrir. Les procédures de soudure s'affichent dans Affichage des fichiers, par ordre alphabétique. Affichage des dossiers affiche également tous les sous-dossiers contenus dans le dossier d'origine.

Les touches en bas à gauche (Imprimer, Afficher, Effacer et Charger) requièrent la sélection d'un fichier ou dossier avant d'appuyer sur une touche.

Appuyez sur une procédure de soudure dans Affichage des fichiers pour la sélectionner. Le nom de la procédure s'affiche dans la case Nom de fichier, sous le volet Affichage des fichiers.

Saisissez un nom de fichier dans cette case avant d'appuyer sur les touches Enregistrer, Renommer ou Créer un dossier dans la partie inférieure droite de l'écran.

Lorsqu'un nom de fichier est saisi et enregistré, une description contenant le diamètre extérieur, l'épaisseur de la paroi, le matériau des tubes, le nombre de niveaux, le nombre de pointages et le modèle de la tête de soudure sera ajoutée automatiquement au nom de fichier. Elle sera également affichée dans Affichage des fichiers et à chaque fois que la procédure de soudure sera chargée :

#### Exemple du manuel de l'utilisateur [0.500 - 0.049 316LV 04 03 5H A]

Exemple du manuel de l'utilisateur nom du fichier sélectionné par le programmeur

- 0.500 extérieur de la pièce
- 0.049 épaisseur de la paroi de la pièce
- 316LV matériau du tube
	- 04 nombre de niveaux
	- 03 nombre de pointages
	- 5H modèle de tête de soudure nécessaire à la procédure de soudure
	- A procédure de soudure ATW
	- P tableau de tuyau
	- S programme à étapes

Après un enregistrement, l'affiche bascule automatiquement sur l'onglet Soudure/Processus.

![](_page_34_Figure_28.jpeg)

- *Fig. 32—Onglet Charger / Enregistrer / Imprimer / Effacer*
- *Remarque : Les noms de fichier sont limités aux caractères alphanumériques. Le logiciel de l'unité d'alimentation M200 ne prend pas en charge les caractères suivants :*   $\div$ , +, -, %, /, ", ', ", ', *ou caractères similaires.*

## *Tableau 9—Onglet Charger / Enregistrer / Imprimer / Effacer*

![](_page_35_Picture_185.jpeg)

Le nouveau sous-dossier apparaît dans Affichage des dossiers.

*Remarque : Les dossiers ne peuvent pas être renommés à l'aide de la touche Renommer.*

 $\int$ 

 $\left\lceil$ 

 $\left\lceil \right\rceil$
## *Onglet Copier fichier*

L'onglet Copier fichier (Fig. 33) permet à l'utilisateur de copier des dossiers et fichiers dans la mémoire interne ou à destination ou en provenance du lecteur flash USB.

Lorsque l'onglet Copier fichier s'ouvre, les dossiers contenus dans la mémoire interne et sur le lecteur flash USB (le cas échéant) sont affichés dans les deux volets. Appuyez à nouveau *deux fois* dessus pour le fermer. Appuyez à nouveau *deux fois* dessus pour le fermer.

Pour copier un fichier, sélectionnez le dossier de destination et le fichier à copier. Appuyez sur Copie >> ou << Copie. Si vous sélectionnez un dossier, l'intégralité de son contenu est copiée.

Les champs réservés au déplacement des dossiers indiquent le nom du dossier ou du fichier sélectionné. La barre d'état en bas de l'écran affiche l'état et les messages d'erreur.

#### *Tableau 10—Touches de l'onglet Copier fichier*

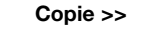

Copie >> Copie le dossier ou fichier sélectionné à partir du champ<br>Copie >> de déplacement gauche vers la destination sélectionnée de déplacement gauche vers la destination sélectionnée dans le champ de déplacement droit.

copie le dossier ou fichier sélectionné à partir du champ<br>
de déplacement droit vers la destination sélectionnée

de déplacement droit vers la destination sélectionnée dans le champ de déplacement gauche.

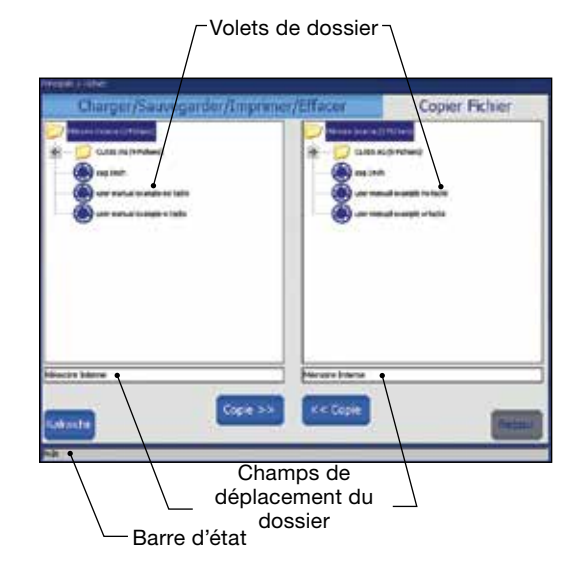

*Fig. 33—Onglet Copier fichier*

# Écran de programme

Les écrans de programme (Fig. 34) sont utilisés pour créer de nouvelles procédures de soudure à l'aide des fonctions de création automatique et de création manuelle.

#### *Tableau 11—Touches de l'écran Programme*

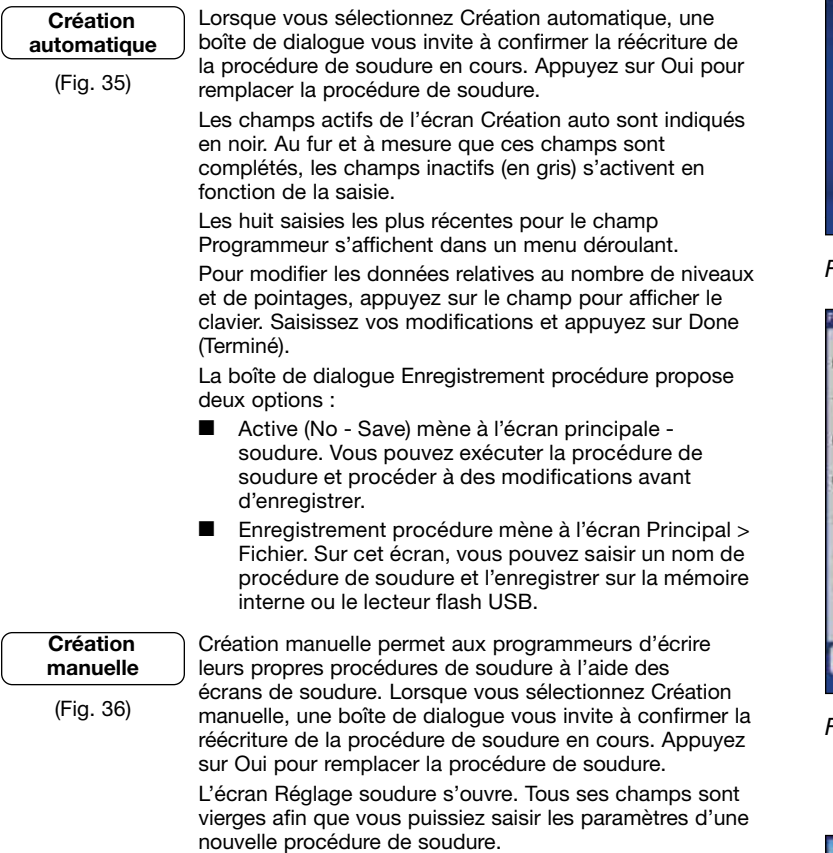

*Consultez Développement des paramètres de soudure*, *page 52, pour plus d'informations et pour consulter les feuilles de travail à utiliser lors du développement d'une soudure.*

L'écran Création manuelle peut également être utilisé pour supprimer la procédure de soudure actuelle.

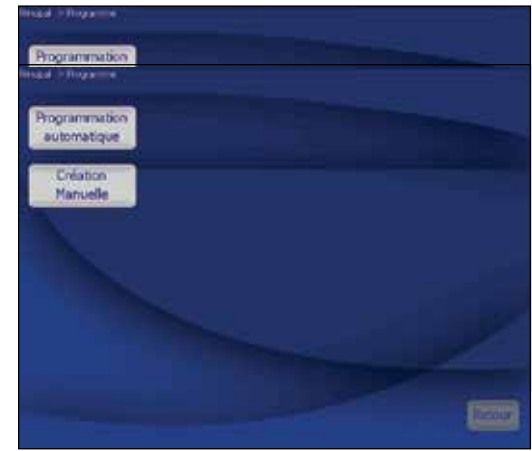

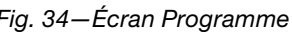

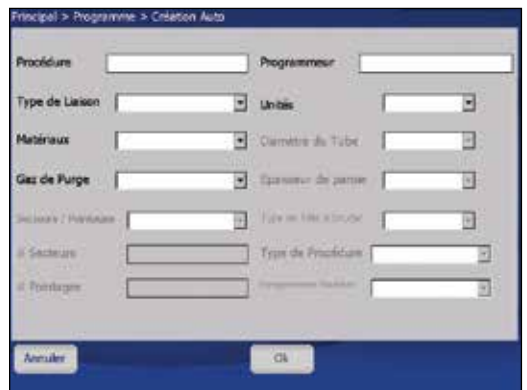

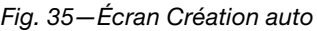

| <b>Hockfish</b><br>Procluture<br>$0.000 - .0000$<br>00 00 0<br>Description<br>Sale de O Loton<br><b>Programmeur</b><br>Southur   | <b>STATE</b><br>a.<br><b>Joseph Dent</b><br><b>Talglade via Elisa</b><br><b>Unificazioni di li</b><br><b>Gas Di</b><br>Linibés: Pouces | <b>Paradone</b><br>Turn de Eleison &<br><b>Stabilized</b><br><b>Service</b><br><b>Continued of</b> | <b>COMP</b><br><b>The art of LTRICEUM</b> |
|----------------------------------------------------------------------------------------------------|----------------------------------------------------------------------------------------------------|----------------------------------------------------------------------------------------------------|-------------------------------------------|
| Processus: Reglage Purge, Gener,<br><b>Distantibility</b><br>Angs Baw (A)<br>Amgrs Folble (A)                                    | Secteurs (0) Pointages                                                                                                    | Apout<br><b>Tagers</b>                                                                             | Test<br>Rotation                          |
| Temps de Soudure (s)<br>Temps de transition és)<br>Taux de Fnlouence (Hz)<br>Amplitude Amps. Haut (%)<br>Vloose Amps. Haut (rpm) |                                                                                                    | Rogiego<br><b>Haiat</b>                                                                            | <b><i><u>Griver</u> Rotation</i></b>      |
| Vitesse Amps. Fisible (rpm)<br>Degrée du démanage (*)                                                                            |                                                                                                    | Bas                                                                                                | <b>Garake puncer Ext</b>                  |

*Fig. 36—Écran Création manuelle*

# Écrans du journal des soudures

Un journal des soudures est enregistré sur la mémoire interne pour chaque soudure effectuée. Cette fonctionnalité ne peut être désactivée, mais les journaux des soudures peuvent être effacés après avoir été enregistrés sur la mémoire interne. Le journal des soudures enregistre les données suivantes :

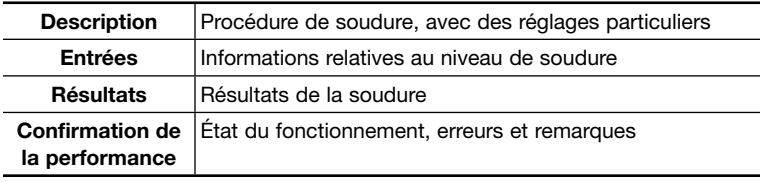

L'écran du journal des soudures comporte deux onglets :

- Afficher / Imprimer / Série
- Exporter / Copier / Effacer

L'écran du journal des soudures permet de gérer les données du journal des soudures, qui sont enregistrées dans le dossier Internal Memory\Weld Log. Il n'est pas possible de créer des sous-dossiers dans le dossier Internal Memory\Weld Log. Les fichiers du journal des soudures peuvent être copiés sur un lecteur flash USB externe. Des sous-dossiers peuvent être créés sur le lecteur flash USB.

Après chaque soudure réalisée, un nom de fichier de journal des soudures est créé automatiquement, selon la convention suivante :

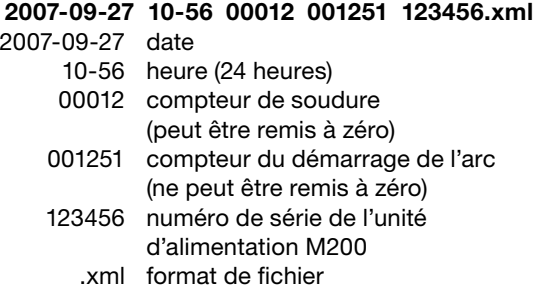

### *Onglet Afficher / Imprimer / Série*

L'écran du journal des soudures s'ouvre dans l'onglet Afficher / Imprimer / Série et affiche deux volets (Fig. 37) :

- Affichage des dossiers (volet gauche) affiche les dossiers dans Internal Memory\Weld Log et dans USB flash drive\Weld Log (si un lecteur est connecté).
- Affichage des fichiers (volet droit) affiche les fichiers contenus dans le dossier sélectionné dans Affichage des dossiers.

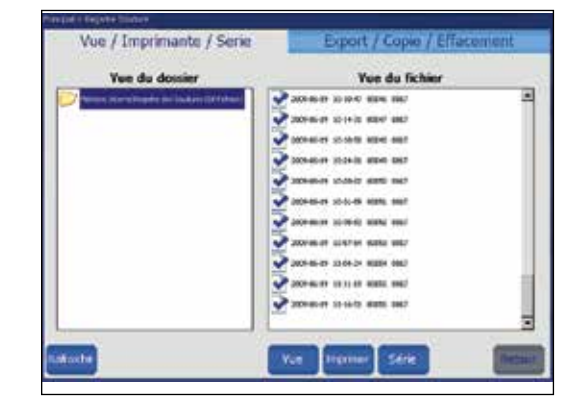

*Fig. 37—Onglet Afficher / Imprimer / Série*

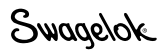

#### *Tableau 12—Touches de l'onglet Afficher / Imprimer / Série*

Imprimer Imprime le journal des soudures sélectionné.

Afficher Sélectionnez un journal des soudures dans Affichage des<br>Afficher Sélections puis appliers aux Afficher La fonêtre Affichage fichiers, puis appuyez sur Afficher. La fenêtre Affichage des fichiers apparaît. Elle affiche le nom de la procédure de soudure, le compteur de soudures, la confirmation de la performance (y compris les erreurs), ainsi que l'heure de création. Les paramètres Joint, Niveau et Pointage seront également affichés. Appuyez sur OK pour revenir à l'écran du journal des soudures.

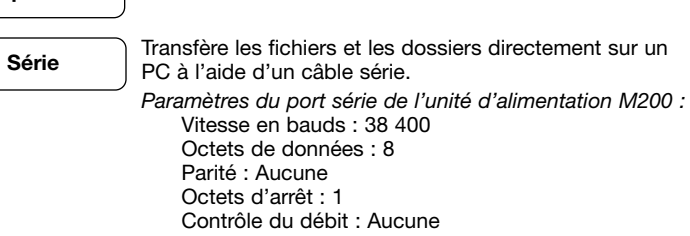

## *Onglet Exporter / Copier / Effacer*

L'onglet Exporter / Copier / Effacer (Fig. 38) s'ouvre. Deux volets sont affichés :

- Mémoire Interne / Clef USB (volet gauche) affiche les dossiers contenus dans Internal Memory \ Weld Log et USB Flash Drive \ Weld Log (si un lecteur est connecté).
- USB\_Flash\_Drive\_ONLY (volet droit) affiche les dossiers contenus dans USB Flash Drive \ Weld Log.

 Le dossier et les fichiers sélectionnés s'affichent dans le champ réservé au nom en dessous du volet.

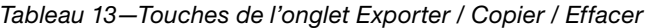

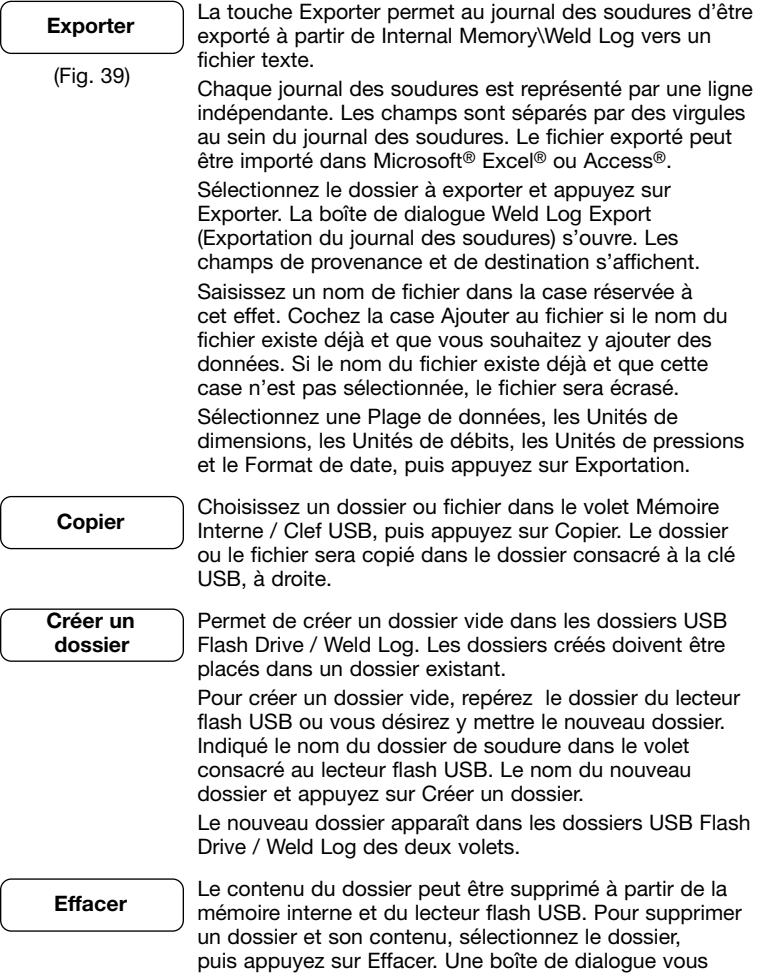

demande de confirmer la suppression. Appuyez sur Oui

pour supprimer le dossier.

Export / Copie / Effacement  $11<sub>1</sub>$ **LISA** Lecteur USB ( Unique Champ réservé Champ du nom du

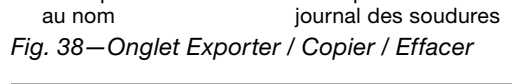

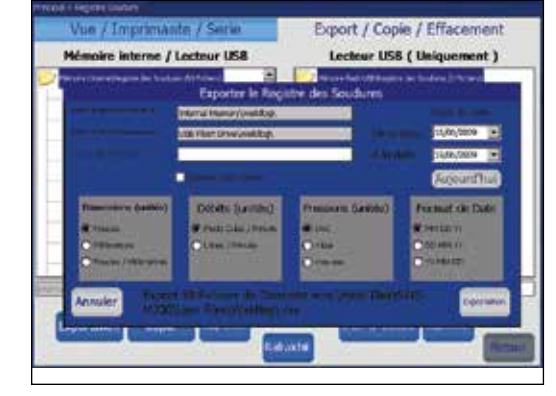

*Fig. 39—Boîte de dialogue Weld Log Export (Exportation du journal des soudures)*

# Écran d'installation

L'écran d'installation (Fig. 40) est divisé en deux : la partie inférieure et la partie supérieure.

Les onglets de la partie supérieure concernent les paramètres système : les mots de passe, la langue, le logiciel, etc.

Les onglets de la partie inférieure concernent les paramètres matériels : l'écran tactile, l'imprimante, le contrôle du débit, etc.

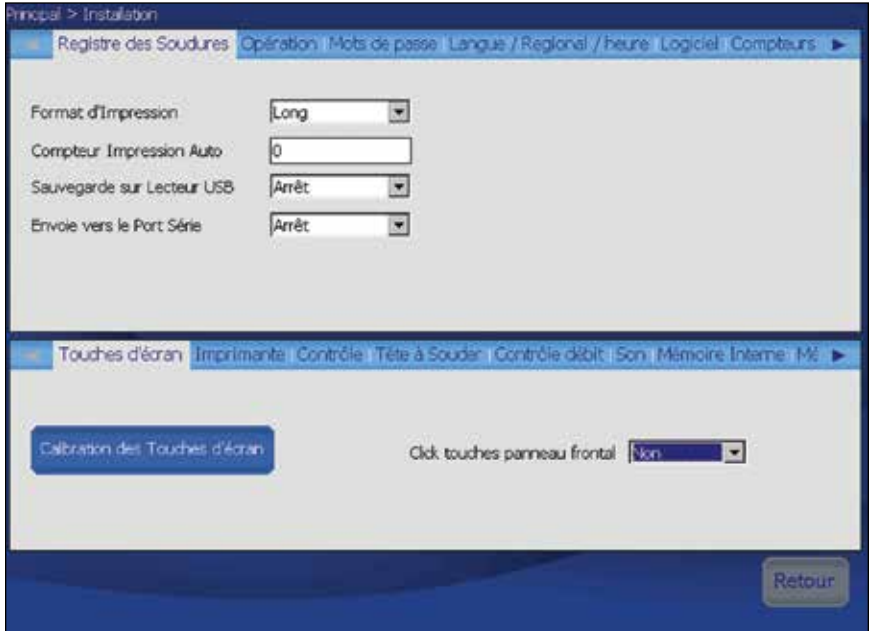

*Fig. 40—Écran d'installation*

# Instructions relatives à la connexion Ethernet

Avec la version 4.1 du système d'exploitation et la version 4.101 de l'application ou des versions ultérieures, ce logiciel permet d'utiliser la connexion Ethernet de l'unité d'alimentation M200 pour exporter des journaux de soudure vers un lecteur réseau. Les journaux de soudure peuvent être exportés soit manuellement par lots, soit automatiquement après chaque soudure.

Les journaux sont exportés dans un fichier .csv (avec la virgule comme séparateur) qu'il est ensuite possible d'importer dans Microsoft® Excel®. Un fichier exporté vers un lecteur réseau contiendra des informations identiques à celles contenues dans un fichier exporté vers un lecteur USB.

Utilisez ces instructions en parallèle avec le *Manuel de l'utilisateur de l'unité d'alimentation M200*, MS-13-212.

## Configuration réseau

Remarque : contactez votre service informatique pour connaître les caractéristiques de votre réseau et vous assurer de la compatibilité de vos logiciels.

- Le langage CIFS du protocole SMB version 2.002 à 3.1.1 et d'autres versions compatibles sont pris en charge (Remarque : la version 1.0 n'est pas prise en charge par l'unité d'alimentation M200.)
- Le service DNS doit être fourni si l'on utilise des « noms d'hôtes » dans le nom du mappage de lecteur réseau
- Un serveur DHCP est nécessaire pour attribuer une adresse IP à l'unité d'alimentation M200
- L'architecture réseau NetBIOS n'est pas obligatoire

# Configuration

- 1. Accédez à l'onglet Setup/Ethernet (Configuration/Ethernet) dans le menu principal de l'unité d'alimentation M200.
- 2. Cochez la case « Enabled » (Activée) pour activer la connexion Ethernet ; décochez cette case pour désactiver la connexion. Cette action nécessite de disposer des droits OWNER (PROPRIÉTAIRE).
	- Remarque : Décocher cette case empêchera l'unité d'alimentation M200 d'accéder à un réseau. Cela peut être nécessaire sur certains sites pour des raisons de sécurité.
	- Remarque : Une fois la case « Enabled » cochée par un utilisateur disposant des privilèges OWNER, un utilisateur disposant des privilèges PROGRAMMER (PROGRAMMEUR) peut alors accéder au réseau et exporter des journaux de soudure. Le nom d'utilisateur et le mot de passe demandés sont vos identifiants réseau.
- 3. Saisissez la destination réseau définie par l'utilisateur dans le champ Weld Log Path (chemin d'accès au journal de soudure), c'est-à-dire \\nom du serveur\dossier de destination. Vous pouvez utiliser une adresse IP directe correspondant à un nom de serveur ou de lecteur réseau tant que le réseau dispose de services DNS. Le nom de domaine ne sera pas peut-être pas exigé.
	- Remarque : Si cela est autorisé par votre service informatique, le même emplacement de dossier peut être utilisé pour exporter des journaux de soudure depuis toutes les unités d'alimentation M200 utilisées sur votre site. Pour toute question portant sur les particularités de la configuration de votre réseau, adressez-vous à votre service informatique.

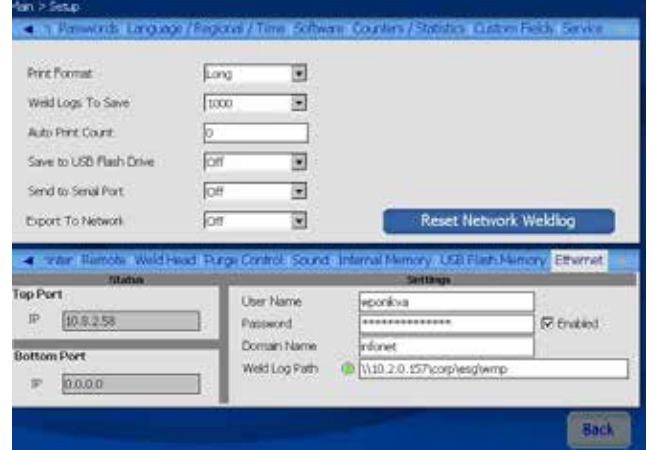

# Utilisation de la connexion Ethernet

## *Exportation manuelle par lots vers le lecteur réseau*

Lancez une exportation par lots en sélectionnant le bouton « Batch Network Export » (Exportation par lots vers le lecteur réseau) dans l'onglet Soudure/Résumé. Une boîte de dialogue s'affiche pour confirmer l'exportation et indique le nombre de journaux exportés. Une barre de progression indique l'état d'avancement ; l'utilisateur n'a rien à faire à ce stade.

- Le nom du fichier réseau est généré automatiquement ; il comporte la date, l'heure et le numéro de série de l'unité d'alimentation M200 d'où provient le fichier. Le fichier comprend tous les journaux de soudure créés depuis l'exportation du dernier lot. Il sera envoyé sur le lecteur réseau sous la forme d'un fichier .csv combiné.
	- Remarque : Le dernier fichier exporté avec succès est enregistré localement sur l'unité d'alimentation M200. Cela ne concerne pas les journaux de soudure exportés automatiquement.
- Pour envoyer des journaux de soudure précédemment transmis vers un emplacement réseau différent ou les renvoyer vers le même emplacement réseau, le bouton « Reset Network Weldlog » (Réinitialiser journal de soudure réseau) doit être sélectionné sur l'écran SETUP (CONFIGURATION). Le fait d'appuyer sur « Reset Network Weldlog » efface l'historique des journaux de soudure envoyés via Main > Weld Summary Tab (Batch Network Export) [Menu principal > Onglet Soudure/Résumé (Exportation par lots vers le lecteur réseau)]. Une boîte de dialogue s'affiche alors pour confirmer.
	- Remarque : Toute modification sur cet écran nécessite des droits de PROGRAMMEUR ou de PROPRIÉTAIRE.
	- Remarque : Cela ne supprime pas les journaux de soudure enregistrés dans l'unité d'alimentation M200.

## *Exportation automatique des journaux de soudure vers le lecteur réseau*

Sur l'écran SETUP (CONFIGURATION), activez l'exportation automatique des journaux de soudure vers le lecteur réseau après chaque soudure en sélectionnant « On » (Activé) dans le menu déroulant pour « Export To Network » (Exporter vers le lecteur réseau). Lorsque cette option est activée, la connexion réseau est vérifiée pendant les périodes d'inactivité et un avertissement s'affiche si le réseau n'est pas détecté.

- Un fichier .csv contenant des informations relatives à la dernière soudure réalisée sera automatiquement transmis après chaque soudure vers le lecteur réseau spécifié sur l'écran SETUP (CONFIGURATION).
- Si l'unité d'alimentation M200 n'est pas en mesure d'envoyer le fichier vers le lecteur réseau, une boîte de dialogue s'affiche et indique que les journaux de soudure sont en train d'être enregistrés pour être transmis lorsque le réseau sera disponible.

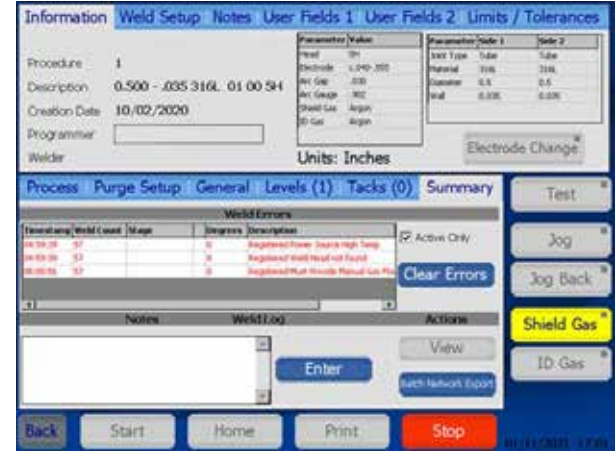

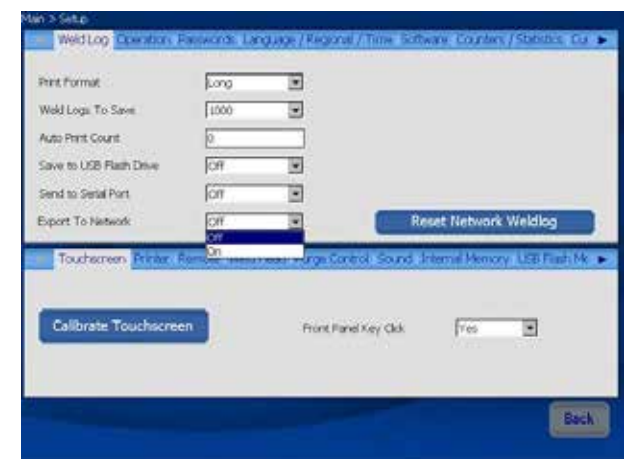

*Pour plus d'informations, prenez contact avec votre point de vente et centre de services agréé Swagelok.*

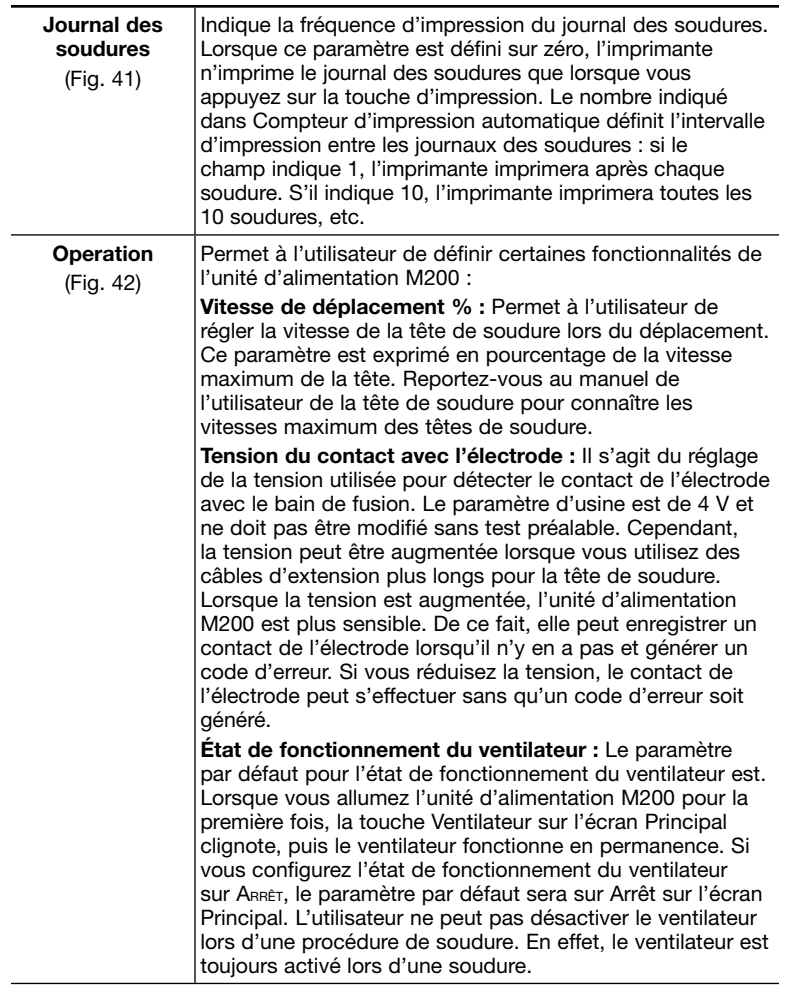

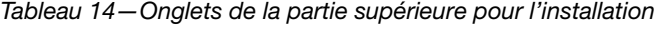

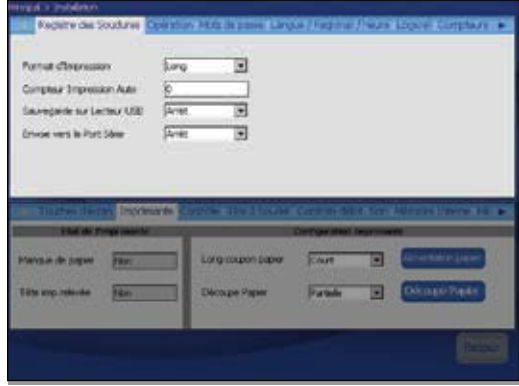

*Fig. 41—Onglet du journal des soudures*

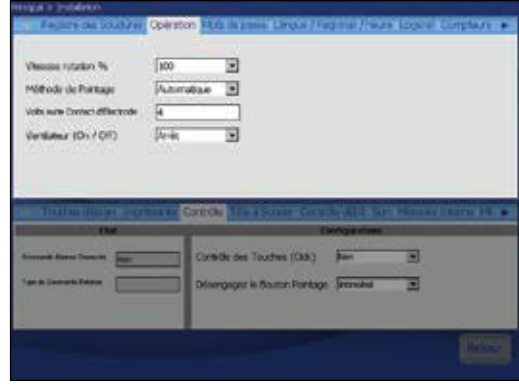

*Fig. 42—Onglet Opération*

### *Tableau 14—Onglets de la partie supérieure pour l'installation*

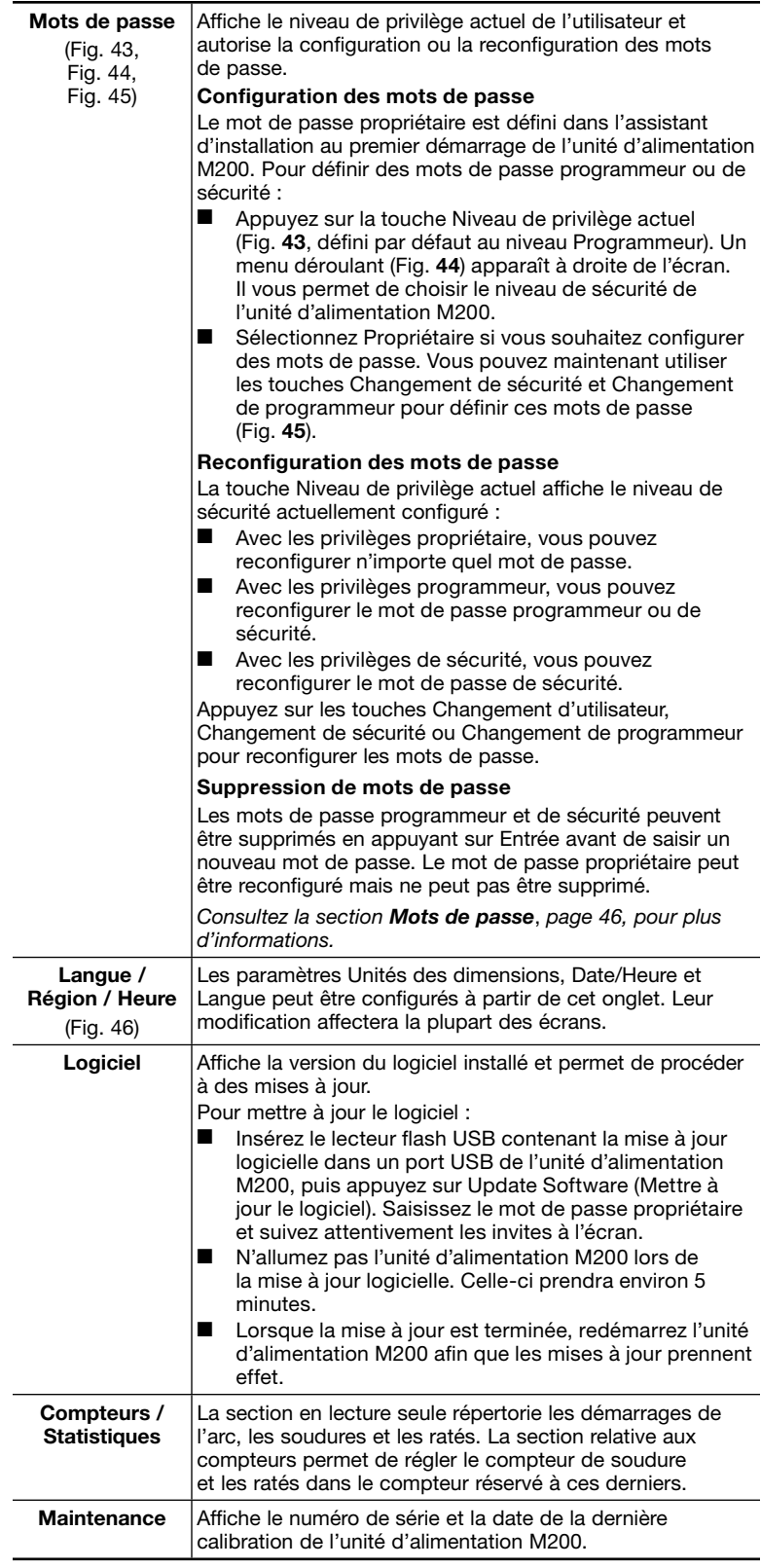

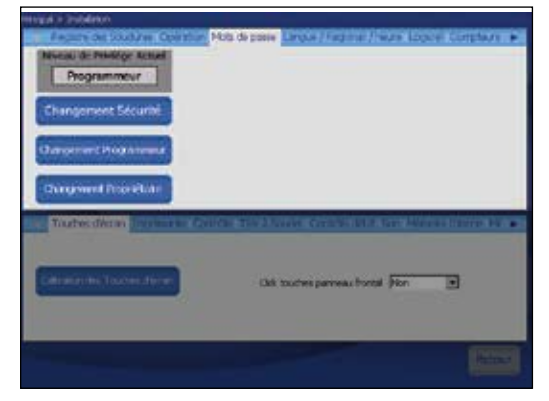

*Fig. 43—Touche Niveau de privilège actuel* 

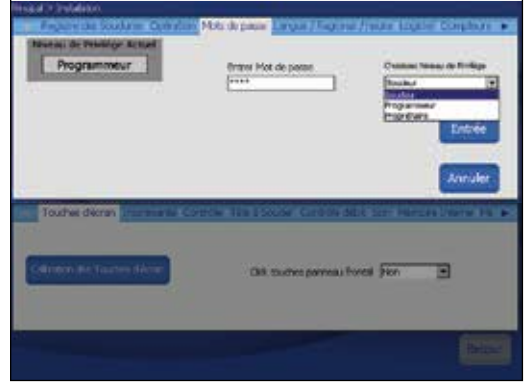

*Fig. 44—Menu déroulant Niveau de privilège*

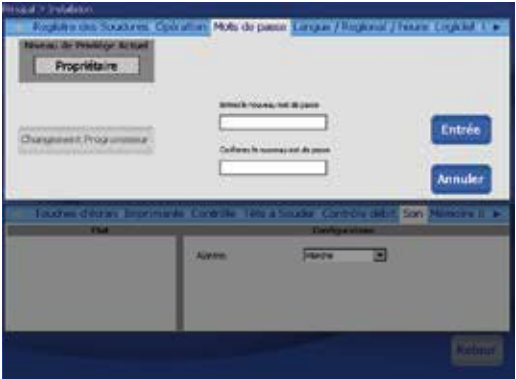

*Fig. 45—Configuration ou reconfiguration des mots de passe*

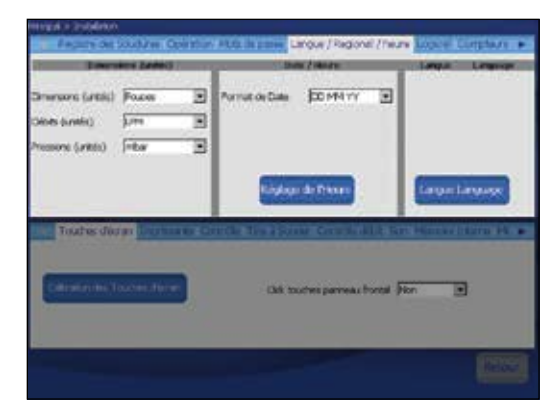

*Fig. 46—Onglet Langue / Région / Heure*

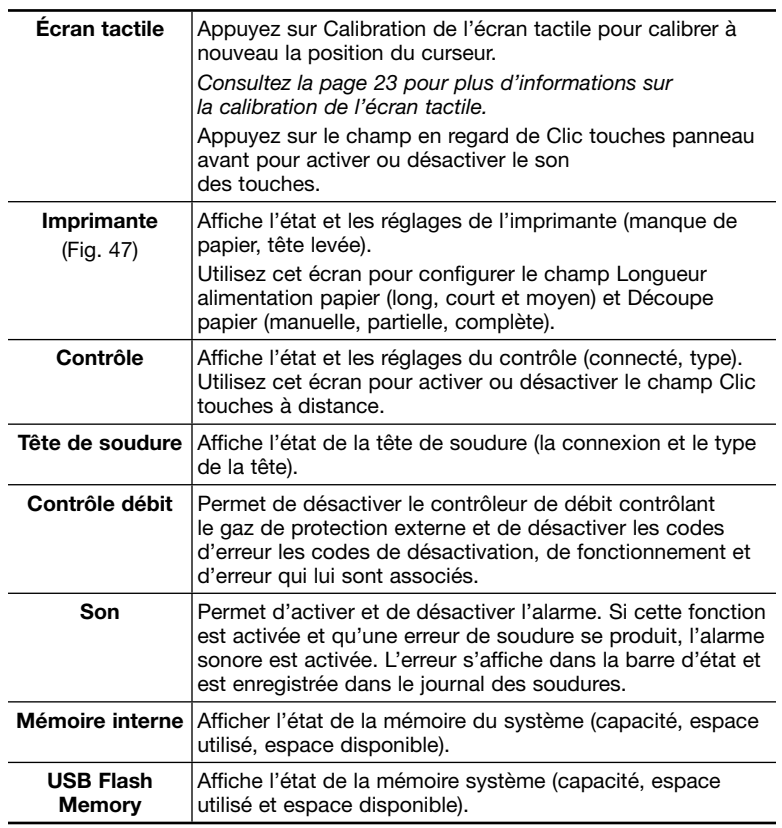

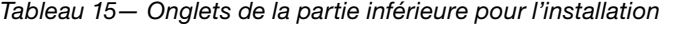

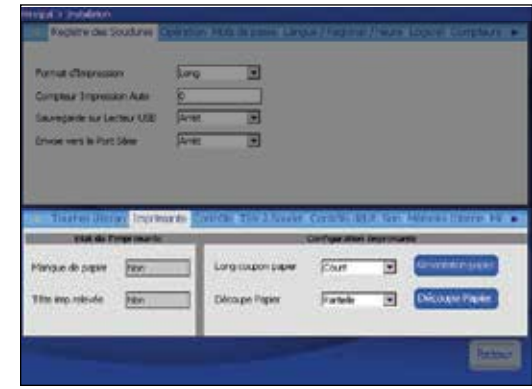

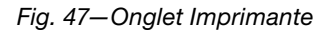

#### **ATTENTION**

Le fait de désactiver le contrôle du débit de gaz de protection autorise l'exécution d'une soudure sans utiliser le contrôle de débit du gaz de protection interne de l'unité d'alimentation M200. Le gaz de protection est indispensable au refroidissement de la tête de soudure et à la protection de la zone de soudure. Si vous n'avez pas d'autres moyens de protection (externes), la tête de soudure et les fixations peuvent être endommagées.

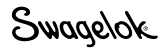

#### *Mots de passe*

L'unité d'alimentation M200 peut être programmée avec jusqu'à trois niveaux de mot de passe différents afin de limiter l'accès aux différentes fonctionnalités. Un mot de passe est disponible pour chaque niveau de sécurité. Les privilèges sont accordés en fonction du mot de passe saisi au moment de la connexion.

La configuration des mots de passe programmeur et de sécurité est facultative. Si aucun mot de passe programmeur ou de sécurité n'est défini, tous les utilisateurs bénéficient des privilèges Programmeur. Tous les mots de passe peuvent être configurés, reconfigurés ou supprimés à partir de leur propre niveau ou à partir du niveau supérieur.

Lorsque les trois niveaux de mots de passe sont configurés, les niveaux de sécurité suivants sont activés :

Mot de passe de sécurité. Le mot de passe de sécurité permet d'accéder à toutes les fonctionnalités de l'unité d'alimentation M200, à l'exception des suivantes :

- Les paramètres de soudure ne peuvent être modifiés en dehors des limites prédéterminées de la procédure de soudure.
- Le logiciel ne peut pas être mis à jour.
- L'accès aux procédures de soudure est limité à la mémoire interne.
- Les mots de passe programmeur et propriétaire ne peuvent pas être configurés à nouveau.

Si un mot de passe de sécurité est défini mais qu'il n'y a pas de mot de passe programmeur, le mot de passe de sécurité accorde les privilèges Programmeur.

Mot de passe programmeur. Le mot de passe programmeur permet d'accéder à toutes les fonctionnalités de l'unité d'alimentation M200, à l'exception des suivantes :

- Le logiciel ne peut pas être mis à jour.
- Le mot de passe propriétaire ne peut pas être configuré à nouveau.

Si un mot de passe programmeur est configuré mais qu'il n'y a pas de mot de passe de sécurité, les mots de passe propriétaire et programmeur peuvent être saisis pour se connecter à l'unité ou pour utiliser la fonctionnalité Verrouillage.

Mot de passe propriétaire. Le mot de passe propriétaire permet d'accéder à toutes les fonctionnalités de l'unité d'alimentation M200, y compris les mises à jour logicielles.

Si des mots de passe sont configurés en plus du mot de passe propriétaire, l'unité d'alimentation M200 invite l'utilisateur à saisir un mot de passe au démarrage. Saisissez et confirmez le mot de passe, puis appuyez sur Niveau de privilège pour afficher les droits accordés. Appuyez sur Entrée pour utiliser le mot de passe et vous connecter à l'unité d'alimentation M200 (Fig. 48).

Si vous ne configurez pas de mots de passe programmeur et de sécurité :

- L'unité d'alimentation M200 ne demande pas de mot de passe au démarrage.
- Les procédures de soudure peuvent être mises à jour sans mot de passe.
- Tous les utilisateurs ont des privilèges de niveau programmeur.
- La fonctionnalité Verrouillage ne fonctionne pas.

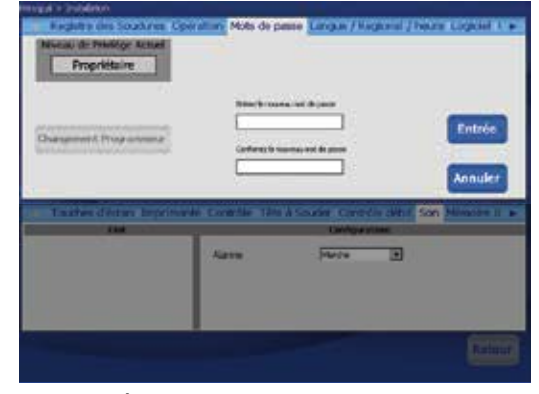

*Fig. 48—Écran de connexion*

Swagelok

# Télécommande

La télécommande permet d'actionner à distance les principales commandes de l'alimentation, Start (démarrage), Stop (arrêt), Home (origine) et Shield gas (gaz de protection). Elle affiche également les indicateurs d'état de l'alimentation, On (marche), Ready (prête), Weld (soudure) et Error (erreur).

La télécommande est raccordée à l'alimentation par un câble, au niveau du connecteur situé sur le côté droit de l'alimentation et portant l'indication Remote (Fig. 49).

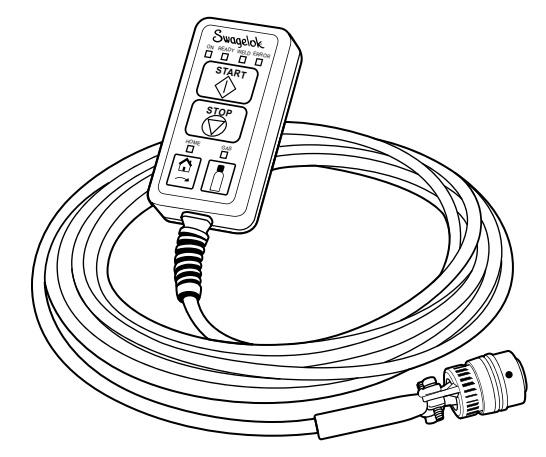

*Fig. 49—Télécommande*

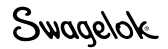

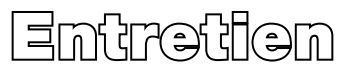

L'unité d'alimentation M200 ne comporte pas de pièces réparables par l'utilisateur et ne doit pas être désassemblée. Les seules pièces remplaçables sur site sont le papier d'imprimante et le filtre pour ventilateur en option. Contactez votre distributeur Swagelok agréé pour tout autre besoin de maintenance.

**41** AVERTISSEMENT N'essayez pas de réparer l'unité d'alimentation M200. Un choc électrique pourrait se produire.

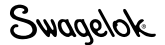

# Imprimante

## Remplacement du papier

L'imprimante utilise des rouleaux de papier thermique disponibles auprès de votre représentant agréé Swagelok. Il est également possible d'utiliser des rouleaux de papier thermique standard disponibles dans la plupart des magasins de fournitures de bureau.

Pour remplacer le rouleau de papier :

- 1. Appuyez sur le loquet pour ouvrir la trappe de l'imprimante (cf. Fig. 50).
- 2. Retirez le rouleau de papier usagé (cf. Fig. 51).

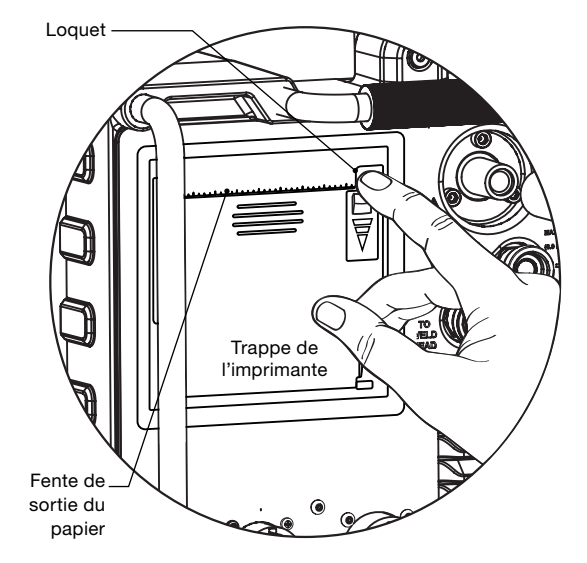

*Fig. 50 – Ouvrir la trappe de l'imprimante*

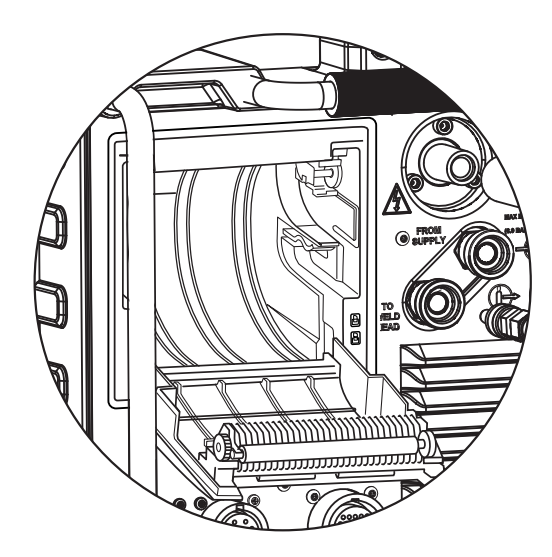

*Fig. 51 – Retirer le rouleau de papier*

**ATTENTION** L'arête du coupe-papier est aiguisée. Ne pas la toucher au risque de se blesser.

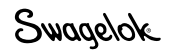

- 3. Placez le rouleau neuf dans l'imprimante comme indiqué (cf. Fig. 52). Veillez à introduire le rouleau de manière à ce que l'alimentation se fasse par le haut.
- 4. Saisissez l'extrémité du rouleau et fermez la trappe de l'imprimante. Le papier doit être centré (cf. Fig. 53).
- 5. Pour fermer la trappe de l'imprimante, appuyez avec deux doigts sur le centre de la trappe juste en dessous du papier. Cela permet de s'assurer que la trappe de l'imprimante sera complètement fermée (cf. Fig. 54).

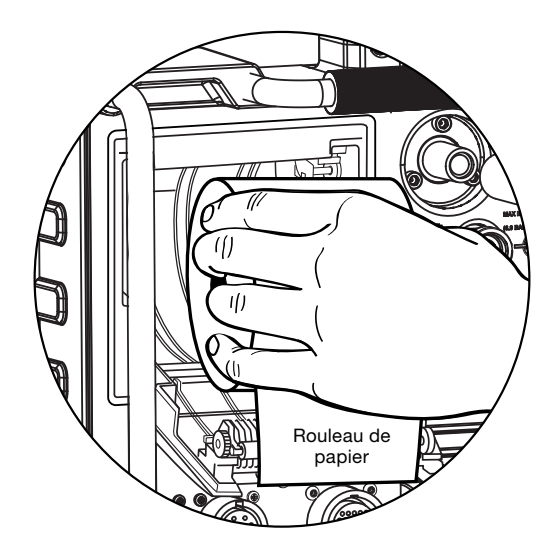

*Fig. 52 – Charger le rouleau de papier*

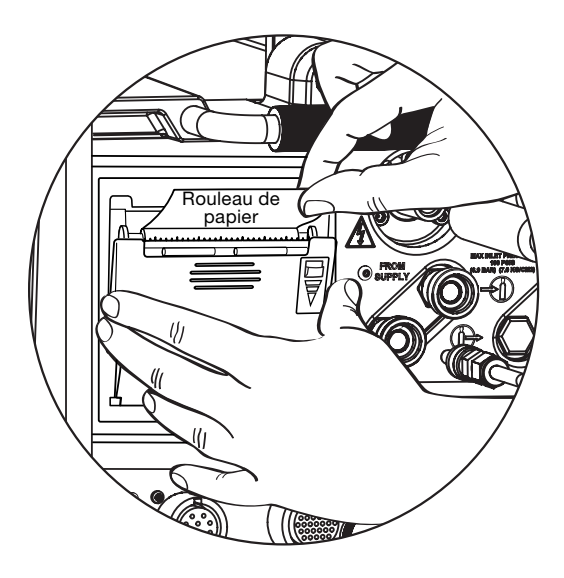

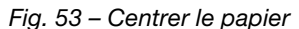

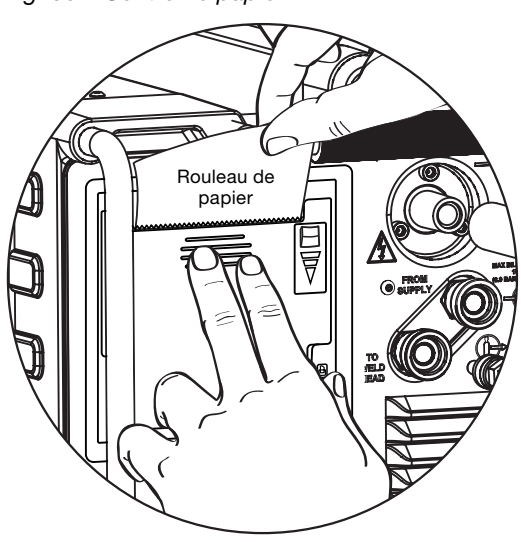

*Fig. 54 – Fermer la trappe de l'imprimante*

# Installation et remplacement du filtre pour ventilateur en option

Le filtre n'est pas nécessaire pour le fonctionnement standard de l'unité d'alimentation. Il peut être utilisé que dans les environnements poussiéreux.

Pour installer ou remplacer le filtre pour ventilateur en option de l'unité d'alimentation M200 (Fig. 55) :

- 1. Éteignez l'unité d'alimentation M200.
- 2. Appuyez sur le verrou situé sur le côté de la porte du logement du ventilateur et ouvrez-la.
- 3. Retirez l'ancien filtre et appuyez sur le nouveau filtre pour le fixer dans le couvercle.
- 4. Replacez le couvercle du filtre du ventilateur et fermez la porte du logement du ventilateur.

Veillez à nettoyer ou remplacer le filtre du ventilateur régulièrement afin d'éviter toute surchauffe. Pour obtenir des filtres de rechange, veuillez contacter votre distributeur Swagelok agréé.

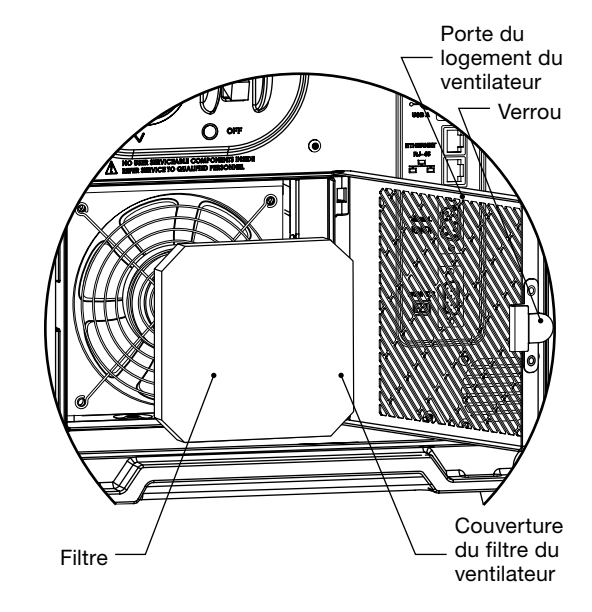

*Fig. 55—Installation et remplacement du filtre pour ventilateur en option*

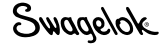

# Développement des paramètres de soudure

Les paramètres de soudure sont les valeurs utilisées pour créer une procédure de soudure. Ces paramètres déterminent la forme et la durée du signal de courant de sortie (une représentation graphique de la soudure). La figure 56 illustre la forme du signal généralement créée lors d'une soudure à niveaux multiples. Les paramètres de soudure sont les suivants :

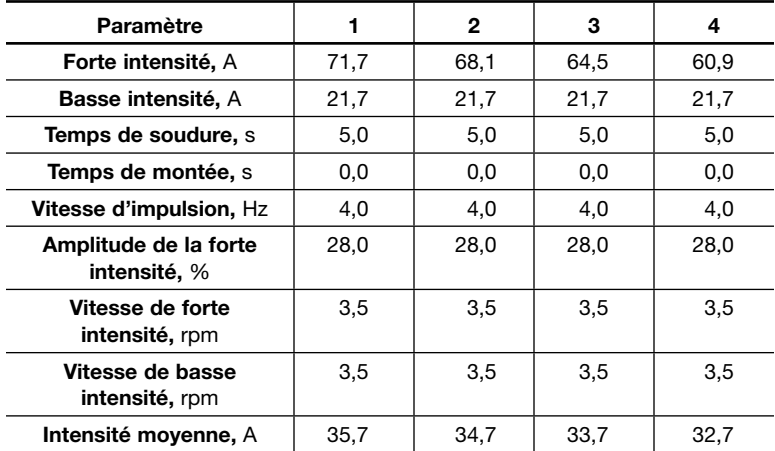

Lors d'une soudure standard, l'unité d'alimentation M200 envoie des impulsions entre les phases de forte intensité et de basse intensité. Dans ce cas, l'unité émet quatre impulsions par seconde entre les niveaux de basse intensité et de forte intensité. L'intensité atteint le niveau élevé 28 % du temps et le niveau bas 72 % du temps.

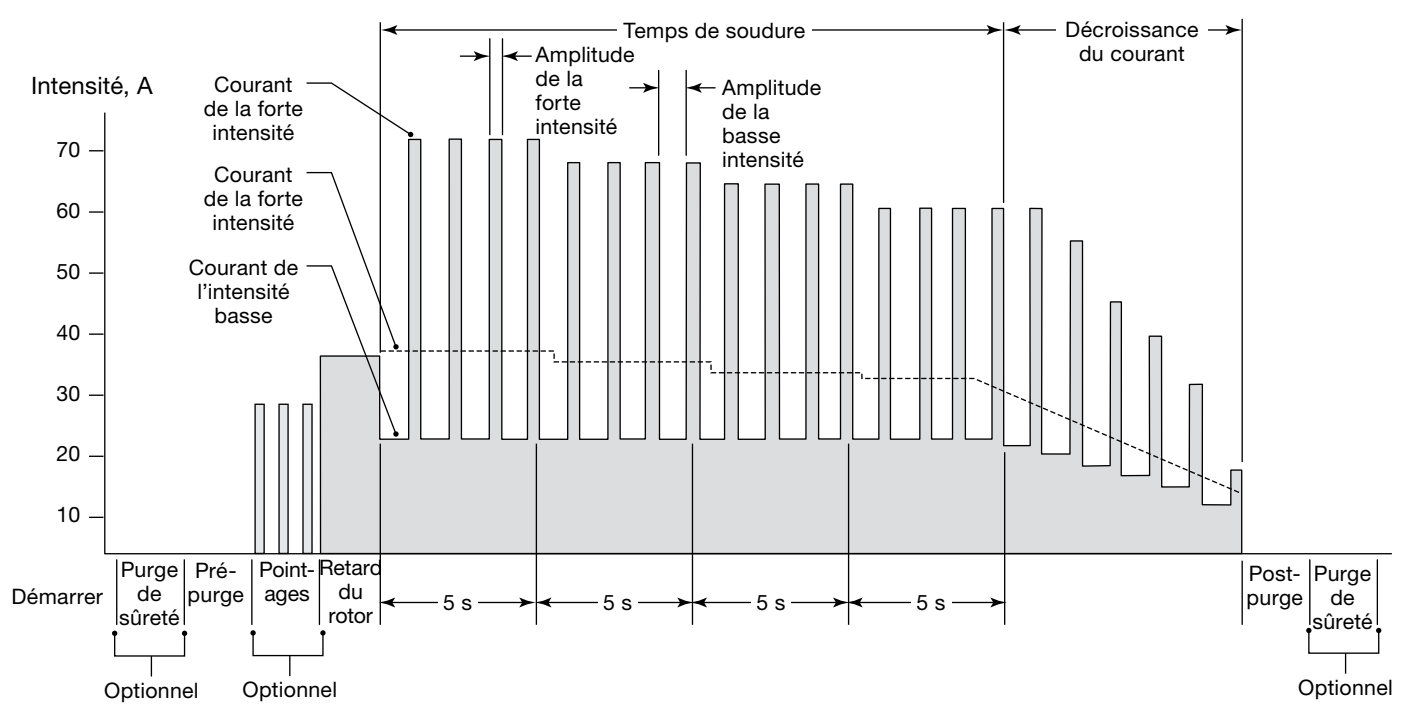

Temps, s

Swagelok

*Fig. 56—Signal de courant pour une soudure à niveaux multiples*

## Modifications des paramètres de soudure

Les paramètres Forte intensité, Amplitude de la forte intensité et Vitesse du rotor ont un impact sur la profondeur de pénétration de la soudure. Ces paramètres permettent d'affiner le degré de pénétration de la soudure.

## Création d'instructions pour la procédure de soudure

On appelle instructions pour la procédure de soudure l'ensemble des réglages initiaux utilisés pour programmer l'unité d'alimentation M200 pour une soudure spécifique. La fonction de création automatique de l'unité d'alimentation M200 est recommandée pour créer la procédure de soudure. Cependant, lorsque les dimensions des pièces ne sont pas disponibles dans les menus déroulants de l'unité d'alimentation M200, ou dans le cas d'une programmation manuelle, les *feuilles de travail pour la procédure de soudure* commençant à la page 54 peuvent être utilisées pour déterminer les caractéristiques de la tâche et calculer les paramètres de la soudure.

## *Soudures bout à bout*

Les *feuilles de travail pour la procédure de soudure bout à bout* peuvent être utilisées pour générer des instructions pour les soudures bout à bout des tuyaux à souder, ainsi que pour les soudures bout à bout des tubes.

Les feuilles de travail (fractionnaires, page 54, métriques, page 58) récapitulent les étapes nécessaires pour créer des instructions pour la procédure de soudure. Chaque étape est illustrée par un exemple pour montrer comment créer une valeur de paramètre réelle. Les exemples sont basés sur des soudures tube à tube 316L bout à bout. La dimension du diamètre extérieur du tube en système fractionnaire est de 1/2 po. et l'épaisseur de paroi est de 0,049 po. La dimension du diamètre extérieur du tube en système métrique est de 12 mm et l'épaisseur de paroi est de 1 mm.

*Remarque : Toute procédure générée manuellement à l'aide des feuilles de travail pour la procédure de soudure ou générée automatiquement par l'unité d'alimentation M200 n'est qu'une indication générale. La qualité finale de la soudure dépend de l'expérience de l'opérateur et de l'utilisation des techniques de soudure. Certains paramètres devront être réglés et la qualité de la soudure devra être vérifiée conformément aux normes de qualité de l'utilisateur.*

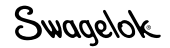

# Feuilles de travail pour la procédure de soudure

*Tableau 16—Feuille de travail pour la procédure de soudure bout à bout fractionnaire*

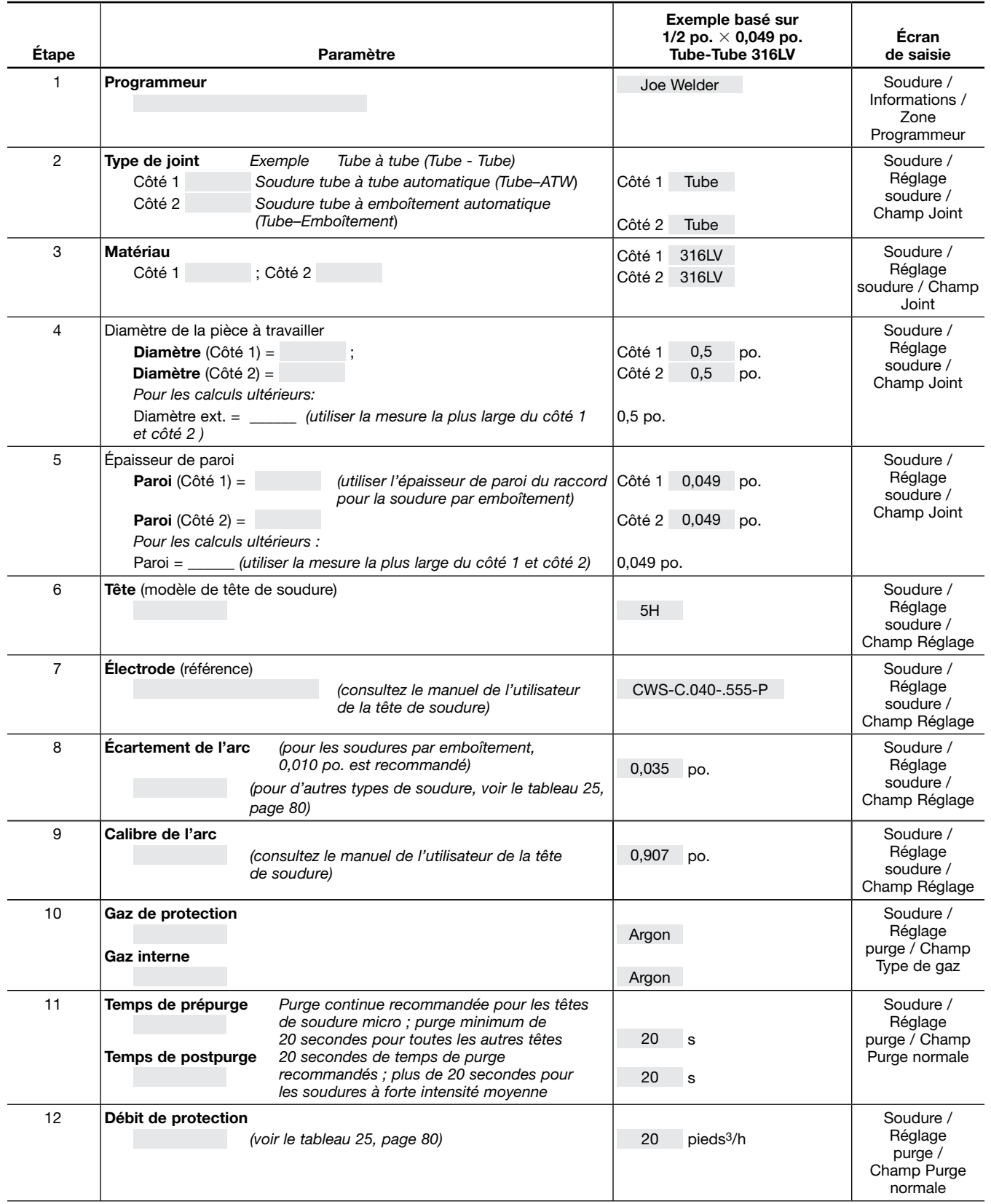

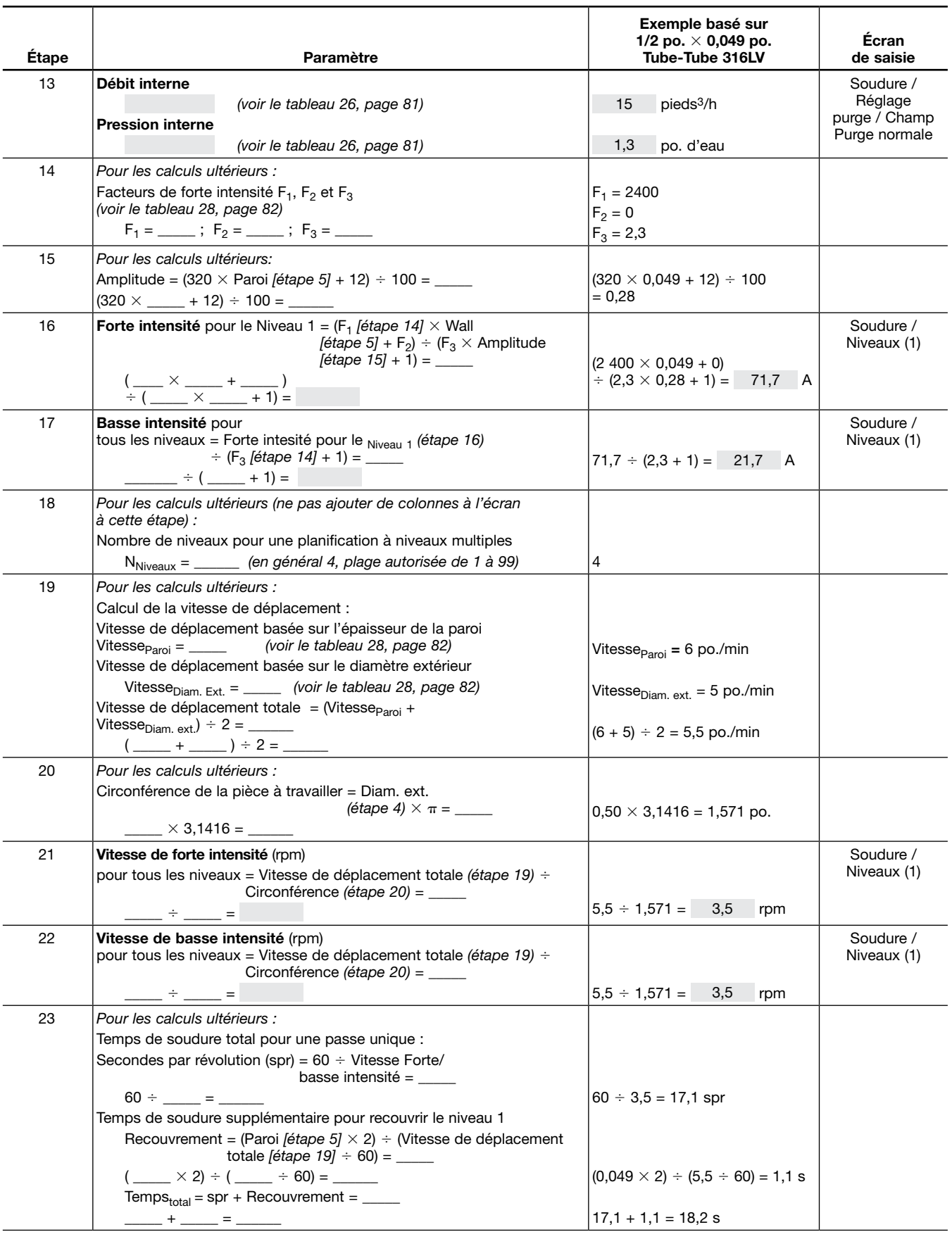

*Tableau 16—Feuille de travail pour la procédure de soudure bout à bout fractionnaire*

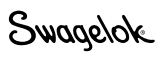

#### *Tableau 16—Feuille de travail pour la procédure de soudure bout à bout fractionnaire*

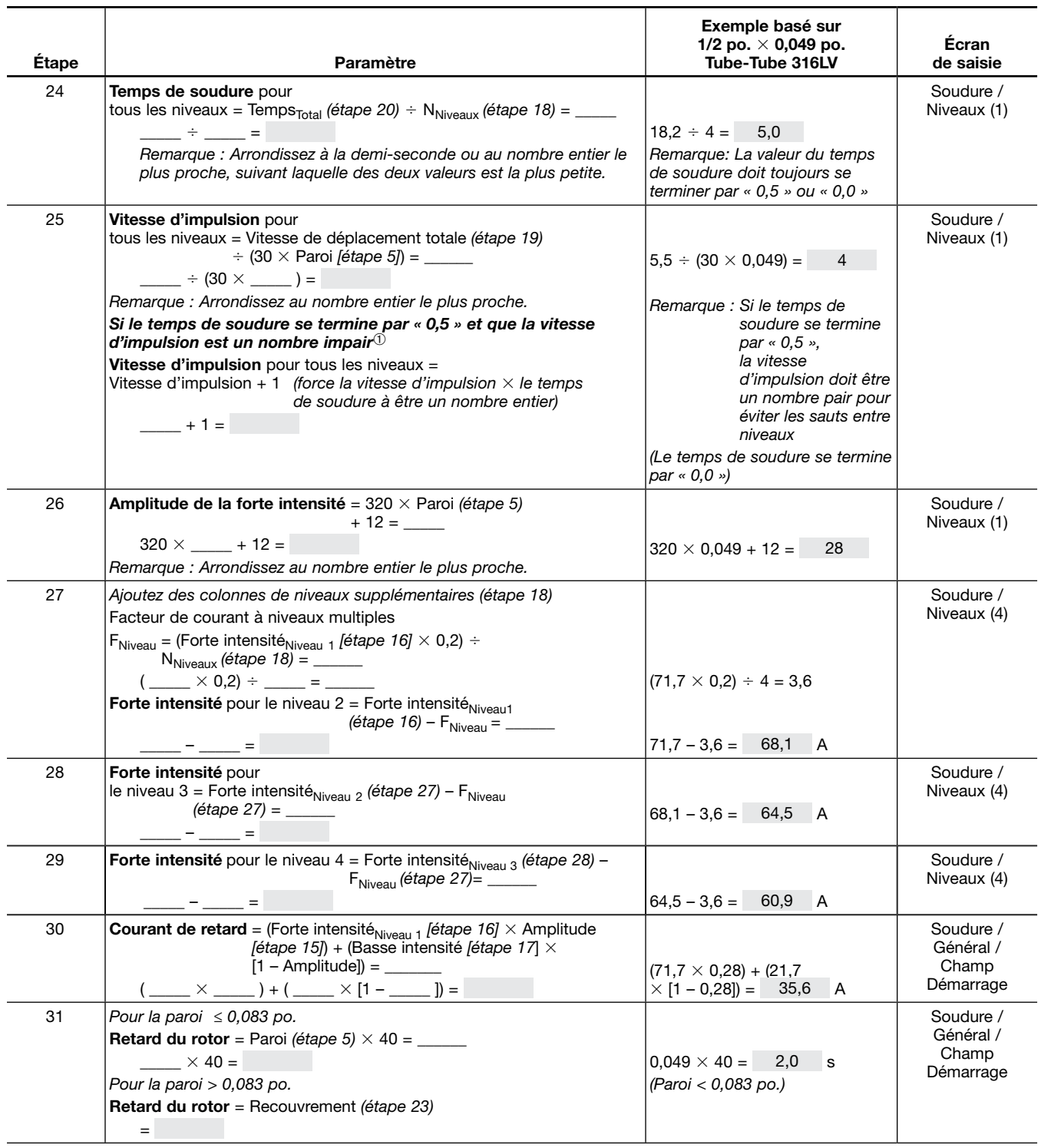

➀ Cette étape, en conjonction avec l'arrondissement du temps de soudure à la demi-seconde la plus proche, évite les périodes consécutives de basse intensité d'un niveau à l'autre. engendrerait des sauts entre les niveaux de soudure. Remarque de la Fig. 56, page 52, chaque niveau commence avec la période de basse intensité du cycle d'impulsion. Temps de soudure multiplié par vitesse d'impulsion :

Temps de soudure  $\times$  Vitesse d'impulsion, c'est-à-dire le nombre de secondes par niveau cycles par seconde

 doit être égal à un nombre complet de cycles par niveau pour assurer que chaque niveau se termine par un cycle complet Basse à forte intensité avant de démarrer le niveau suivant.

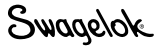

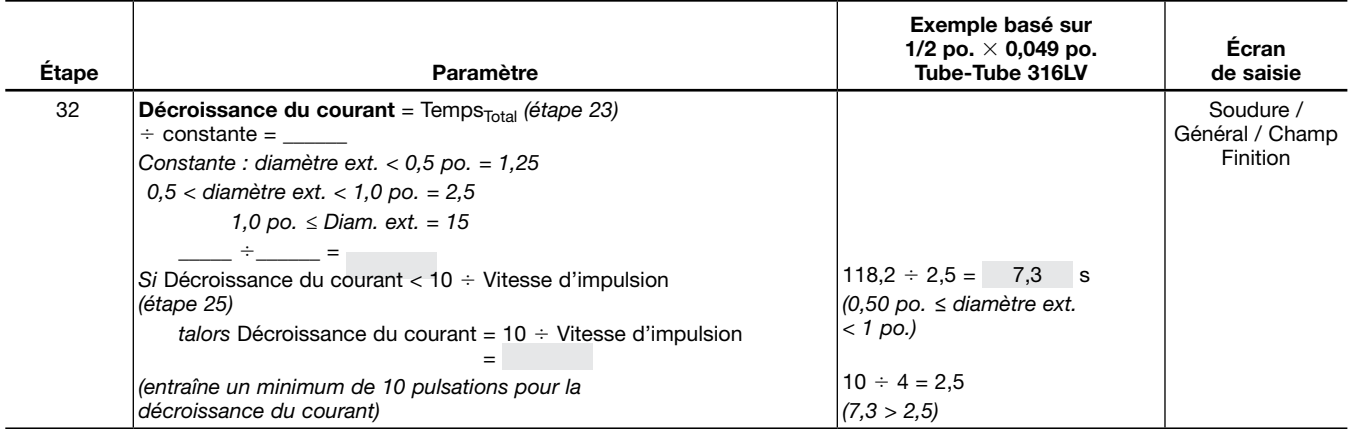

*Tableau 16—Feuille de travail pour la procédure de soudure bout à bout fractionnaire*

#### **ATTENTION**

Pour les tubes au diamètre extérieur de 12 mm (1/2 po.) avec la tête de soudure 8 MRH, appliquez uniquement la procédure de soudure à passe unique (une révolution).

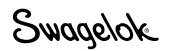

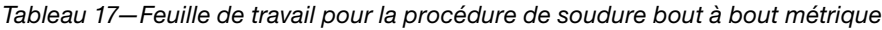

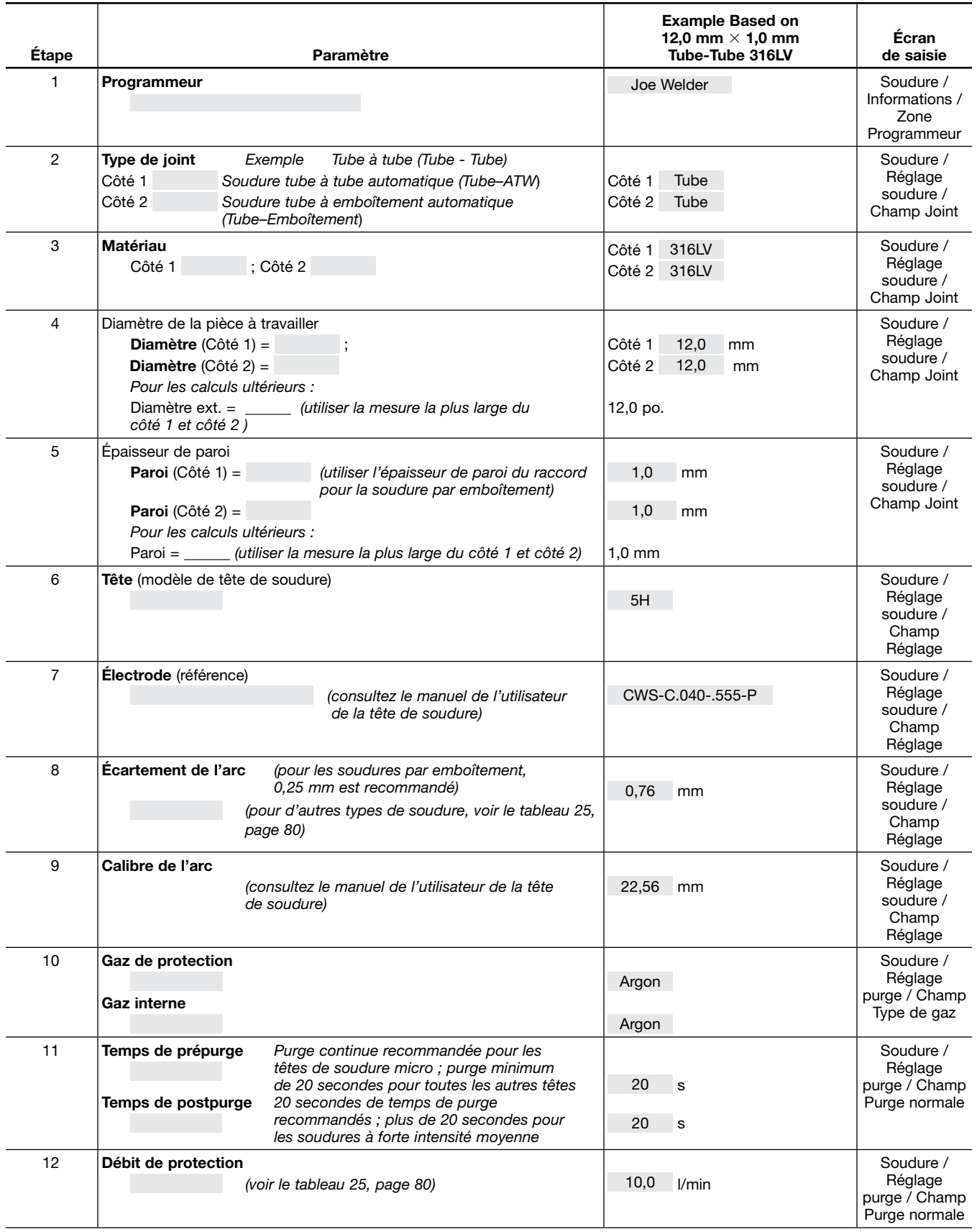

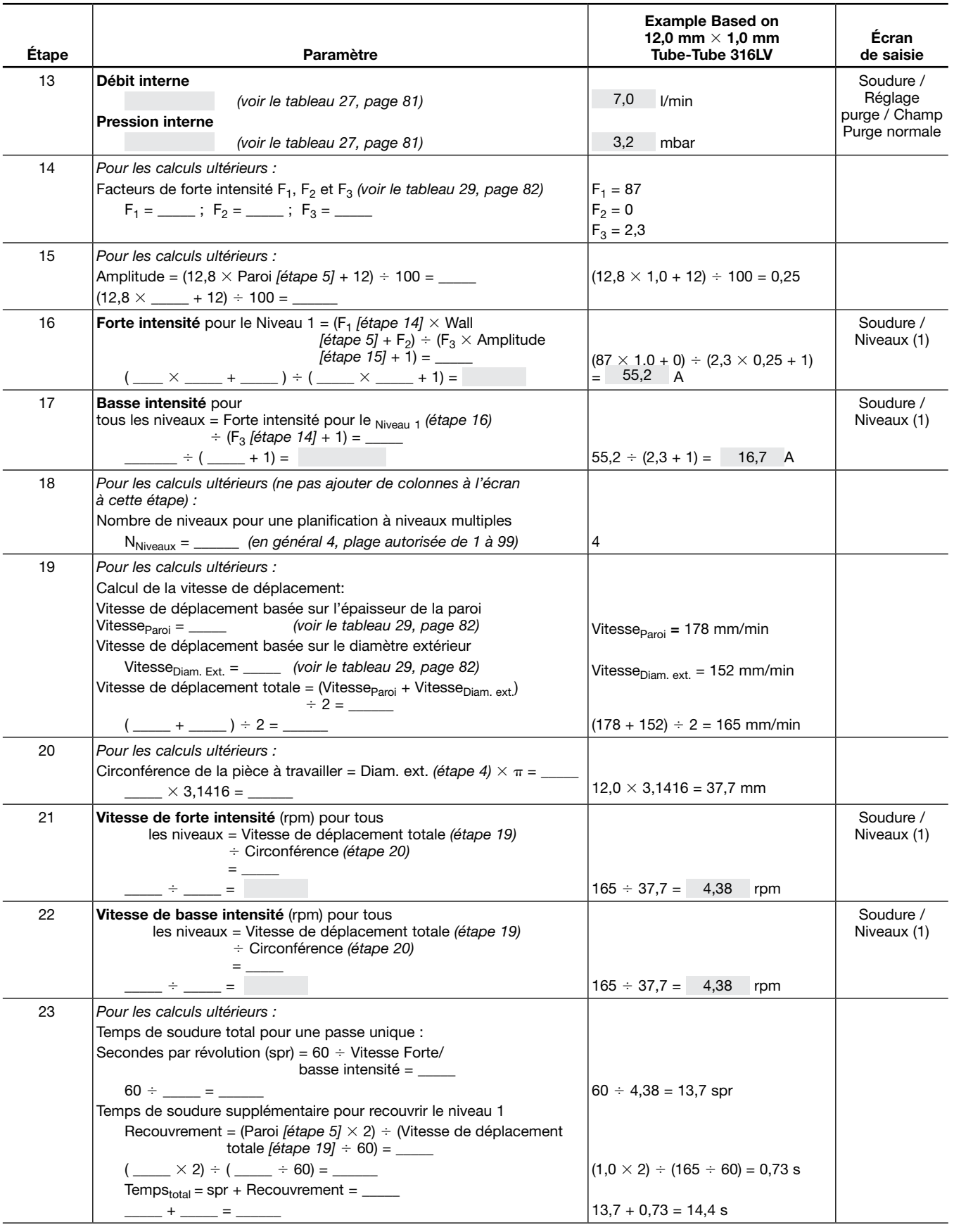

*Tableau 17—Feuille de travail pour la procédure de soudure bout à bout métrique*

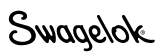

#### *Tableau 17—Feuille de travail pour la procédure de soudure bout à bout métrique*

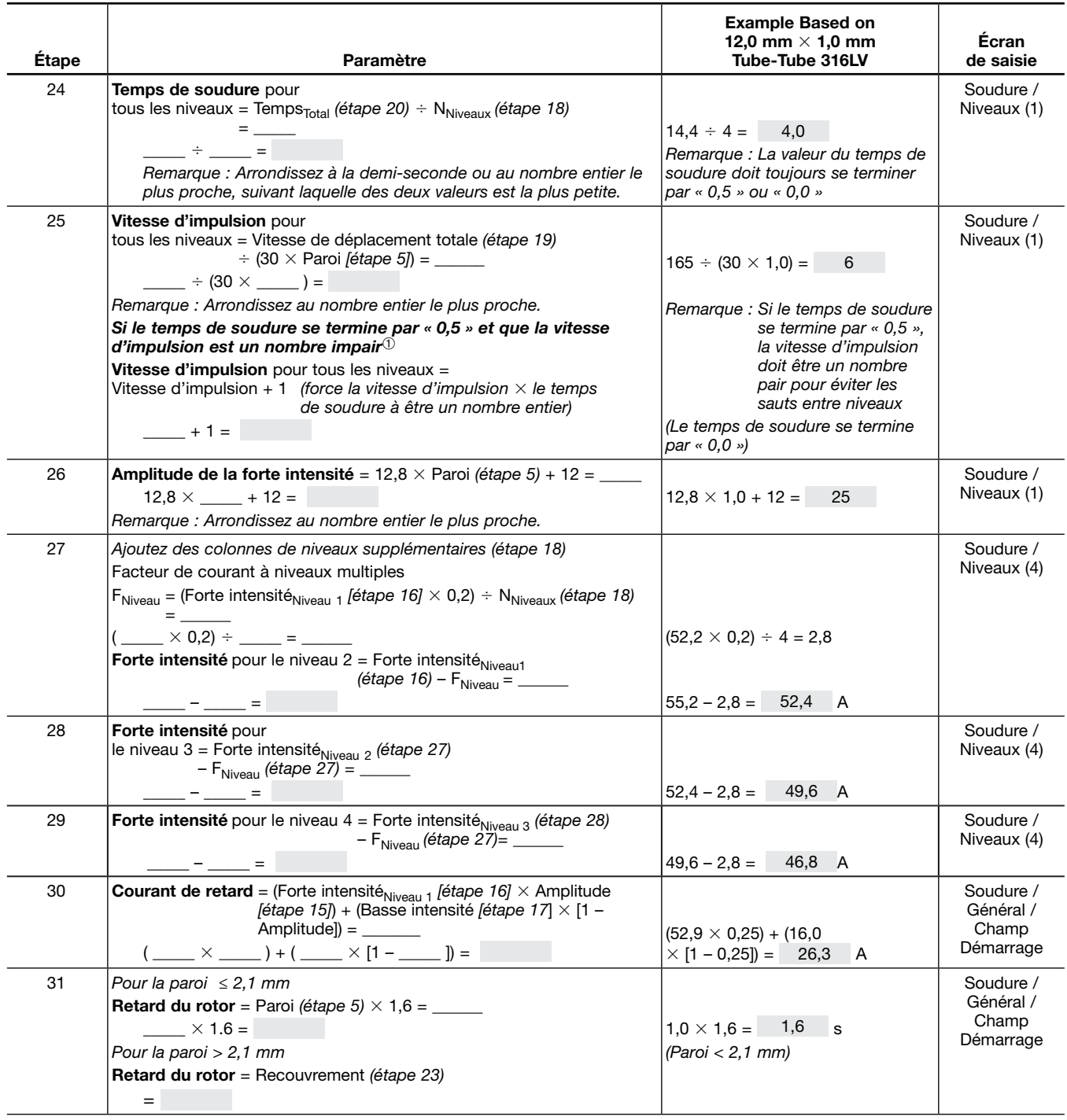

➀ Cette étape, en conjonction avec l'arrondissement du temps de soudure à la demi-seconde la plus proche, évite les périodes consécutives de basse intensité d'un niveau à l'autre. engendrerait des sauts entre les niveaux de soudure. Remarque de la Fig. 56, page 52, chaque niveau commence avec la période de basse intensité du cycle d'impulsion. Temps de soudure multiplié par vitesse d'impulsion :

Temps de soudure  $\times$  Vitesse d'impulsion, c'est-à-dire le nombre de secondes par niveau cycles par seconde

 doit être égal à un nombre complet de cycles par niveau pour assurer que chaque niveau se termine par un cycle complet Basse à forte intensité avant de démarrer le niveau suivant.

Swagelok

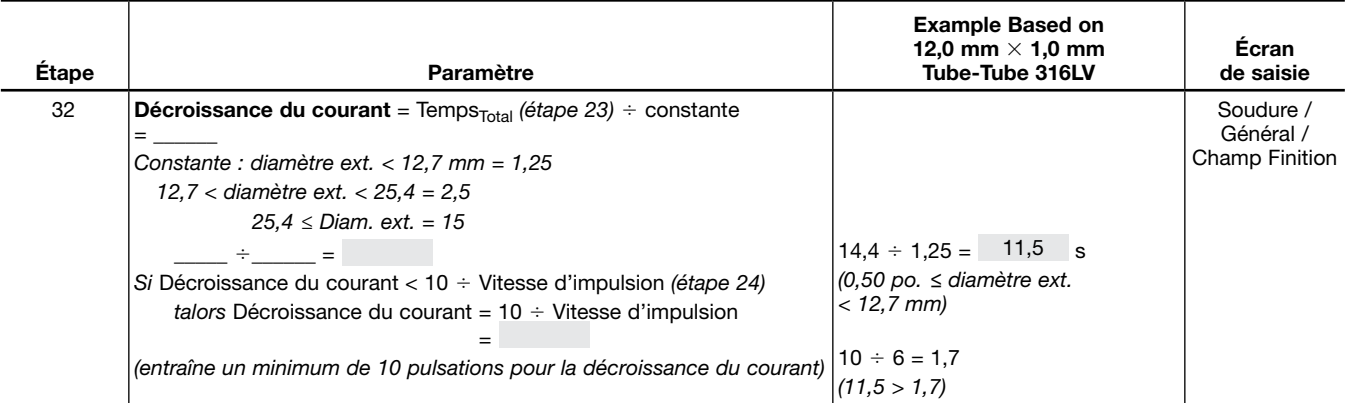

*Tableau 17—Feuille de travail pour la procédure de soudure bout à bout métrique*

#### ATTENTION

Pour les tubes au diamètre extérieur de 12 mm avec la tête de soudure 8 MRH, appliquez uniquement la procédure de soudure à passe unique (une révolution).

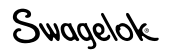

#### *Soudures de tubes automatiques (ATW) et par emboîtement*

En plus des soudures de tubes bout à bout, les *feuilles de travail pour la procédure de soudure* peuvent être utilisées pour générer des instructions pour les soudures de tubes automatiques (ATW) et par emboîtement. Ces joints de soudure ont des caractéristiques qui requièrent des valeurs différentes pour les paramètres de soudure des soudures de tubes bout à bout.

#### Soudures ATW

La collerette ATW ajoute de la matière au joint de soudure. De ce fait, l'épaisseur de la paroi utilisée pour le calcul du courant doit être augmentée pour compenser la chaleur supplémentaire nécessaire. Dans ce cas, il est courant d'ajouter 40 % de l'épaisseur de la collerette ATW à l'épaisseur de la paroi du raccord (Fig. 57).

La fonction de création automatique de l'unité d'alimentation M200 effectue ce calcul automatiquement. Cette étape est incluse dans les feuilles de travail.

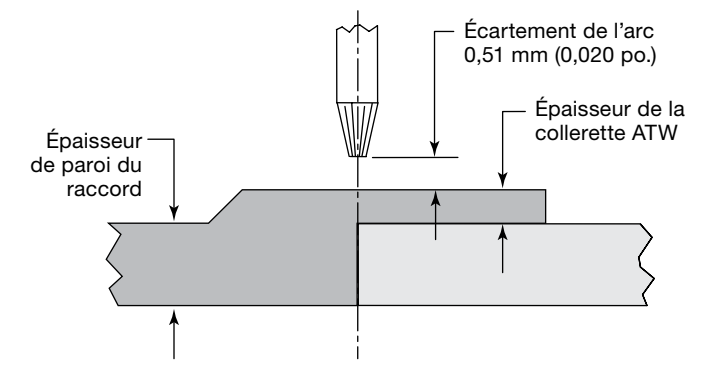

*Fig. 57—Joint de soudure pour tube automatique*

*Tableau 18—Feuille de travail pour la procédure de soudure de tubes automatiques (ATW)*

| Tableau 16<br>(fractionnaire)<br>ou Tableau<br>17 (métrique)<br>Etape | Paramètre                                                                                                    | Exemple basé sur une soudure<br>tube à tube 316 LV de 1/2 po. $\times$<br>0,049 po. (fractionnaire) ou<br>12,0 $\times$ 1,0 mm (métrique)                                                      | Ecran<br>de saisie |
|-----------------------------------------------------------------------|----------------------------------------------------------------------------------------------------|----------------------------------------------------------------------------------------------------|--------------------|
|                                                                       | Pour les calculs ultérieurs:<br>Epaisseur de la collerette ATW<br>$ATW_{\text{Collectte}} =$ _________ (voir le dessin de la pièce)                                                           | Tube fractionnaire :<br>$ATW_{Collertte} = 0.025$ po.<br>Tube métrique :<br>$ ATW_{Collerette} = 0.6$ mm                                                                                       |                    |
| 4                                                                     | Pour les calculs ultérieurs:<br>Diam. ext. modifié ATW = $(ATW_{Collectte} \times 2)$ + Diam. ext. = ______<br>$\frac{1}{2}$ × 2) + $\frac{1}{2}$ =                                           | Tubes fractionnaires :<br>$(0.025 \times 2) + 0.5 = 0.55$ po.<br>Tubes métriques :<br>$(0.6 \times 2) + 12.0 = 13.2$ mm                                                                        |                    |
| 5                                                                     | Pour les calculs ultérieurs:<br>Épaisseur de la collerette ATW<br>Épaisseur de la paroi modifiée ATW = ATW <sub>Collerette</sub> $\times$ 0,40 +<br>Paroi =<br>$\times$ 0,40 + _____ = ______ | Tube fractionnaire :<br>$ATW_{\text{collectte}} = 0.025$ po.<br>$0.025 \times 0.40 + 0.049 = 0.059$ po.<br>Tube métrique :<br>$ATW_{Collerette} = 0.6$ mm<br>$0.6 \times 0.40 + 1.0 = 1.24$ mm |                    |

*Remarque : Pour fixer, centrez et serrez le tube dans le bloc, puis poussez l'ATW fermement contre le tube et serrez.*

Swagelok

#### Soudures par emboîtement

Toutes les soudures par emboîtement sont basées sur la technique de la passe unique. Les paramètres d'écartement de l'arc et de décalage de l'électrode sont calculés en fonction de l'emboîtement. L'écartement de l'arc est de 0,25 mm (0,010 po.) à partir du diamètre extérieur de l'emboîtement pour toutes les tailles et le décalage est de 0,38 mm (0,015 po.) à partir de l'emboîtement (Fig. 58). Des réglages peuvent être nécessaires.

*Remarque : Pour fixer, poussez l'embout contre le calibre autocentreur et un espaceur de 0,38 mm (0,015 po.) (par exemple, une cale). Serrez l'embout dans les pinces. Poussez le tube en bas de l'emboîtement, puis ressortez-le sur 1,5 mm (1/16 po.) au minimum. Serrez le tube.* 

*Remarque : Commencez toutes les soudures par emboîtement entre les positions 11 et 12 heures pour faciliter la formation d'un bain de fusion.*

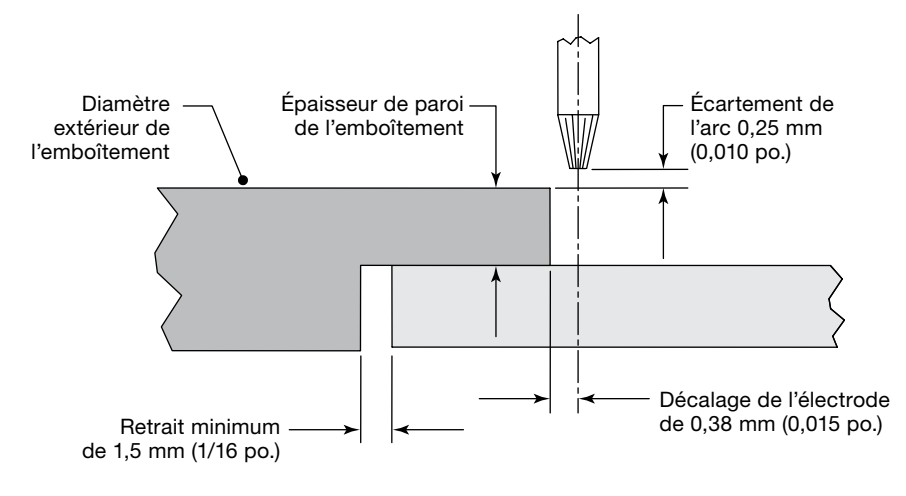

*Fig. 58—Joint de soudure par emboîtement*

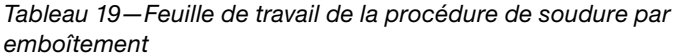

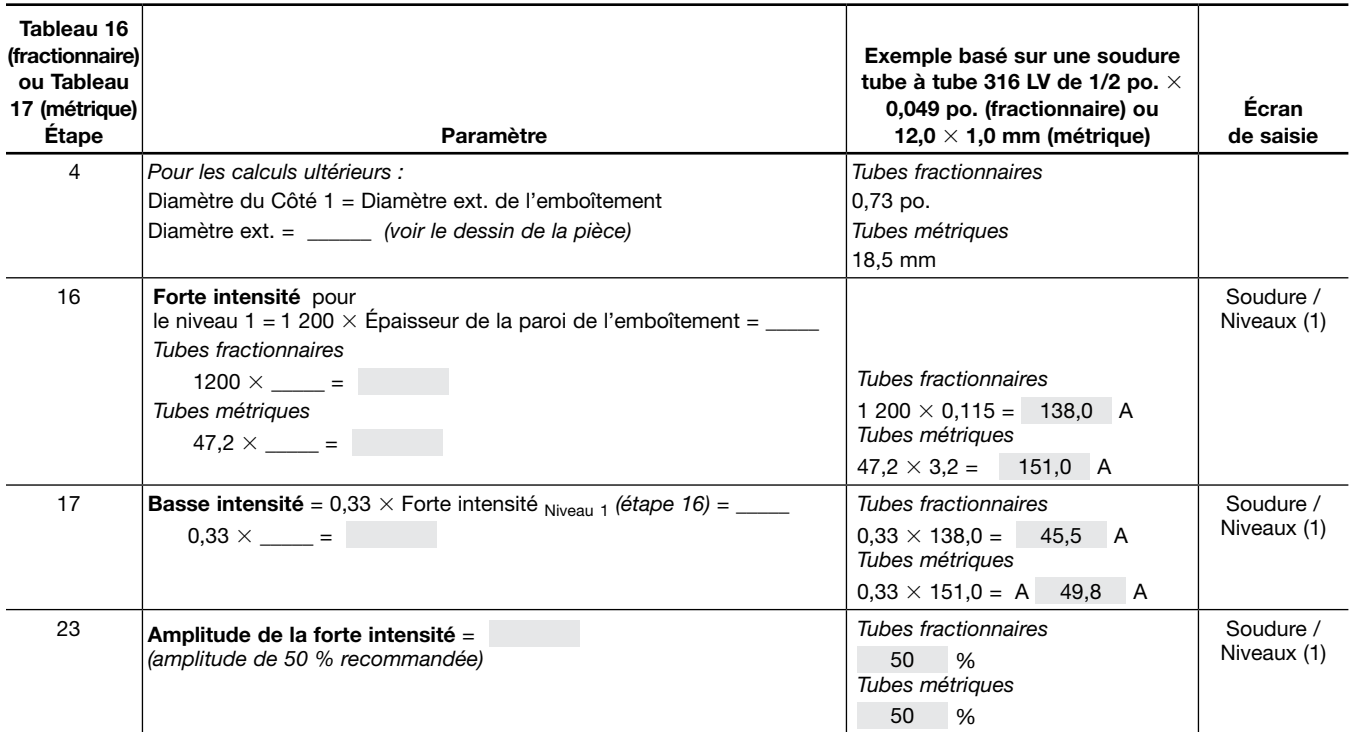

# Techniques de soudure avancées

L'unité d'alimentation M200 est dotée de fonctionnalités permettant de modifier les procédures de soudure créées avec les fonctions de création automatique, de création manuelle et la programmation en Mode niveau unique. Ces fonctionnalités permettent au programmeur ou au propriétaire de régler l'apport de chaleur en variant les paramètres de procédure de soudure. Elles permettent également une optimisation grâce à des fonctions avancées, telles que le pointage et le temps de montée.

# Pointages

Les pointages sont de petits points de soudure qui ne pénètrent pas complètement la paroi. Ils sont utilisés pour maintenir l'alignement et l'écartement des joints pendant la soudure.

L'unité d'alimentation M200 autorise jusqu'à 20 pointages pour la création automatique ou manuelle (Fig. 59). Consultez la *Feuille de travail de la procédure de paramétrage des pointages* ci-dessous pour une utilisation conjointe avec les *feuilles de travail pour la procédure de soudure*. Lorsque les deux feuilles de travail ont des paramètres communs, utilisez les valeurs de la *Feuille de travail de la procédure de paramétrage des pointages*.

- Si le pointage se fissure pendant la soudure:
	- Augmentez le temps de 0,5 seconde pour chaque pointage. Cela augmentera la taille des pointages.
	- Augmentez le nombre de pointages.
- Si les pointages ne sont pas complètement consumés pendant la soudure, réduisez le temps de 0,5 seconde pour chaque pointage.
- Si la soudure doit être effectuée ultérieurement, les pointages doivent être brossés avant la soudure afin d'enlever l'oxydation. L'oxydation peut entraîner un méandre de soudure si elle n'est pas retirée. Le brossage n'est pas nécessaire si la soudure a lieu immédiatement après le pointage.

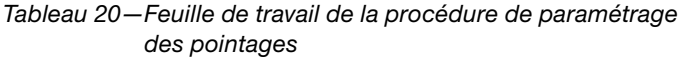

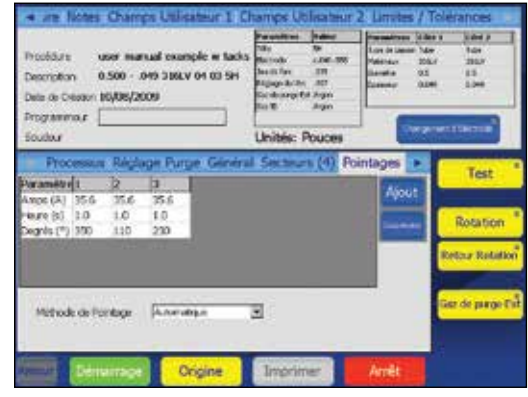

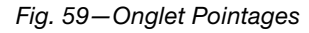

*Remarque : Ne démarrez pas de soudure à partir d'une position de pointage.*

## **ATTENTION**

Les programmes de pointages ou les programmes contenant des pointages ne sont pas applicables aux têtes de soudure micro Swagelok.

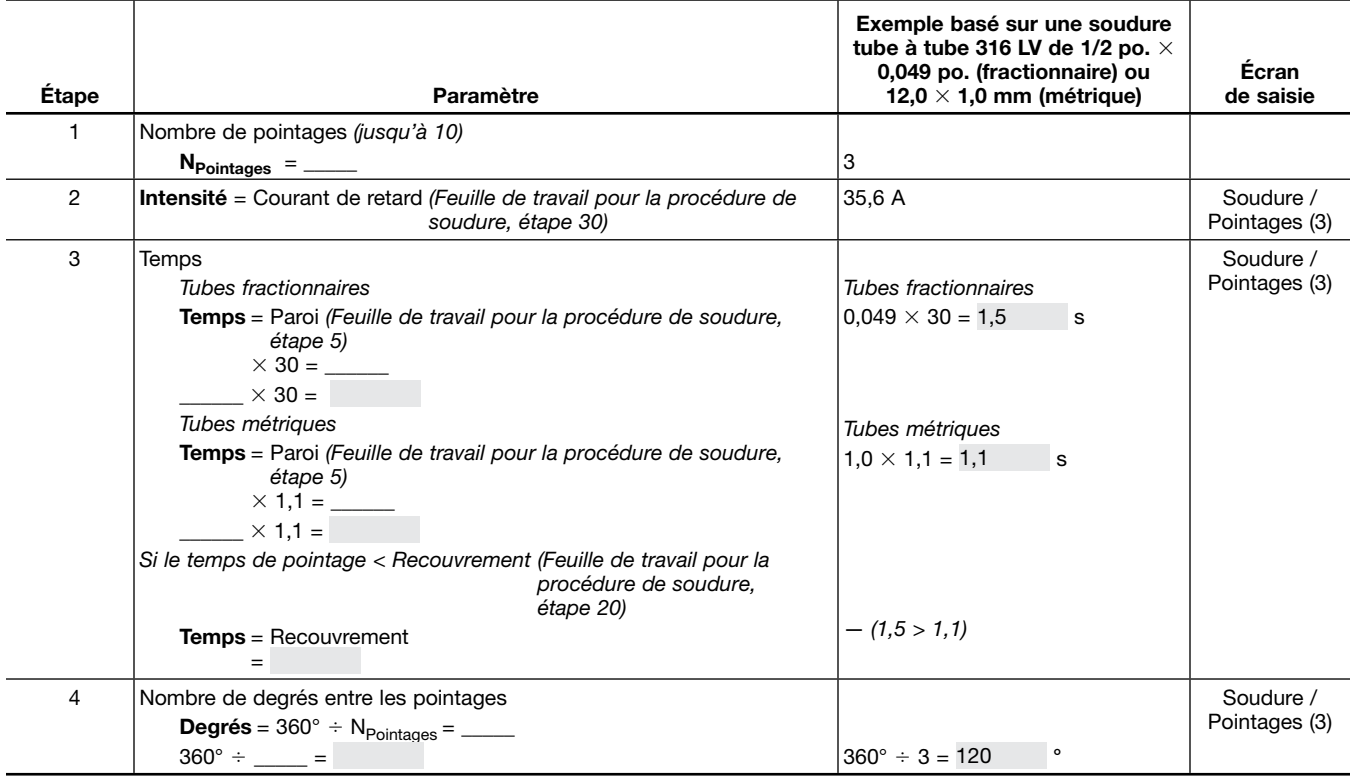

# Temps de montée

Le temps de montée est le temps nécessaire au début d'un niveau afin de permettre un changement d'intensité progressif à partir de l'intensité de démarrage de l'arc (pour le premier niveau) ou à partir des paramètres d'intensités basse et forte du niveau précédent (pour tous les autres niveaux).

L'apport de chaleur de la montée dépend des paramètres actuels des niveaux juste avant et après la montée (voir Fig. 60) :

- Le passage d'une intensité forte à une intensité plus basse engendrera un plus grand apport de chaleur en diminuant progressivement le courant jusqu'à ce que la basse intensité pour le niveau ait été atteinte.
- Le passage d'une intensité basse à une intensité plus forte ralentira l'apport de chaleur dans le niveau en augmentant progressivement le courant jusqu'à ce que la forte intensité pour le niveau ait été atteinte.

Le temps de montée peut varier entre 0,1 seconde et le temps de soudure total pour le niveau.

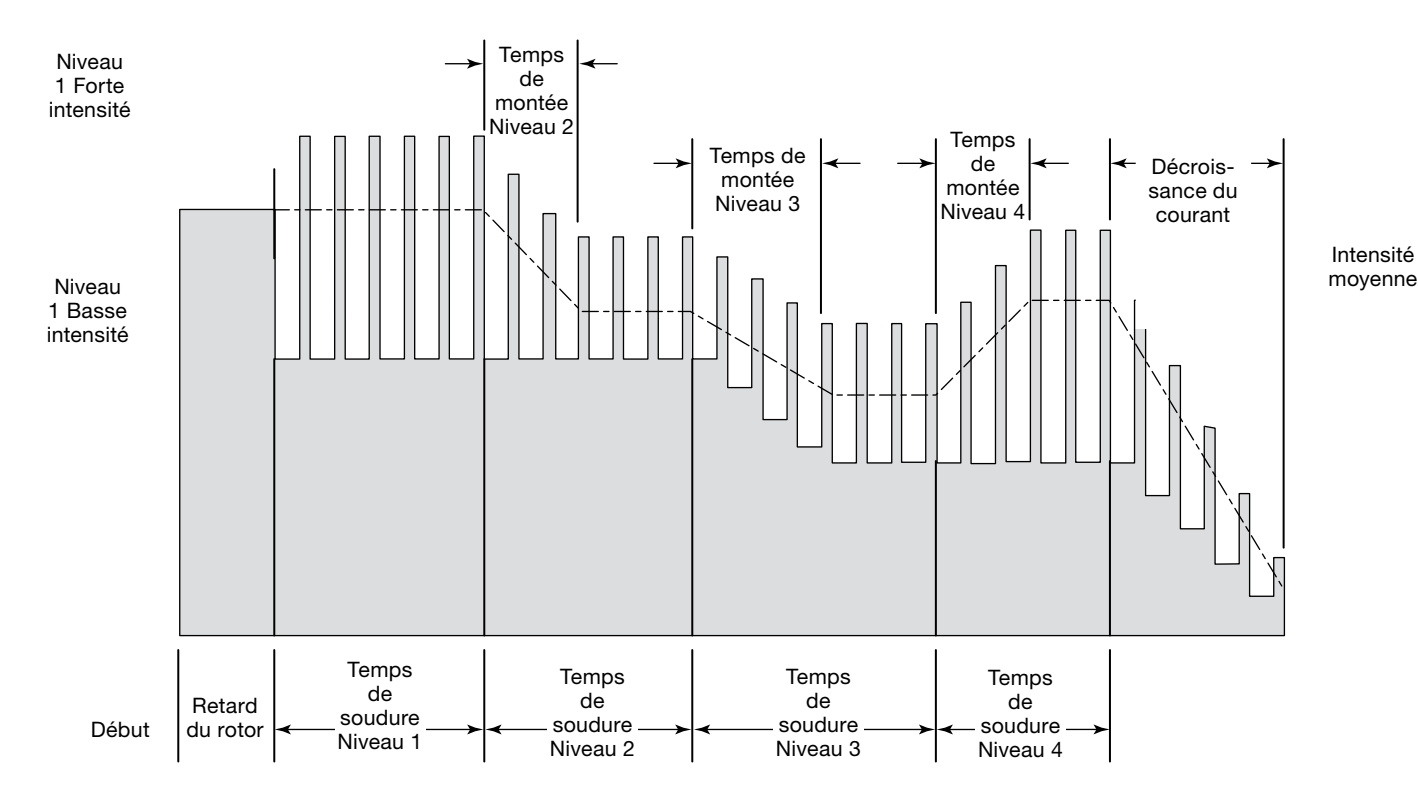

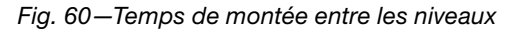

## Temps de montée au niveau 1

Une montée lors du 1er niveau peut être utilisée pour ralentir le démarrage de la soudure afin de permettre le contrôle de la chaleur, qui peut être nécessaire pour certains matériaux.

Il existe deux méthodes d'apport progressif de chaleur au matériau dans le niveau 1 : la pénétration retardée lors de la soudure et un plus grand retard de rotor avant la soudure.

#### Pénétration retardée lors de la soudure:

Cette méthode permet d'ajouter de la chaleur pendant que le rotor avance. La pénétration de cette soudure n'aura généralement pas lieu avant un certain temps lors du premier niveau. Il est nécessaire d'augmenter le temps de recouvrement afin de garantir une largeur de cordon interne régulière pendant l'intégralité du premier niveau.

Voir Fig. 61 et *Montée au niveau 1 — Feuille de travail de la pénétration retardée* ci-dessous pour une utilisation conjointe avec les *Feuilles de travail pour la procédure de soudure*. Lorsque les deux feuilles de travail ont des paramètres communs, utilisez les valeurs *Montée au niveau 1 — Feuille de travail de la pénétration retardée*

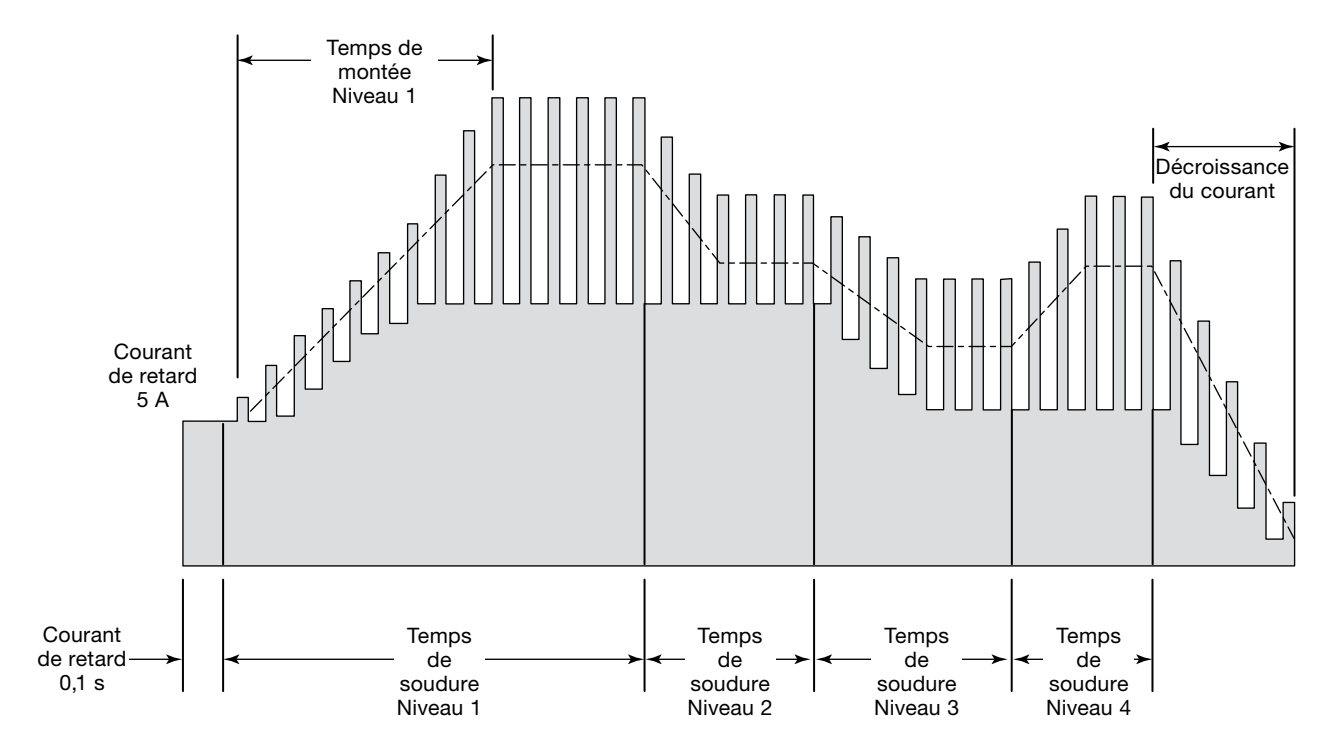

*Fig. 61—Pénétration retardée lors de la soudure* 

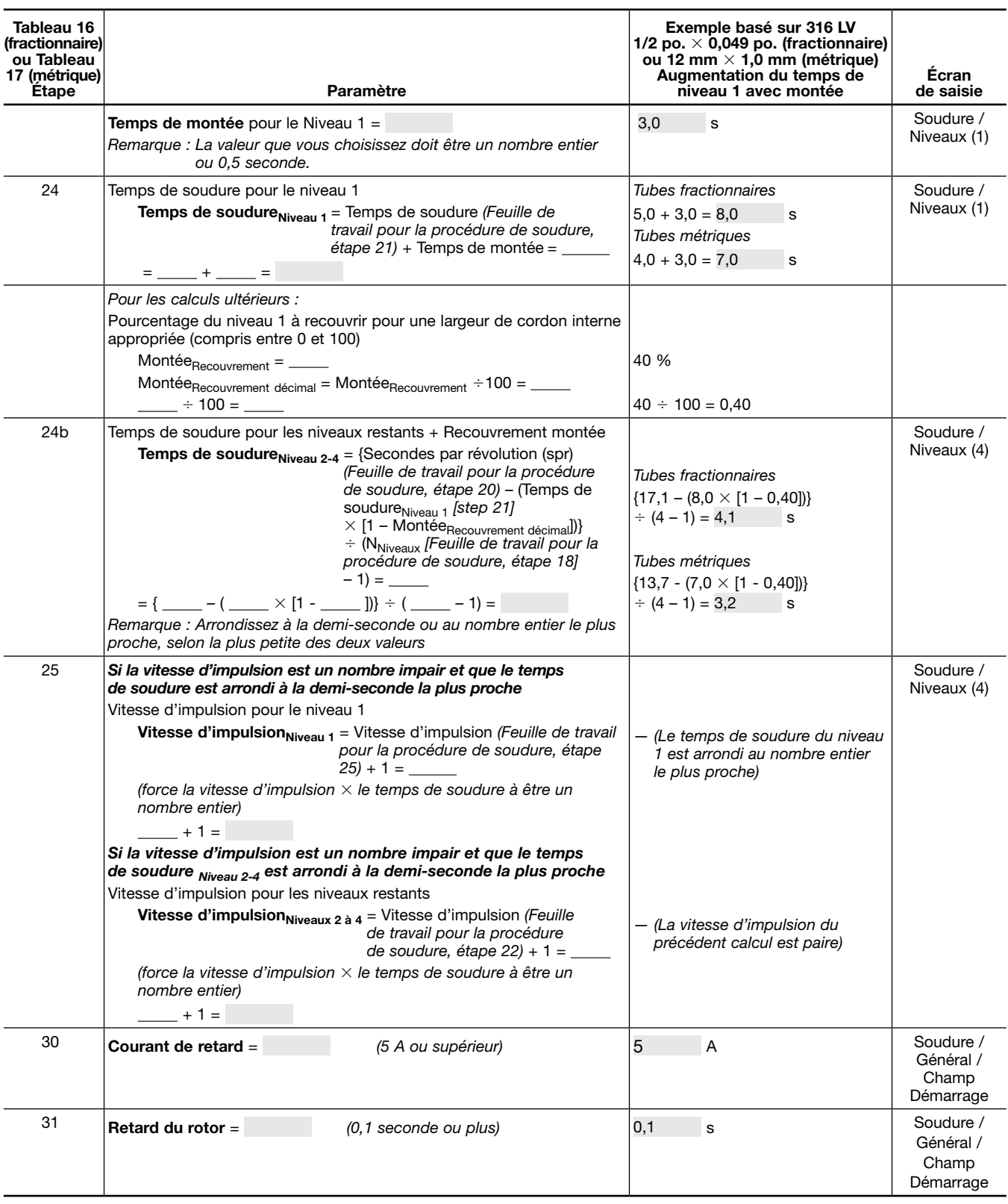

## *Tableau 21— Montée au niveau 1 — Feuille de travail de la pénétration retardée*

Swagelok

## Ajout d'un retard du rotor avant la soudure

Cette méthode permet d'ajouter de la chaleur avant que le rotor avance. Dans ce cas, une pénétration complète est nécessaire avant que le rotor puisse avancer, mais l'apport de chaleur doit être progressif.

Voir Fig. 62 et *Montée au niveau 1 — Feuille de travail de l'ajout de retard du rotor* ci-dessous pour une utilisation conjointe avec les *feuilles de travail pour la procédure de soudure*. Lorsque les deux feuilles de travail ont des paramètres communs, utilisez les valeurs *Montée au niveau 1 — Feuille de travail de l'ajout de retard du rotor*

Le niveau 1 devient un niveau de temps de montée et de retard de rotor. Le premier niveau de soudure sera le niveau 2. Pour régler la pénétration :

- Augmentez la pénétration de démarrage en allongeant le temps de soudure au niveau 1 ou en élevant l'intensité d'entrée de la soudure à l'aide de la fonction de réglage de l'écran de soudure.
- Réduisez la pénétration de démarrage en abaissant l'intensité d'entrée de la soudure à l'aide de la fonction de réglage de l'écran de soudure.

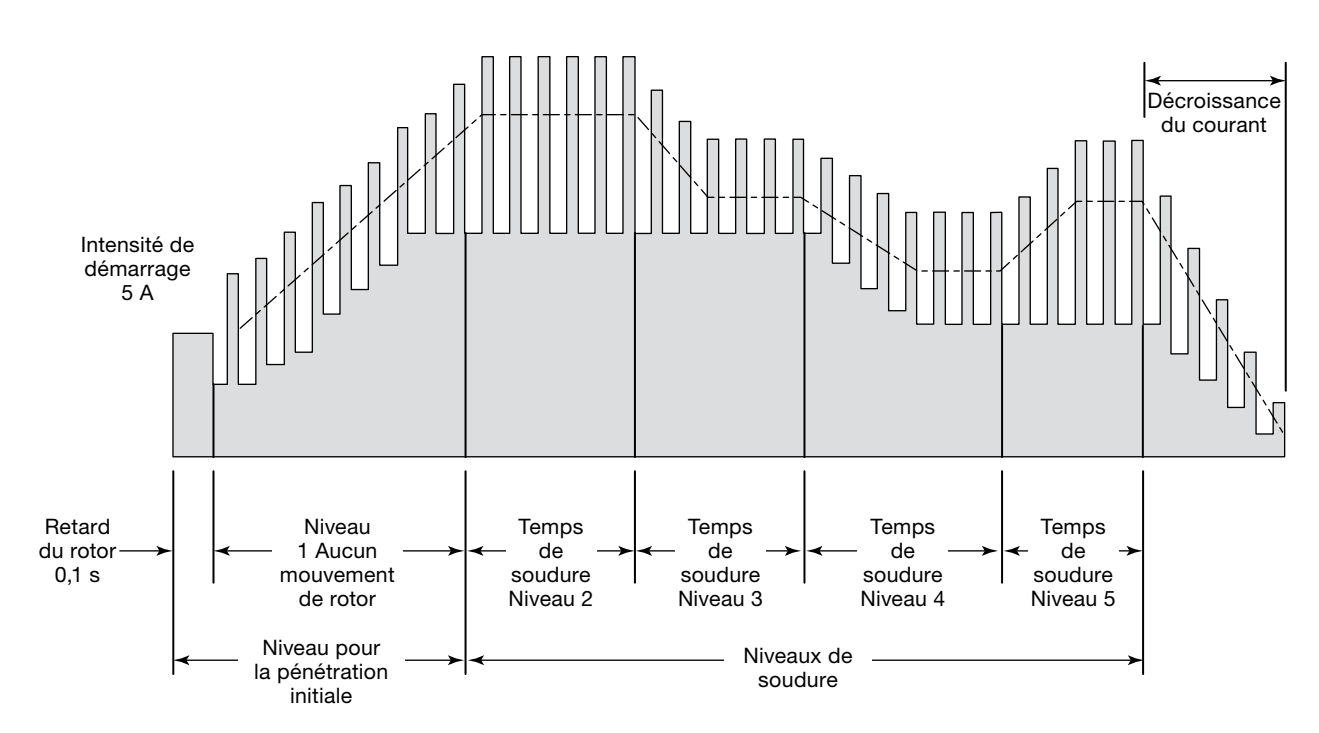

*Fig. 62—Ajout d'un retard du rotor avant la soudure*

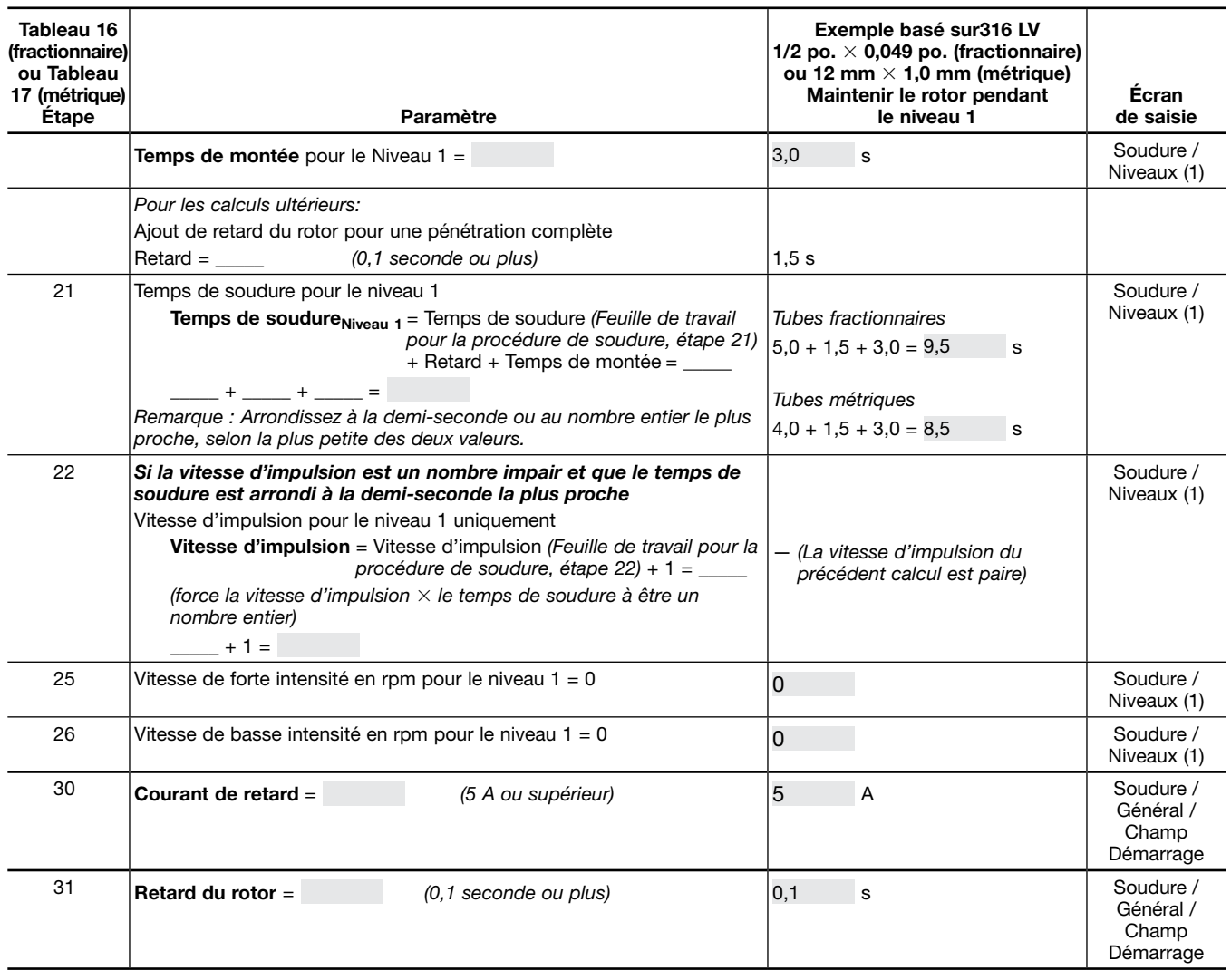

## *Tableau 22—Montée au niveau 1 — Feuille de travail de l'ajout de retard du rotor*
## Programmes à étapes pour les procédures de soudure à niveaux multiples

Un programme à étapes peut être utilisé pour affiner le contrôle de l'apport de chaleur de la soudure. Il est fréquemment utilisé lors de la soudure d'un tube à paroi épaisse ou à plus grand diamètre afin de garantir une meilleure maîtrise de l'intensité ou de diminuer la vitesse de rotor.

Dans un programme à étapes, la vitesse du rotor varie entre les périodes de forte ou basse intensité. Le fait de réduire la vitesse du rotor accroît l'apport de chaleur, tandis que le fait d'augmenter la vitesse du rotor diminue l'apport de chaleur. La vitesse de rotor peut varier de zéro à la vitesse de rotor maximum de la tête de soudure utilisée. Le calcul du temps de soudure est très différent dans un programme à étapes. Consultez les *Feuilles de travail pour les paramètres d'un programme à étapes* ci-après pour générer les valeurs de branchement de l'unité d'alimentation M200.

- Le tube fractionnaire d'exemple a un diamètre extérieur de 2 po. et une épaisseur de paroi de 0,109 po.
- Le tube métrique d'exemple a un diamètre extérieur de 54 mm et une épaisseur de paroi de 2,6 mm.

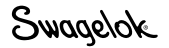

#### *Tableau 23—Feuille de travail pour les paramètres d'un programme à étapes fractionnaire*

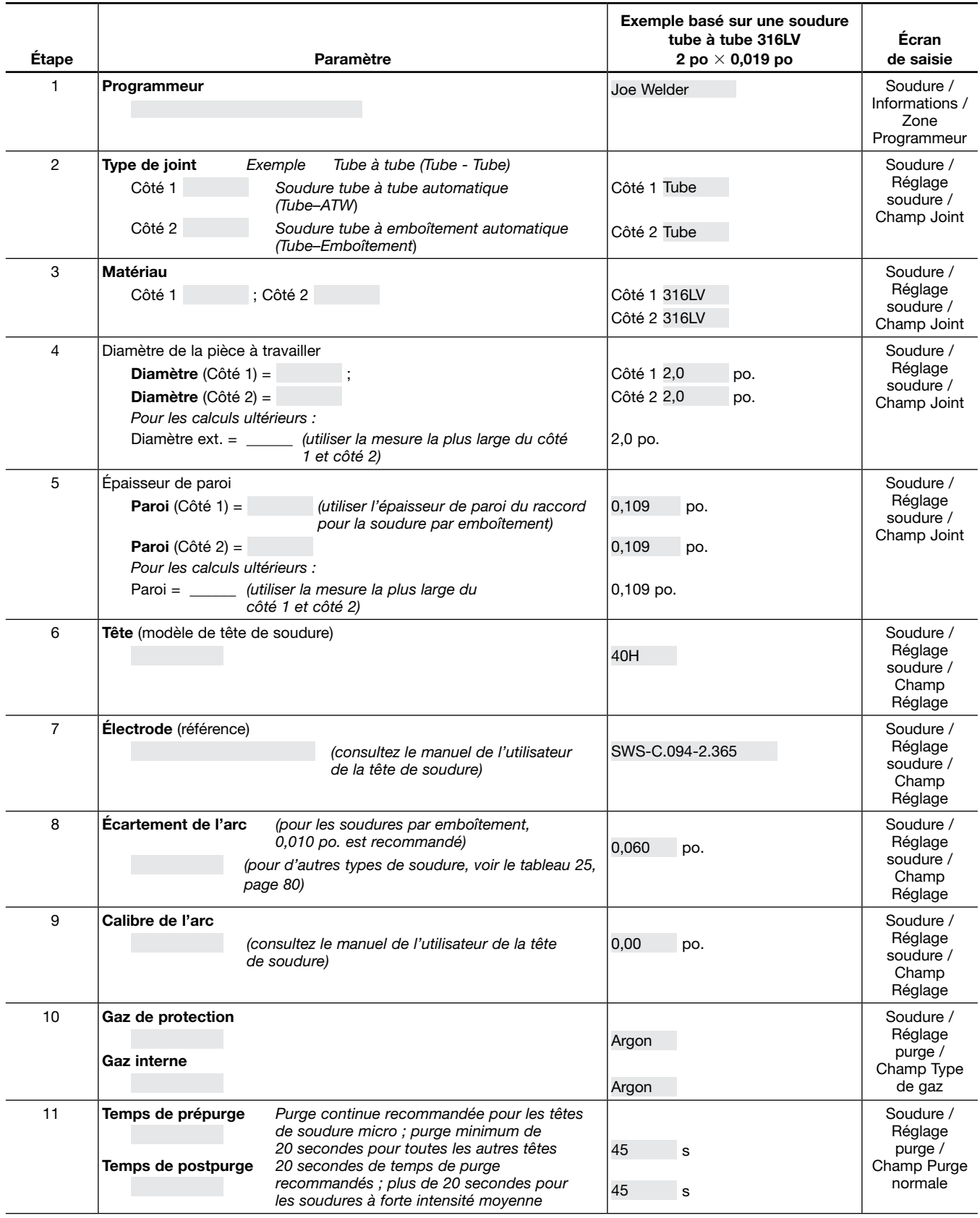

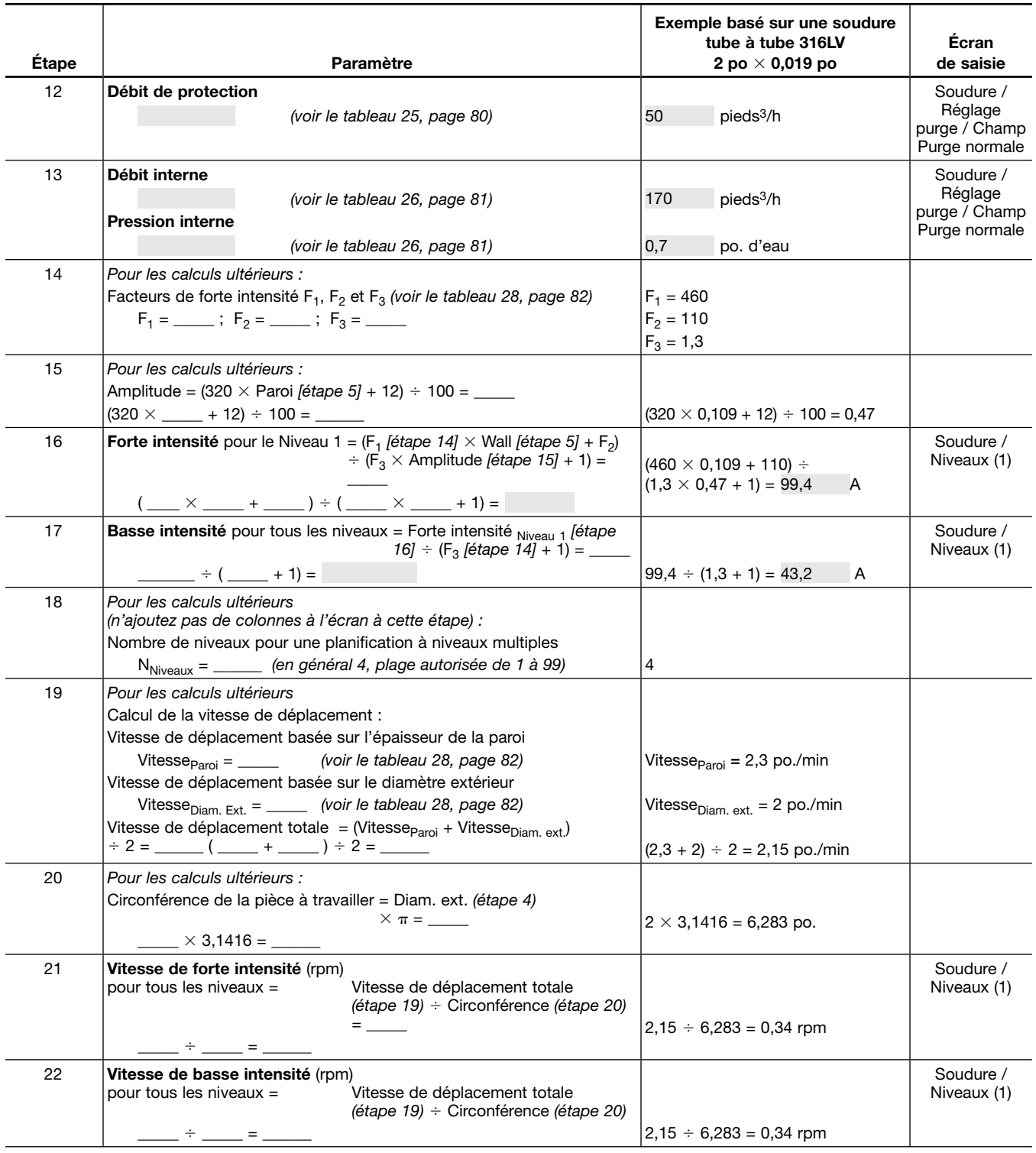

*Tableau 23—Feuille de travail pour les paramètres d'un programme à étapes fractionnaire*

### *Tableau 23—Feuille de travail pour les paramètres d'un programme à étapes fractionnaire*

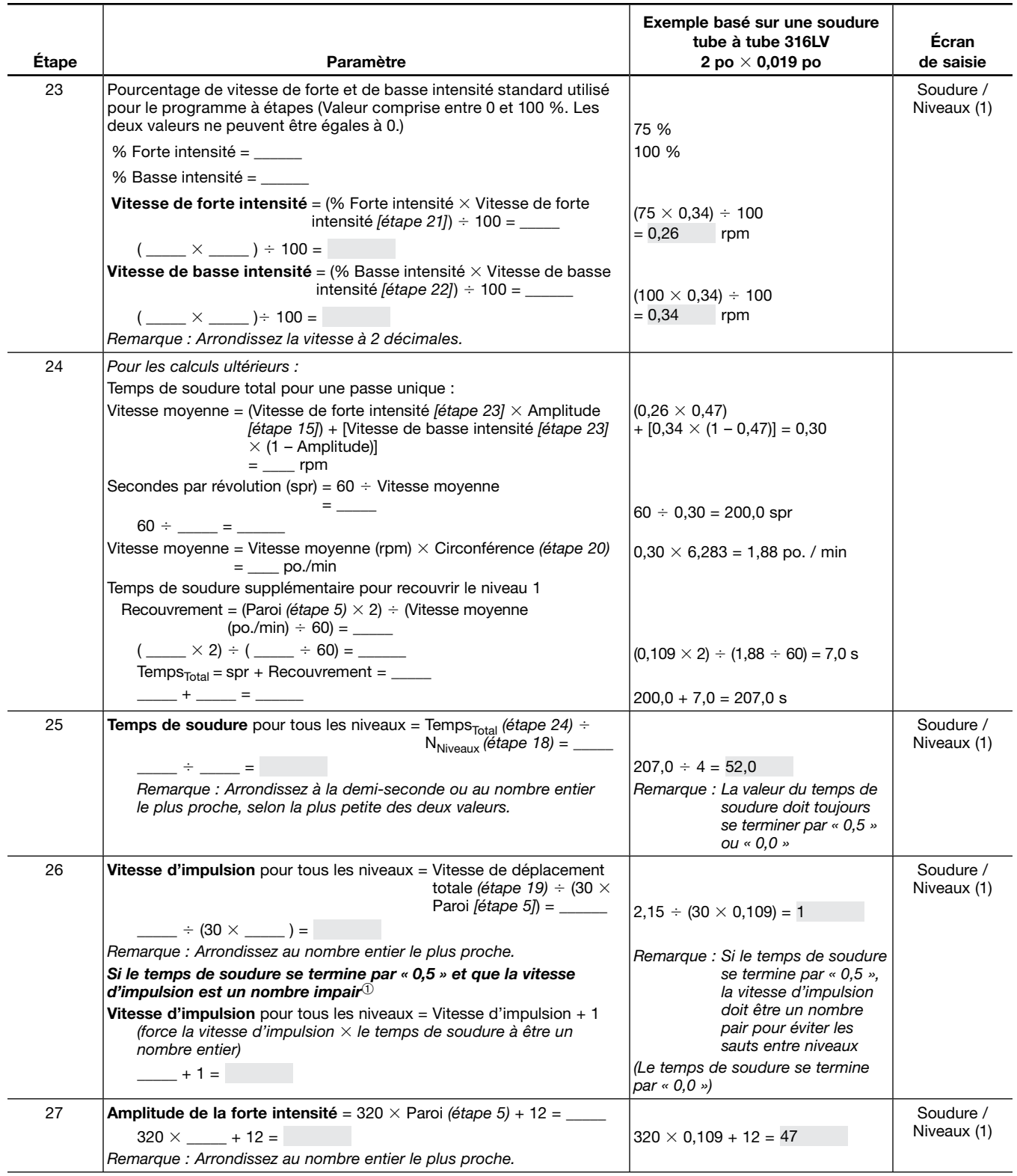

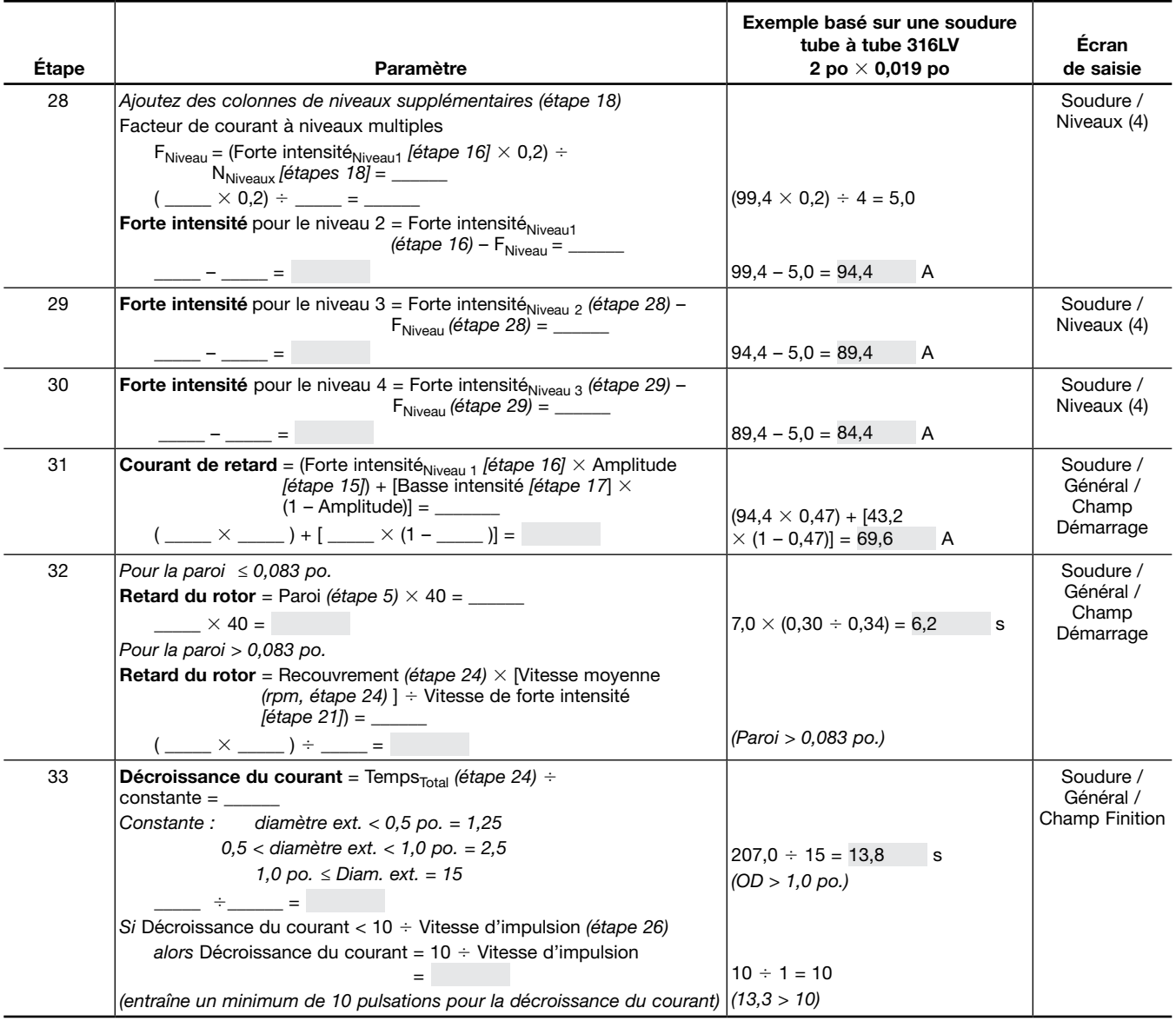

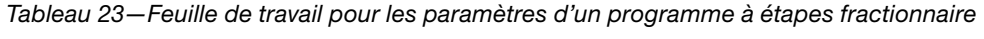

➀ Cette étape, en conjonction avec l'arrondissement du temps de soudure à la demi-seconde la plus proche, évite les périodes consécutives de basse intensité d'un niveau à l'autre. Cela engendrerait des sauts entre les niveaux de soudure. Remarque de la Fig. 56, page 52, chaque niveau commence avec la période de basse intensité du cycle d'impulsion. Temps de soudure multiplié par vitesse d'impulsion :

Temps de soudure  $\times$  Vitesse d'impulsion, c'est-à-dire le nombre de secondes par niveau  $\times$  cycles par seconde doit être égal à un nombre complet de cycles par niveau pour assurer que chaque niveau se termine par un cycle complet Basse à forte intensité avant de démarrer le niveau suivant.

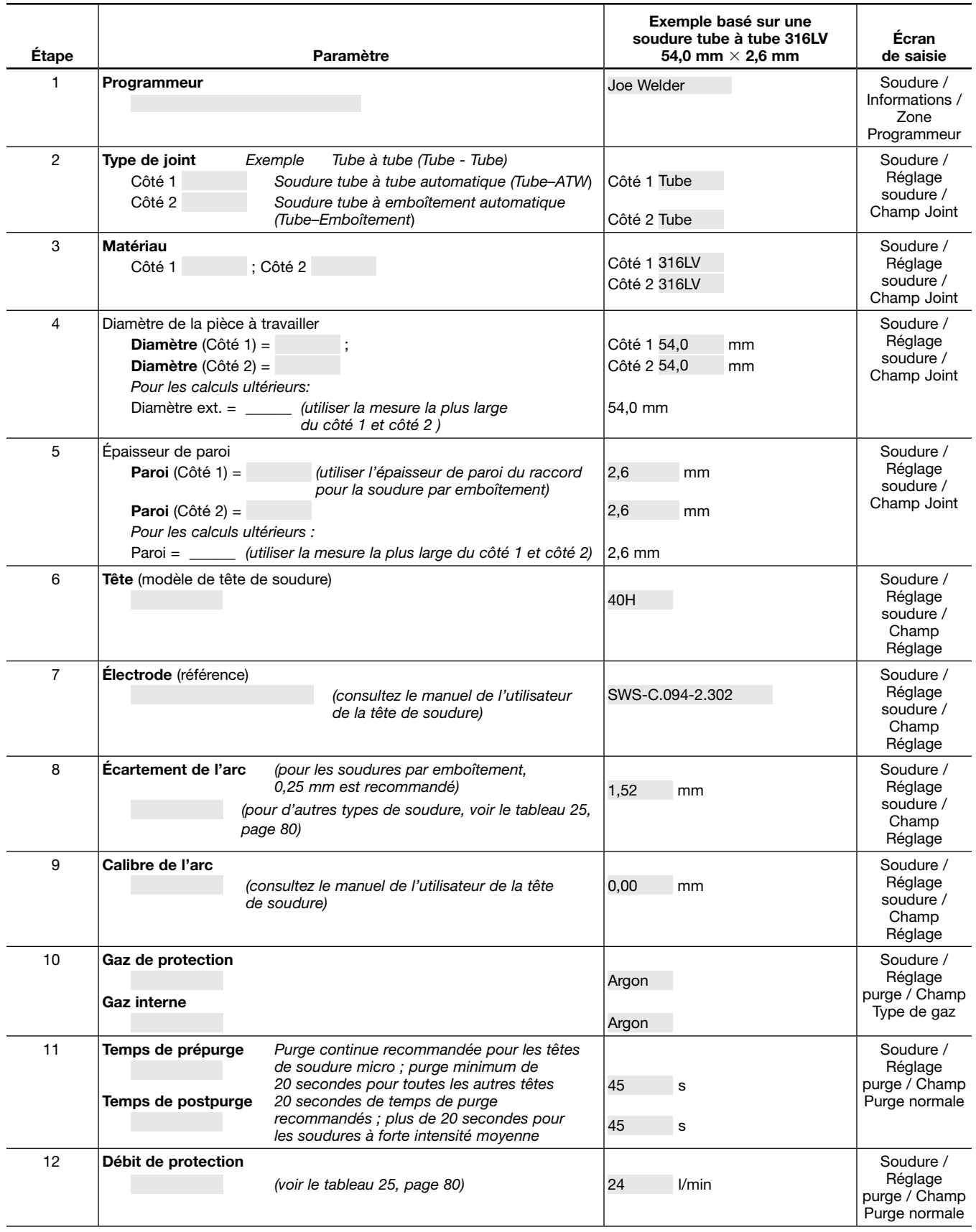

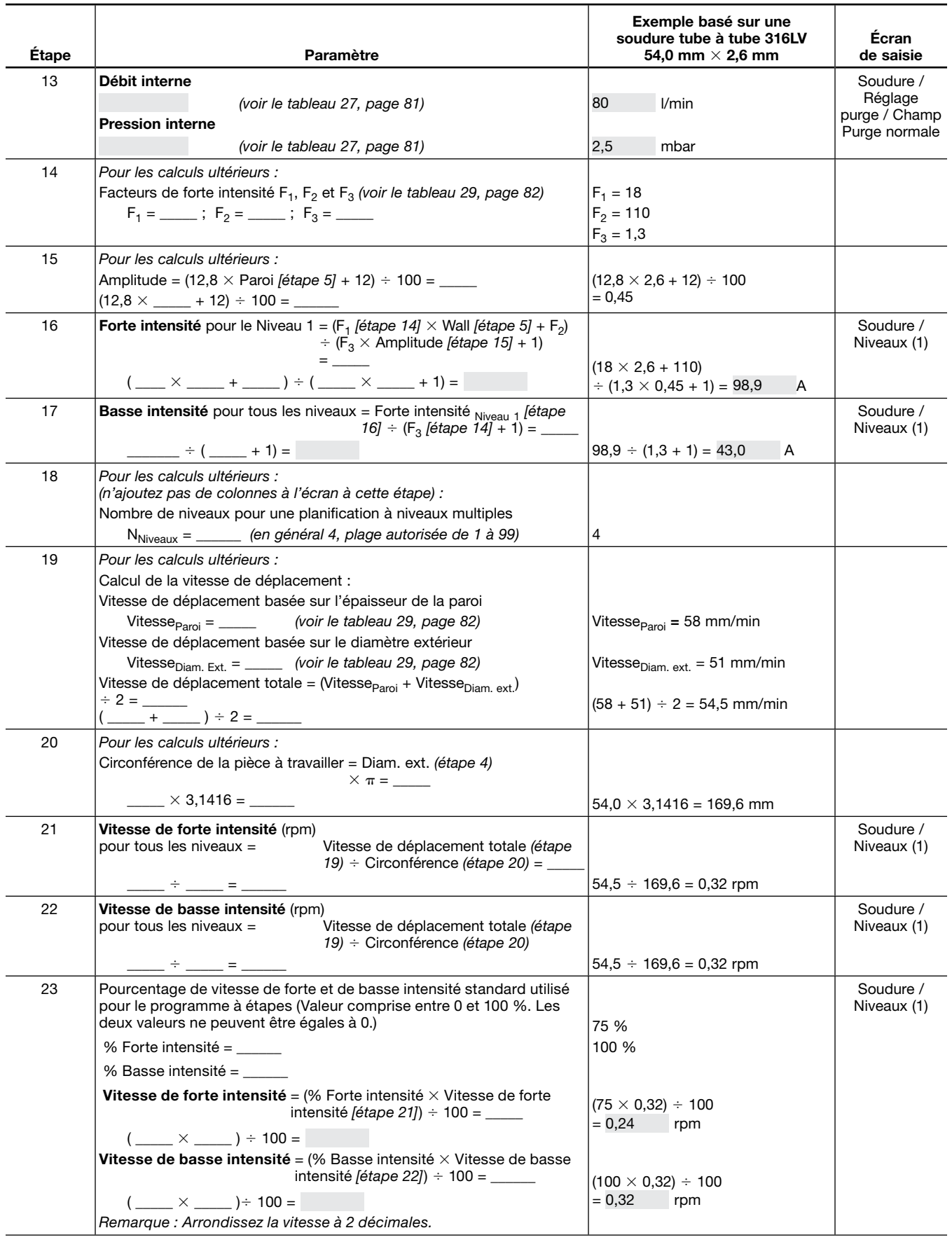

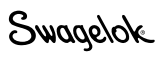

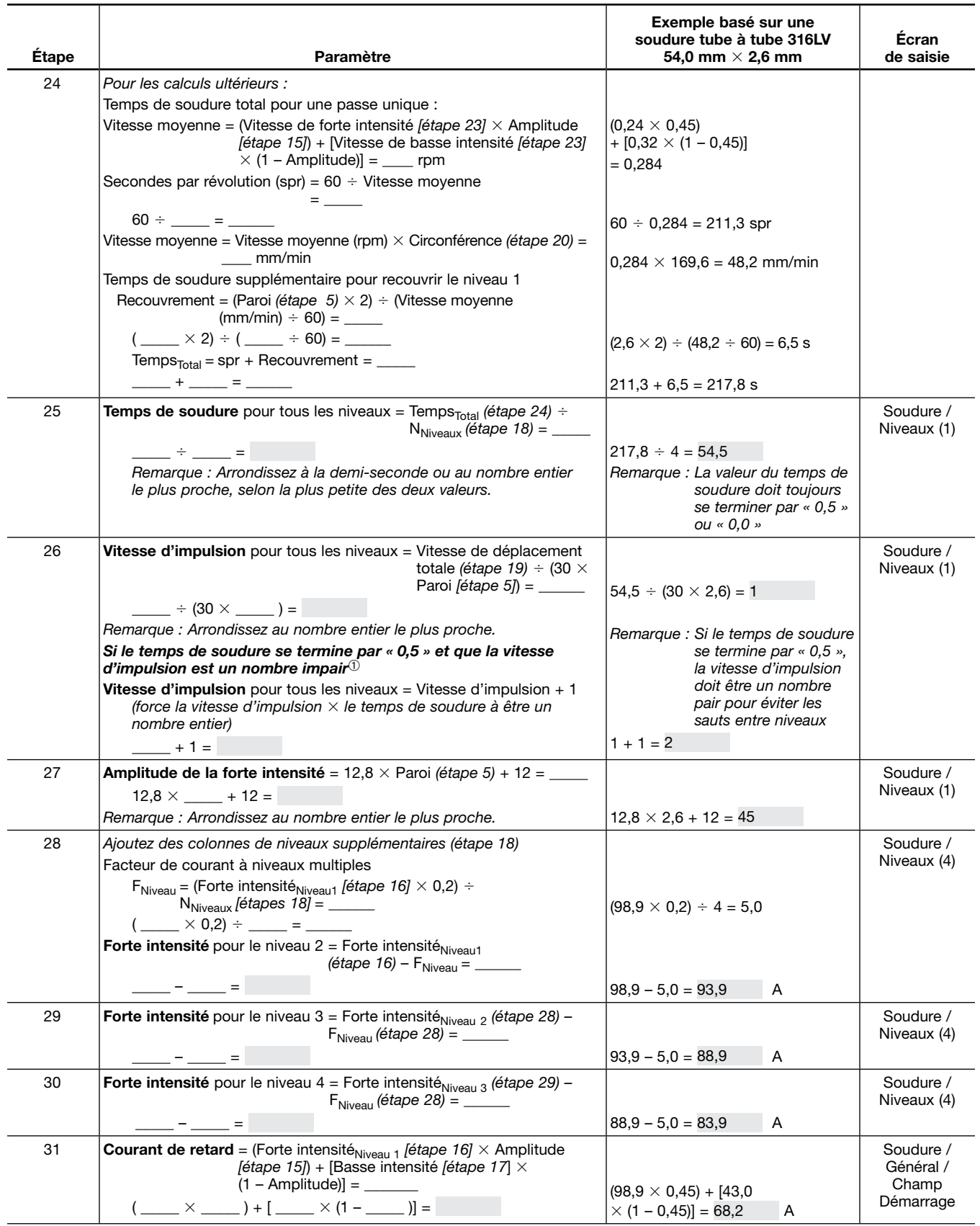

Swagelok

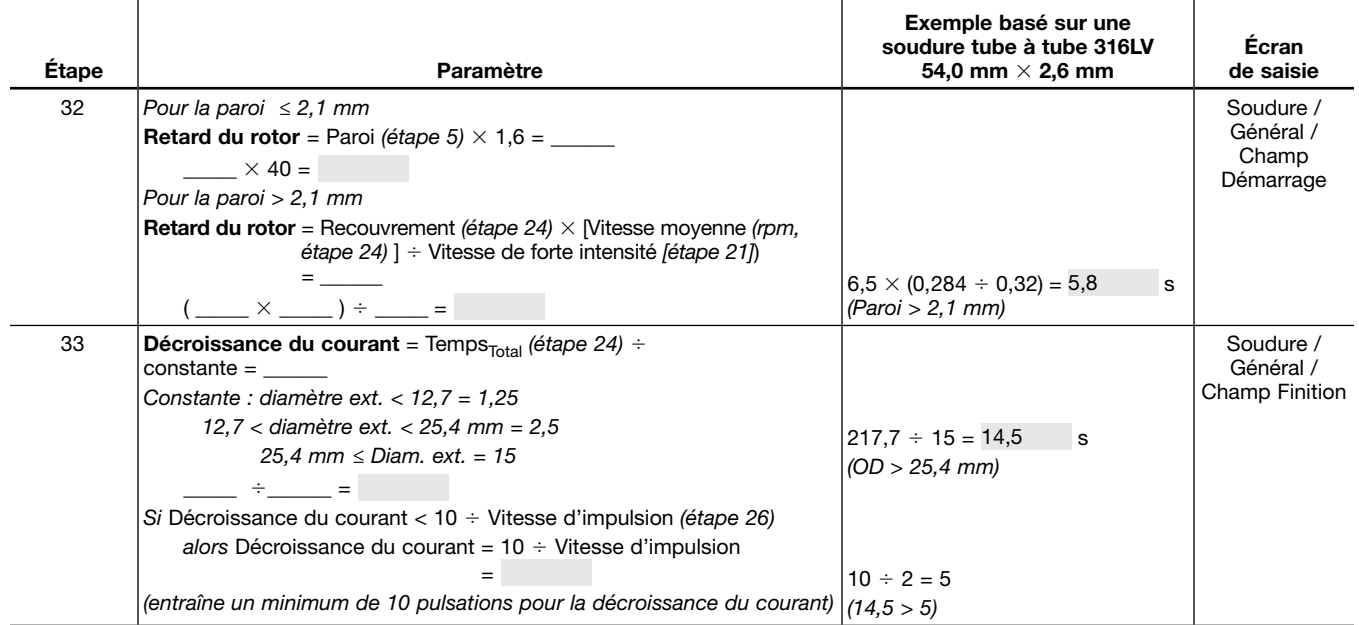

➀ Cette étape, en conjonction avec l'arrondissement du temps de soudure à la demi-seconde la plus proche, évite les périodes consécutives de basse intensité d'un niveau à l'autre. Cela engendrerait des sauts entre les niveaux de soudure. Remarque de la Fig. 56, page 52, chaque niveau commence avec la période de basse intensité du cycle d'impulsion. Temps de soudure multiplié par vitesse d'impulsion :

Temps de soudure  $\times$  Vitesse d'impulsion, c'est-à-dire le nombre de secondes par niveau  $\times$  cycles par seconde doit être égal à un nombre complet de cycles par niveau pour assurer que chaque niveau se termine par un cycle complet Basse à forte intensité avant de démarrer le niveau suivant.

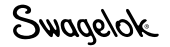

## Données de référence de la feuille de travail de la procédure de paramétrage de la soudure

*Tableau 25—Épaisseur de paroi et longueur de l'arc*

| Epaisseur de matière |                 | Longueur de l'arc |      |  |
|----------------------|-----------------|-------------------|------|--|
| po                   | mm              | po                | mm   |  |
| 0,010 à 0,020        | $0,03$ à $0,51$ | 0,020             | 0,51 |  |
| 0,021 à 0,030        | 0,52 à 0,86     | 0,025             | 0,64 |  |
| 0,031 à 0,045        | 0,87 à 1,17     | 0,030             | 0,76 |  |
| 0,046 à 0,055        | 1,18 à 1,40     | 0,035             | 0,89 |  |
| 0,056 à 0,064        | 1,41 à 1,60     | 0.045             | 1,14 |  |
| 0,065 à 0,082        | 1,61 à 2,03     | 0,050             | 1,27 |  |
| 0,083 à 0,154        | 2,04 à 3,91     | 0,055             | 1,40 |  |

*Tableau 26—Débits du gaz de protection externe (Argon)*

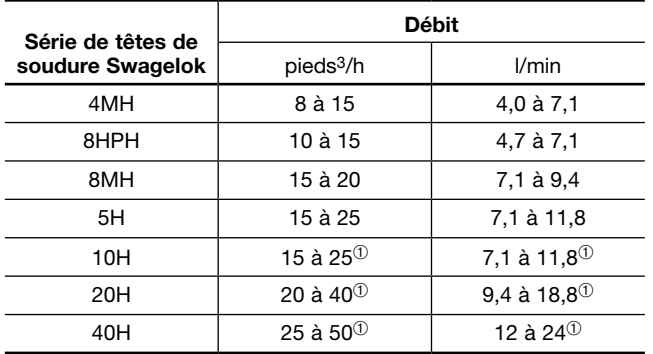

➀ Réglez le débit à la valeur supérieure pour les soudures à des niveaux d'intensité élevés.

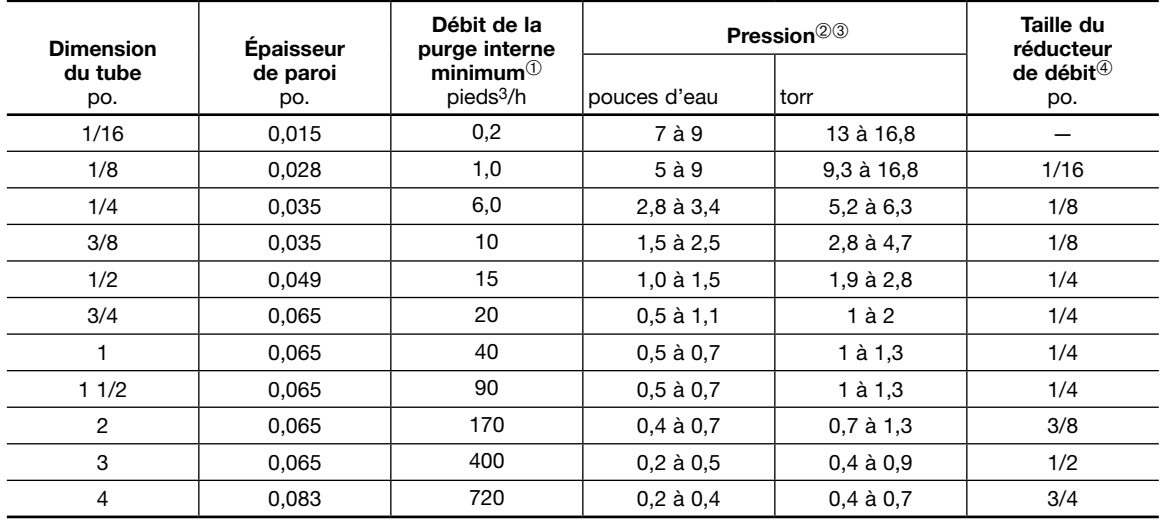

#### *Tableau 27—Débit et pression du gaz de purge interne, dimensions fractionnaires*

➀ Les débits de purge sont indiqués pour une ligne de couleur minimum.

➁ Les soudures ATW et à anneau de soudure nécessitent généralement une pression de purge supérieure d'environ 15 %.

➂ Les pressions doivent être réglées pour un empiètement interne de 0 à 10 % de l'épaisseur de paroi au fond de la soudure.

➃ La taille des réducteurs de débit est approximative ; le débit de purge et la pression sont des paramètres critiques.

#### *Tableau 28—Débit et pression du gaz de purge interne, dimensions métriques*

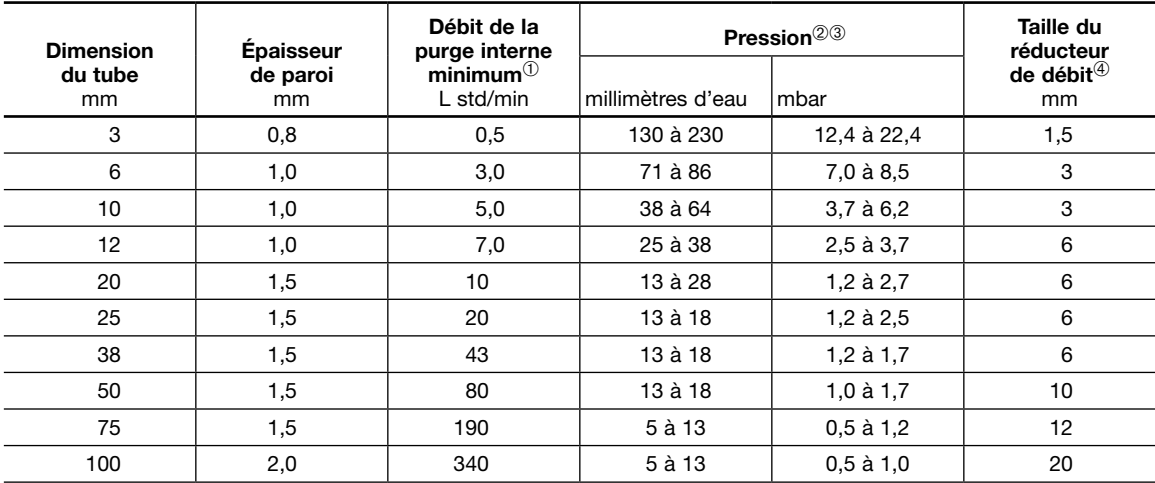

➀ Les débits de purge sont indiqués pour une ligne de couleur minimum.

➁ Les soudures ATW et à anneau de soudure nécessitent généralement une pression de purge supérieure d'environ 15 %.

➂ Les pressions doivent être réglées pour un empiètement interne de 0 à 10 % de l'épaisseur de paroi au fond de la soudure.

➃ La taille des réducteurs de débit est approximative ; le débit de purge et la pression sont des paramètres critiques.

*Remarque : Ces tableaux sont uniquement applicables aux tubes à souder bout à bout. Si le débit de purge de la tête de soudure dépasse les recommandations de Swagelok, la tête de soudure peut présenter un méandre. Pour un résultat optimal, appliquez un débit de purge constant entre les cycles de soudure.*

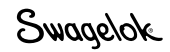

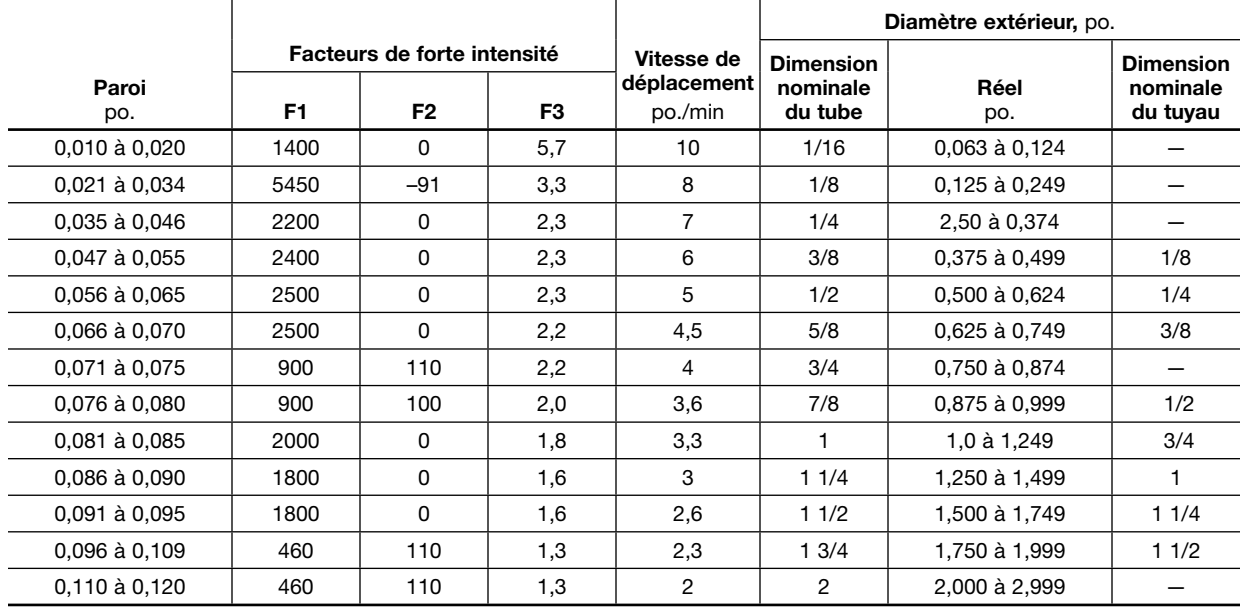

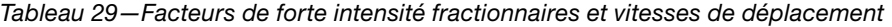

*Tableau 30—Facteurs de forte intensité métriques et vitesses de déplacement*

|                 | Facteurs de forte intensité |          |                |                                     | Diamètre extérieur, mm                  |             |                                                               |
|-----------------|-----------------------------|----------|----------------|-------------------------------------|-----------------------------------------|-------------|---------------------------------------------------------------|
| Paroi<br>mm     | F <sub>1</sub>              | F2       | F <sub>3</sub> | Vitesse de<br>déplacement<br>mm/min | <b>Dimension</b><br>nominale du<br>tube | Réel<br>mm  | <b>Dimension</b><br>nominale<br>du tuyau<br>(ISO<br>métrique) |
| 0,40 à 0,51     | 55                          | $\Omega$ | 5,7            | 254                                 | $2,0$ à $3,0$                           | 1,60 à 3,15 |                                                               |
| $0.52$ à $0.88$ | 215                         | $-91$    | 3,3            | 203                                 | $3.5$ à $6.0$                           | 3,18 à 6,34 |                                                               |
| 0,89 à 1,17     | 84                          | $\Omega$ | 2,3            | 178                                 | $6.5$ à $9.5$                           | 6,35 à 9,51 |                                                               |
| 1,18 à 1,40     | 94                          | $\Omega$ | 2,3            | 152                                 | 10,0 à 12,5                             | 9,52 à 12,6 |                                                               |
| 1,41 à 1,65     | 98                          | $\Omega$ | 2,3            | 127                                 | 13,0 à 15,5                             | 12,7 à 15,7 |                                                               |
| 1,66 à 1,78     | 98                          | $\Omega$ | 2,2            | 114                                 | 16,0 à 18,5                             | 15,8 à 18,9 | 16                                                            |
| 1,79 à 1,91     | 35                          | 110      | 2,2            | 102                                 | 19,0 à 22,0                             | 19,0 à 22,1 | 20                                                            |
| 1,92 à 2,00     | 35                          | 100      | 2,0            | 91                                  | 22,5 à 25,0                             | 22,2 à 25,3 | 25                                                            |
| 2,10 à 2,16     | 79                          | $\Omega$ | 1,8            | 84                                  | 25,5 à 31,5                             | 25,4 à 31,6 |                                                               |
| 2,17 à 2,29     | 71                          | $\Omega$ | 1,6            | 76                                  | 32,0 à 38,0                             | 31,7 à 38,0 | 32                                                            |
| 2,30 à 2,41     | 71                          | $\Omega$ | 1,6            | 66                                  | 38,5 à 44,0                             | 38,1 à 44,3 | 40                                                            |
| 2,42 à 2,77     | 18                          | 110      | 1,3            | 58                                  | 44,5 à 50,5                             | 44,4 à 50,7 | 50                                                            |
| 2,78 à 3,00     | 18                          | 110      | 1,3            | 51                                  | 60,0 à 76,0                             | 50,8 à 76,1 | 63                                                            |

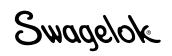

# Fonctionnement du Mode niveau unique

En mode niveau unique, les instructions des procédures de soudure en secteur unique développées sur les unités précédentes peuvent être saisies à l'aide de l'écran tactile de l'unité M200. Le fonctionnement en mode niveau unique permet à l'utilisateur de saisir des instructions de soudure simple passe ou multipasses. Les procédures pour mode niveau unique peuvent être saisies manuellement, ou en utilisant l'écran Programme > Création auto, puis en choisissant secteurs seulement dans le champ Secteurs/ Pointages, 1 niveau dans le champ Type de procédure, et Active (sans enregistrement) dans le champ Enregistrer la procédure.

Le Mode niveau unique intègre des caractéristiques de l'unité d'alimentation M200, parmi lesquelles le contrôleur de débit intégré, l'indicateur de position de l'électrode, la touche Changement d'électrode et le journal des soudures.

L'écran tactile affiche le processus de soudure et les messages d'information. Les messages indiquent les erreurs de paramétrage de la soudure, l'état de l'unité d'alimentation, etc. Les voyants lumineux d'état de l'écran tactile affichent les séquences du processus de soudure.

Les voyants lumineux d'état de l'écran tactile indiquent la séquence du processus de soudure ou clignotent si l'unité d'alimentation détecte un paramètre de soudure incorrect.

## Molettes de contrôle du courant pour le mode niveau unique

Le groupe de molettes de contrôle du courant détermine les caractéristiques de la sortie de courant de l'unité pendant la soudure. Les commandes (Fig. 63) fonctionnent de la façon suivante :

- Forte intensité permet de régler le courant de sortie maximum utilisé pendant le processus de soudure. Ce paramètre affecte la profondeur de pénétration de la soudure.
- Basse intensité permet de régler le courant de sortie minimum utilisé pendant le processus de soudure. Il s'agit de l'intensité nécessaire pour maintenir l'arc et fournir assez de chaleur pour maintenir le bain de fusion.
- Vitesse d'impulsion permet de régler le nombre d'impulsions par seconde entre les intensités forte et basse pendant la soudure.
- Amplitude de l'intensité permet de définir le pourcentage de temps pendant lequel le courant est au niveau de forte intensité pour chaque cycle Forte intensité / Basse intensité.
- Courant de retard permet de régler l'intensité pendant le retard. Cette intensité permet de stabiliser l'arc démarré et de développer le bain de fusion.

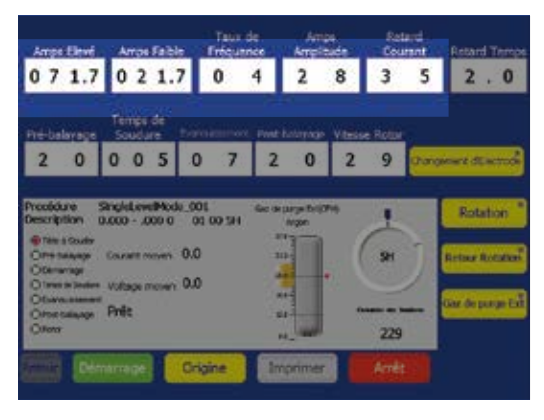

*Fig. 63—Molettes de contrôle du courant pour le mode niveau unique*

## Molettes de contrôle du temps

L'ensemble de molettes de contrôle du temps détermine la durée du processus de soudure. Les commandes (Fig. 64) fonctionnent de la façon suivante :

■ Temps de retard représente le temps, en secondes, entre la période de démarrage de l'arc et le mouvement du rotor.

 Le courant spécifié sur la molette Courant de retard est maintenu pendant cette période.

Le rotor ne bouge pas pendant ce temps.

■ Prépurge représente le temps, en secondes, pendant lequel le gaz de protection externe circule dans la tête de soudure et autour du joint de soudure avant le démarrage de l'arc.

> *Remarque : Une prépurge d'au moins 10 secondes est recommandée pour toutes les têtes de soudure Swagelok. Si vous utilisez des rallonges de tête de soudure, ajoutez une seconde pour chaque 30 cm supplémentaires de rallonge.*

■ Temps de soudure représente le temps de soudure réel exprimé en secondes, avec une intensité moyenne. Pendant le temps de soudure, le courant de sortie oscille entre la forte intensité et la basse intensité selon les valeurs de vitesse d'impulsions et d'amplitude de forte intensité saisies.

 Pendant cette période, le rotor se déplace à la vitesse spécifiée par la molette de vitesse du rotor.

Le temps de soudure représente l'essentiel de la soudure.

■ Décroissance du courant représente le temps, en secondes, pendant lequel l'intensité de soudure moyenne diminue uniformément jusqu'à l'extinction de l'arc.

 Pendant cette période, le rotor continue à se déplacer à la vitesse spécifiée par la molette de vitesse du rotor.

La décroissance du courant diminue les risques de fissure de la soudure.

- Postpurge représente le temps, en secondes, pendant lequel le gaz de protection externe continue de circuler dans la tête de soudure et autour du joint de soudure après le démarrage de l'arc. Ce débit de gaz empêche l'oxydation et la contamination du cordon de soudure et de l'électrode pendant le refroidissement de la pièce à travailler.
- Vitesse du rotor représente le pourcentage du nombre maximum de révolutions par minute (rpm) que le rotor peut atteindre. Une vitesse de rotor de 99 correspond au rpm maximum pour la tête de soudure.

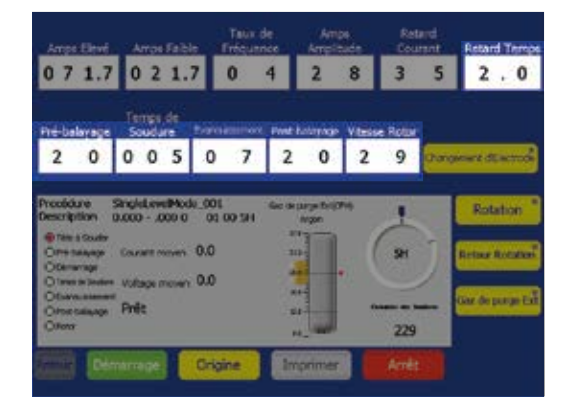

*Fig. 64—Molettes de contrôle du temps pour le mode niveau unique*

## Touches du processus de soudure à niveau unique

Les touches du processus de soudure (Fig. 65) contrôlent l'opération de soudure et fournissent des fonctions de contrôle manuel pour la tête de soudure. Les touches fonctionnent de la façon suivante :

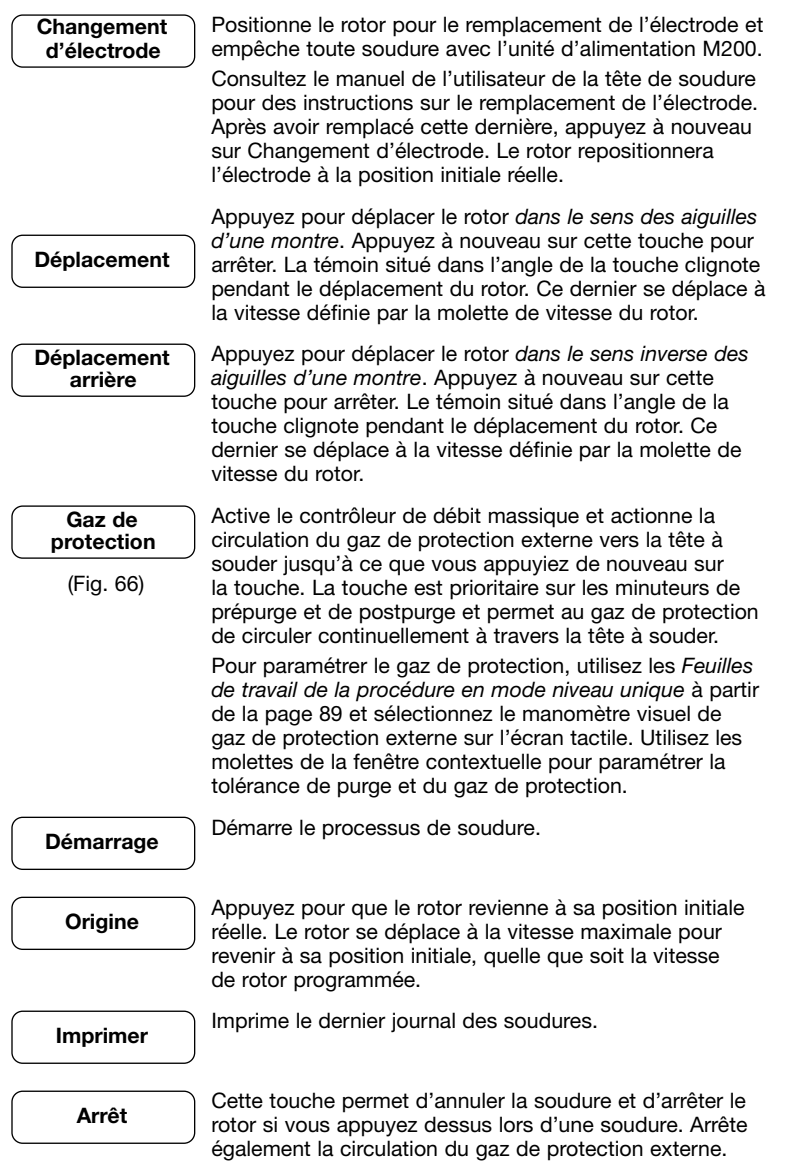

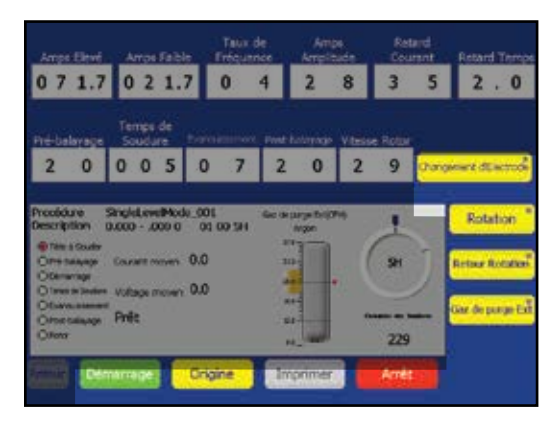

*Fig. 65—Touches de la procédure de soudure à niveau unique*

*Remarque : La touche Changement d'électrode désactive la plupart des touches de l'unité d'alimentation M200.* 

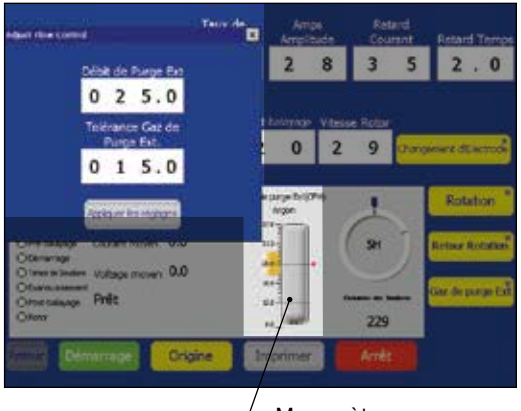

 $\angle$  Manomètre visuel du gaz de protection externe

*Fig. 66—Boîte de réglage du débit du gaz de protection en Mode niveau unique*

## Voyants lumineux d'état du Mode niveau unique

Les voyants lumineux d'état (Fig. 67) surveillent certains éléments du fonctionnement de l'unité d'alimentation M200.

Les éléments surveillés par certains des voyants sont indépendants du processus de soudure. La plupart des voyants s'allument pendant le processus de soudure pour afficher la séquence de contrôle exécutée par l'unité d'alimentation M200. La séquence de contrôle est affectée par les valeurs saisies dans les molettes de contrôle du temps.

- Tête de soudure indique que la tête de soudure est connectée.
- **Prépurge** indique que le cycle de prépurge est en cours.
- Démarrage indique que l'unité d'alimentation est dans la portion de démarrage de l'arc du cycle de soudure.
- Temps de soudure indique que le processus de soudure est en cours.
- Décroissance du courant indique que le cycle de décroissance du courant est en cours.
- **Postpurge** indique que le cycle de postpurge est en cours. Le gaz de protection externe continue à circuler vers la tête de soudure et le rotor retourne en position initiale.
- **EX Rotor** indique que le rotor est en mouvement.

L'affichage (Fig. 67) surveille le fonctionnement du système pendant la soudure et fournit des informations. Les fonctions d'affichage sont les suivantes:

- Intensité moyenne indique l'intensité d'arc moyenne mesurée pendant le processus de soudure.
- Tension moyenne indique la tension d'arc moyenne mesurée pendant le processus de soudure.
- Gaz de protection indique le débit de gaz vers la tête de soudure.

## États de la soudure en Mode niveau unique

Consultez la section Dépannage, page 102, afin de consulter la liste des états pour la désactivation, le fonctionnement et les erreurs de soudure.

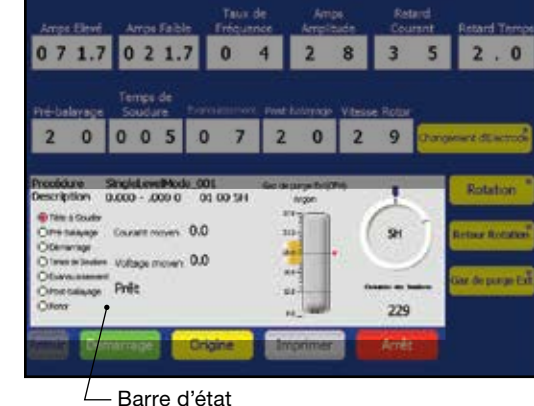

*Fig. 67—Voyants et affichage de l'état en Mode niveau unique*

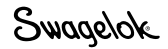

## Instructions pour la procédure de soudure à niveau unique

Les *Instructions pour la procédure de soudure à niveau unique* affichent les paramètres de soudure recommandés en fonction de :

- la tête de soudure Swagelok utilisée ;
- le type de joint de soudure ;
- le type de matériau ;
- le diamètre extérieur et l'épaisseur de la paroi du joint de soudure.

Ces instructions sont données à titre indicatif uniquement. Des modifications peuvent être nécessaires pour obtenir les résultats escomptés.

#### *Remarque à propos du tableau*

La colonne Intensité moyenne affiche une valeur calculée en fonction de certains paramètres de soudure. Cette valeur doit être approximativement la même que celle affichée dans Intensité moyenne pendant le processus de soudure. Cette valeur ayant été calculée, elle peut varier en fonction des conditions de soudure.

*Remarque : La fonction de création automatique de l''unité d'alimentation M200 peut être utilisée pour générer une procédure de soudure à niveau unique multipasse.* 

> *Toute procédure générée manuellement à l'aide des instructions de procédure de soudure à niveau unique ou générée automatiquement par l'unité d'alimentation M200 n'est qu'une indication générale. La qualité finale de la soudure dépend de l'expérience de l'opérateur et de l'utilisation des techniques de soudure. Certains paramètres devront être réglés et la qualité de la soudure devra être vérifiée conformément aux normes de qualité de l'utilisateur.*

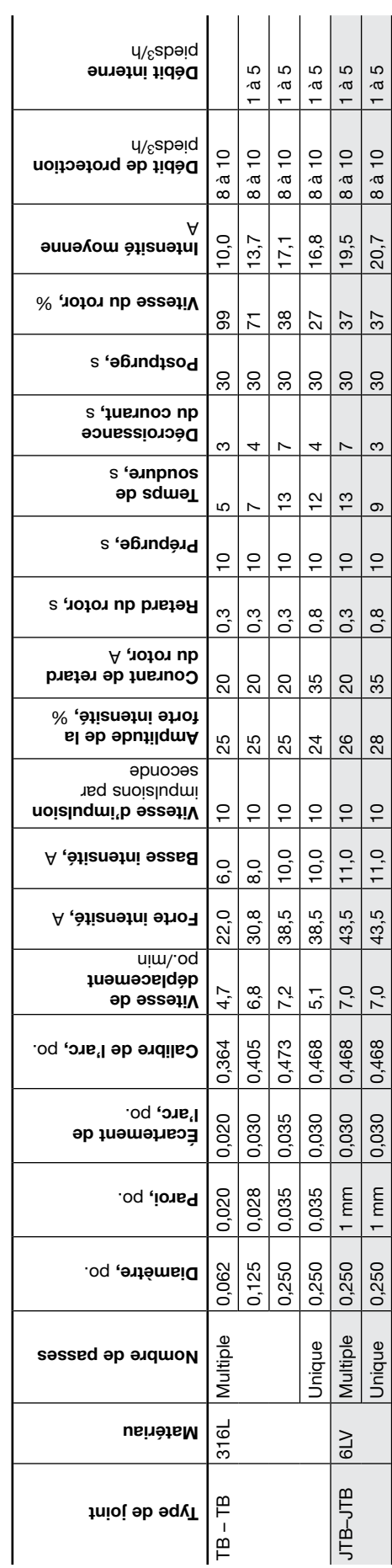

*Tableau 31—Instructions pour la procédure de soudure à niveau unique pour les têtes de soudure de la série 4MH (dimensions fractionnaires)*

Tableau 31-Instructions pour la procédure de soudure à niveau unique pour les têtes de soudure de la série 4MH (dimensions fractionnaires)

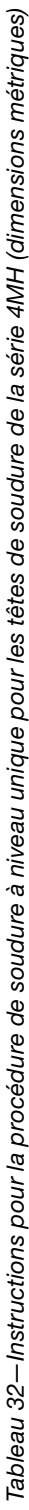

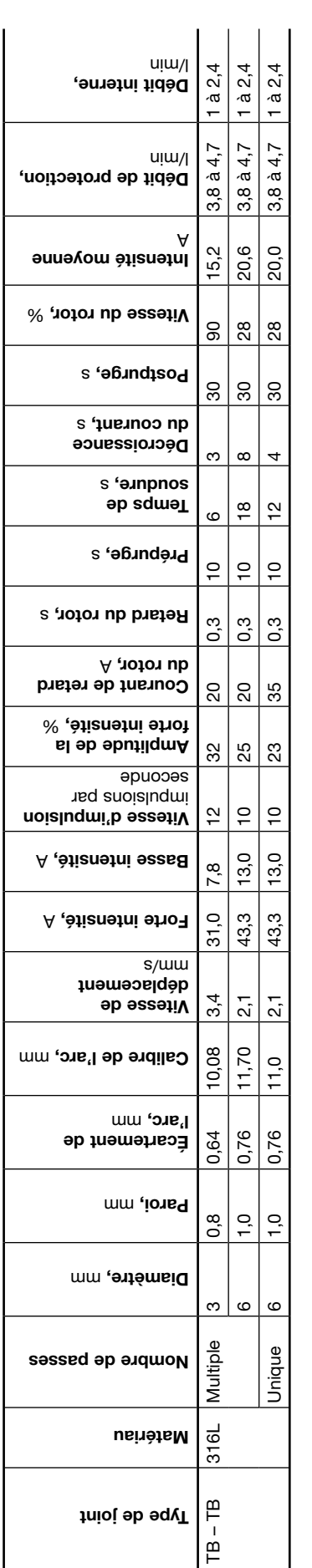

*Remarques : Il est recommandé d'utiliser un débit de gaz de protection externe continu pour prolonger la durée de vie de la tête de soudure micro.*  Remarques : Il est recommandé d'utiliser un débit de gaz de protection externe continu pour prolonger la durée de vie de la tête de soudure micro.<br>Sur les tubes de 1/4 po, 3 mm et 6 mm, un réducteur de débit avec manomètre *Sur les tubes de 1/4 po, 3 mm et 6 mm, un réducteur de débit avec manomètre a été utilisé. La pression du gaz de purge a été réglée sur 2 à 4 pouces d'eau pour 1/4 po. et 6 mm; 6 à 8 pouces d'eau pour 3 mm.*

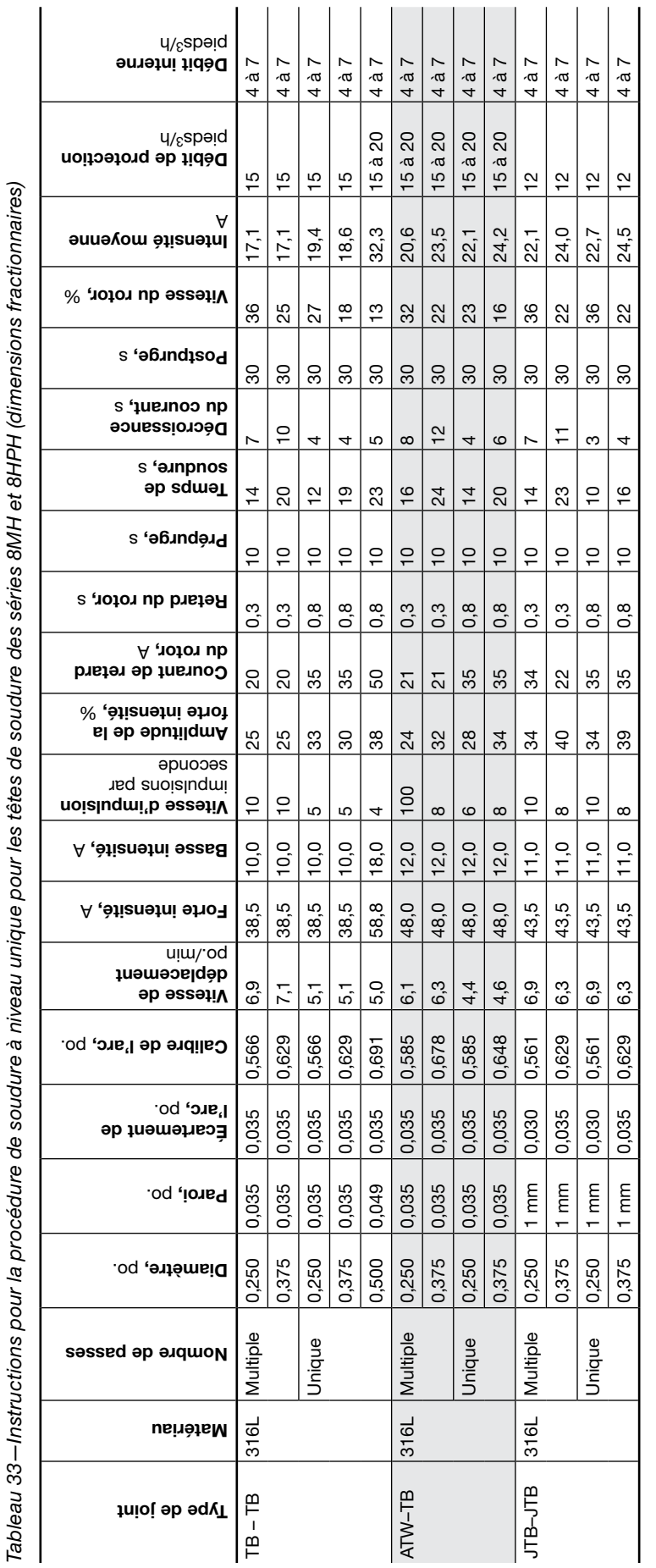

 *0,049 po. est de 12 soudures par heure. Cette vitesse peut*  Remarques : Il est recommandé d'utiliser un débit de gaz de protection externe continu pour prolonger la durée de vie de la tête de soudure micro.<br>La vitesse de soudure maximale recommandée pour les composants 1/2 × 0,049 *Remarques : Il est recommandé d'utiliser un débit de gaz de protection externe continu pour prolonger la durée de vie de la tête de soudure micro.*  être augmentée à 15 soudures par heure sur les composants de diamètre inférieur. *être augmentée à 15 soudures par heure sur les composants de diamètre inférieur.La vitesse de soudure maximale recommandée pour les composants 1/2* 

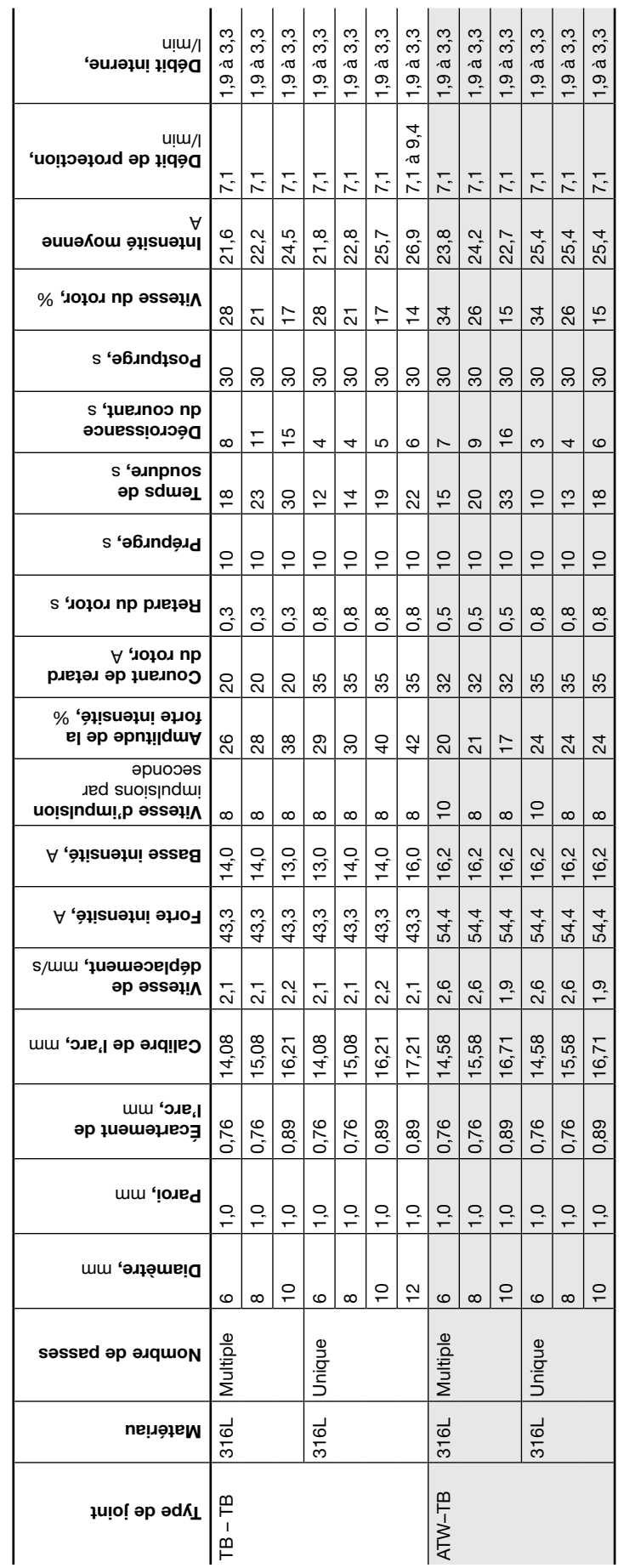

 $\mathbf{I}$  $\overline{1}$  $\mathbf{I}$  $\overline{1}$  $\mathbf{I}$  $\mathbf{I}$  $\overline{1}$  $\mathbf{r}$   $\blacksquare$  $\sim$  1

*Tableau 34—Instructions pour la procédure de soudure à niveau unique pour les têtes de soudure des séries 8MH et 8HPH (dimensions métriques)*

Tableau 34-Instructions pour la procédure de soudure à niveau unique pour les têtes de soudure des séries 8MH et 8HPH (dimensions métriques)

Remarques : Il est recommandé d'utiliser un débit de gaz de protection externe continu pour prolonger la durée de vie de la tête de soudure micro.<br>La vitesse de soudure maximale recommandée pour les composants 12 × 1,0 mm  *1,0 mm est de 12 soudures par heure. Cette vitesse peut être Remarques : Il est recommandé d'utiliser un débit de gaz de protection externe continu pour prolonger la durée de vie de la tête de soudure micro. augmentée à 15 soudures par heure sur les composants de diamètre inférieur.La vitesse de soudure maximale recommandée pour les composants 12* 

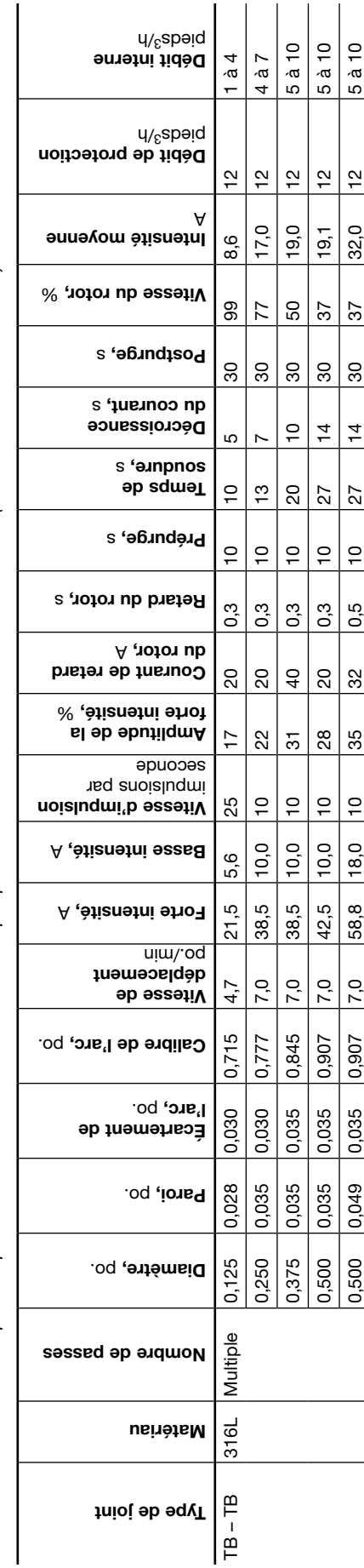

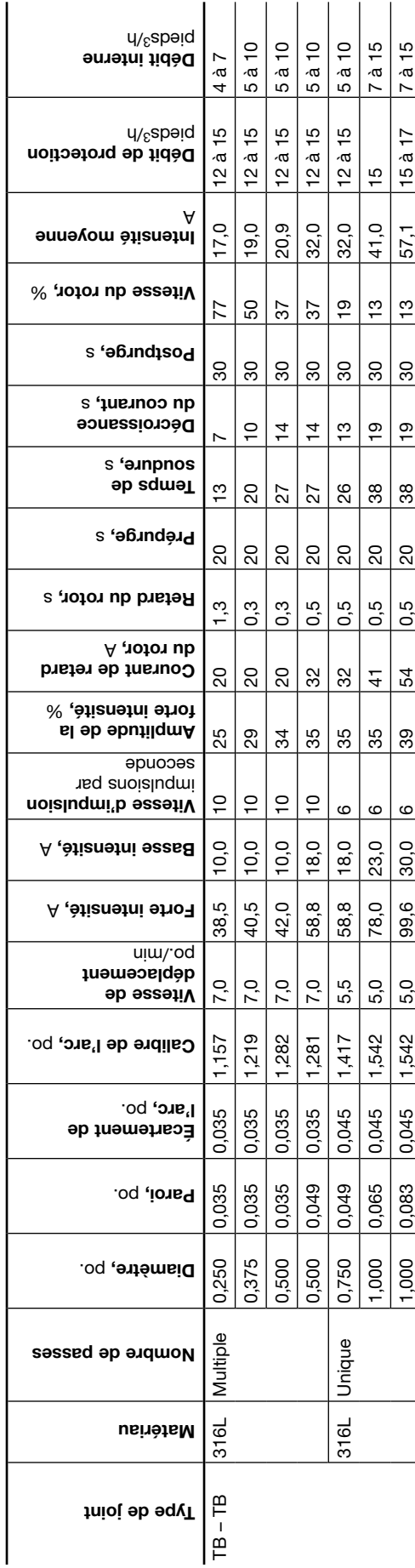

*Tableau 36—Instructions pour la procédure de soudure à niveau unique pour les têtes de soudure de la série 10H (dimensions fractionnaires)*

Tableau 36-Instructions pour la procédure de soudure à niveau unique pour les têtes de soudure de la série 10H (dimensions fractionnaires)

Swagelok

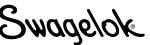

*Tableau 37—Instructions pour la procédure de soudure à niveau unique pour les têtes de soudure de la série 20H (dimensions fractionnaires)*

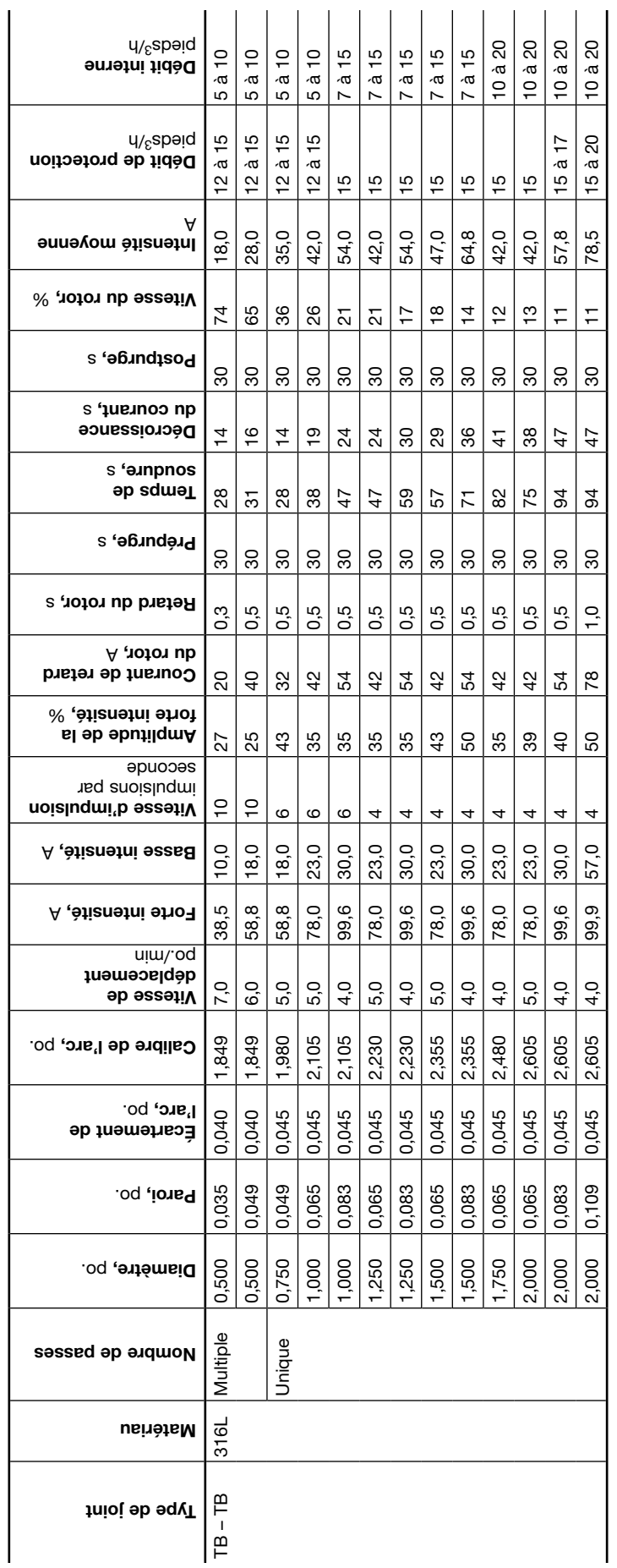

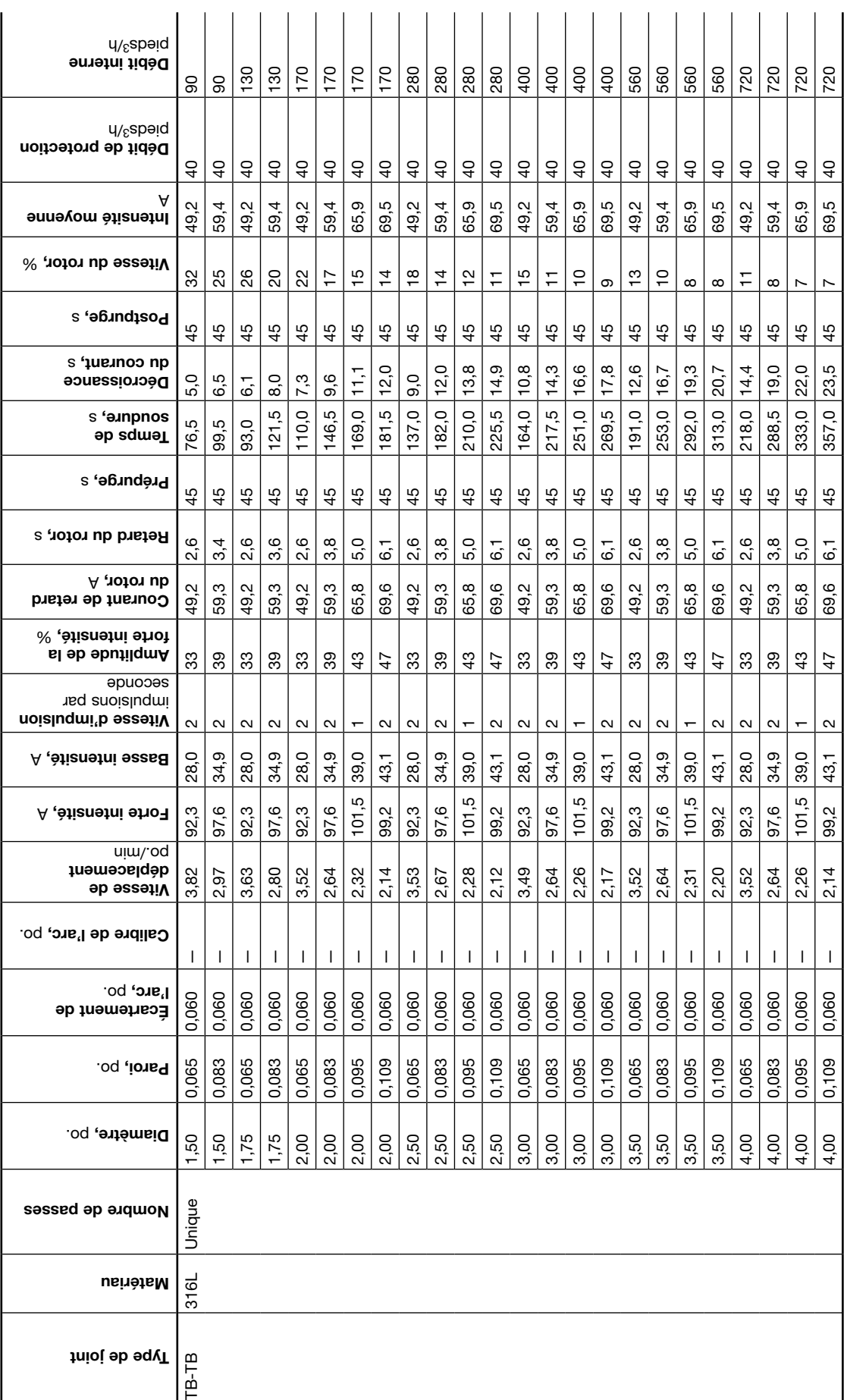

 $\overline{\phantom{a}}$ 

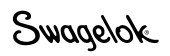

# Évaluation de la qualité de la soudure

## Identification des soudures correctement exécutées

La figure 68 montre une soudure acceptable : une pénétration complète continue du diamètre extérieur vers le diamètre intérieur, une couronne sur le diamètre extérieur et une convexité minimale du cordon de soudure sur le diamètre intérieur.

Afin de déterminer si une soudure est correcte ou incorrecte :

- 1. Inspectez la soudure à l'*extérieur* du tube afin de repérer :
	- l'uniformité ;
	- des fissures ;
	- des caniveaux ;
	- une oxydation excessive.
- 2. Inspectez la soudure à l'*intérieur* du tube afin de repérer :
	- une uniformité, des fissures, des caniveaux et une oxydation excessive ;
	- une pénétration complète ;
	- une variation excessive de la largeur du cordon de soudure ;
	- un recouvrement excessif du bain de fusion.

## Identification des discontinuités typiques au niveau de la soudure

La figure 69 présente des discontinuités typiques au niveau de la soudure.

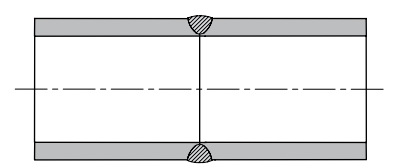

Pénétration incomplète Pénétration partielle

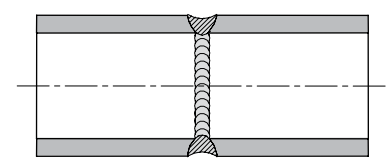

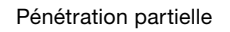

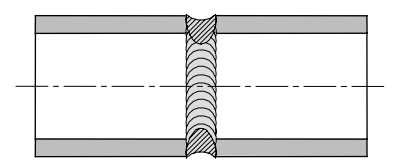

Concavité du diamètre extérieur Concavité du diamètre extérieur et convexion du diamètre intérieur

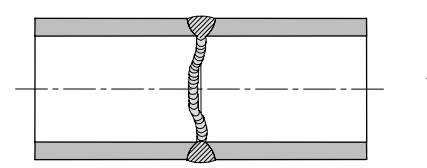

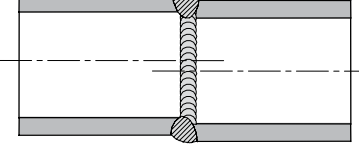

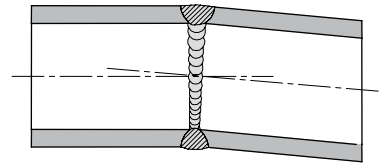

Méandre du cordon de soudure **Mauvais alignement axial** Mauvais alignement angulaire

*Fig. 69—Discontinuités typiques*

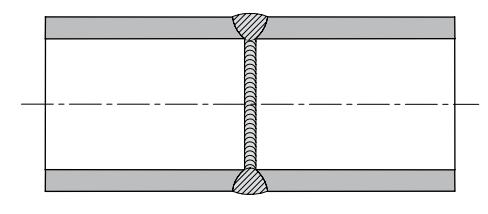

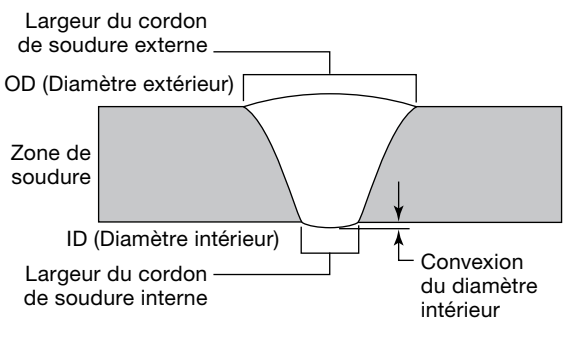

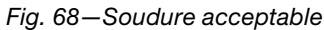

## Soudures incorrectes

Les exemples de soudure suivants montrent comment les divers paramètres de soudure affectent la forme de la soudure. La soudure de référence (Fig. 70 et 71) a été effectuée à l'aide d'un tube 316L en acier inoxydable d'un diamètre extérieur de 1/2 po. et une épaisseur de paroi de 0,049 po., conformément aux paramètres de soudure ci-dessous :

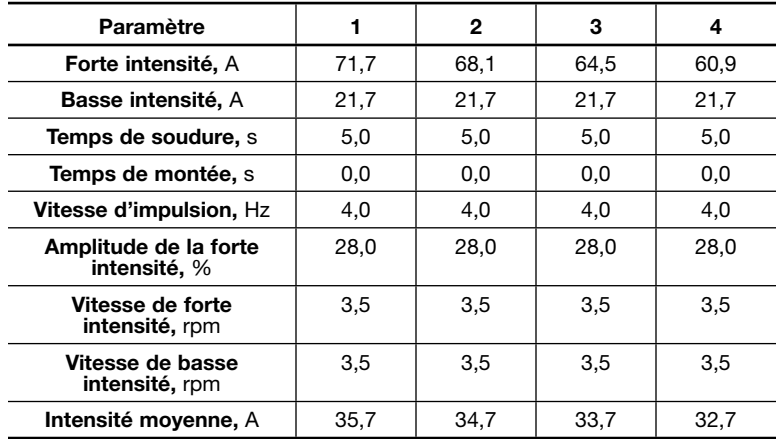

Vous trouverez ci-dessous des instructions sur les éléments à rechercher pour dépanner une soudure n'ayant pas pénétré le diamètre intérieur, affichant une convexité de diamètre intérieur et une largeur de cordon de soudure trop importantes ou affichant trop ou trop peu de recouvrement du bain de fusion. Pour régler les paramètres, comparez-les aux valeurs de création automatique et consultez les Techniques de soudure avancées, page 64, pour des conseils supplémentaires sur la façon de corriger une soudure incorrecte.

#### Aucune pénétration du diamètre intérieur

Un manque de pénétration du diamètre intérieur peut être causé par des paramètres de soudure incorrects.

Tous les exemples ci-dessous résultent d'une intensité d'arc *réduite* et, par conséquent, d'un apport de chaleur engendrant un manque de pénétration du diamètre intérieur.

#### *Amplitude de la forte intensité trop faible (Fig. 72)*

Paramètre de l'amplitude de la forte intensité passé de 28 à 24 %

Cela diminue l'intensité moyenne de 35,7 à 33,7 A.

#### *Courant de forte intensité trop bas (Fig. 73)*

Paramètre de forte intensité passé de 71,7 à 55,4 A. Cela diminue l'intensité moyenne de 35,7 à 34,1 A.

#### *Courant de basse intensité trop bas (Fig. 74)*

Paramètre de basse intensité passé de 21,7 à 14,8 A. Cela diminue l'intensité moyenne de 35,7 à 30,7 A.

#### *Vitesse de rotor trop importante (Fig. 75)*

Vitesse de rotor passée de 3,5 à 4 rpm.

Cela abaisse l'apport de chaleur moyen par unité de temps. Bien que l'intensité moyenne de la soudure ne change pas, le temps de soudure et l'apport de chaleur sont tous deux diminués de 12,5 %.

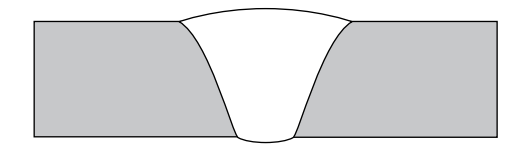

*Fig. 70—Vue en coupe de la soudure de référence*

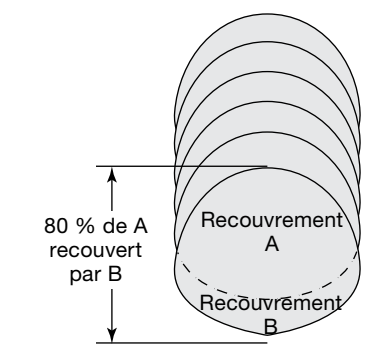

*Fig. 71—Recouvrement du bain de fusion de référence*

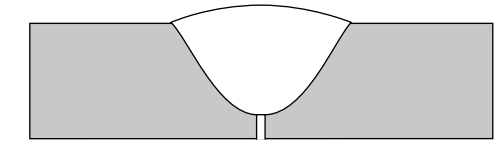

*Fig. 72—Amplitude de la forte intensité trop faible*

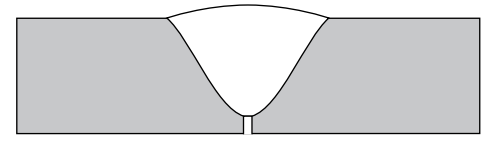

*Fig. 73—Courant de forte intensité trop bas*

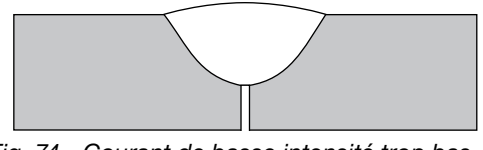

*Fig. 74—Courant de basse intensité trop bas*

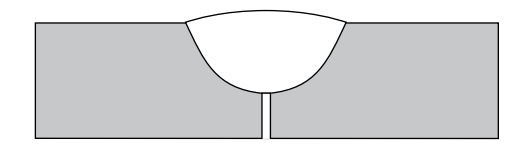

*Fig. 75—Vitesse de rotor trop importante*

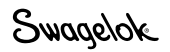

#### Augmentation de la convexité du diamètre intérieur et de la largeur du cordon de soudure

Une augmentation de la convexité du diamètre intérieur et de la largeur du cordon de soudure peut être causée par plusieurs paramètres de soudure incorrects.

Tous les exemples ci-dessous résultent d'une intensité d'arc *augmentée* et, par conséquent, d'un apport de chaleur engendrant une convexité du diamètre intérieur et une largeur du cordon de soudure plus importantes.

#### *Amplitude de la forte intensité trop importante (Fig. 76)*

Paramètre de l'amplitude de la forte intensité passé de 28 à 33 % Cela augmente l'intensité moyenne de 35,7 à 38,1 A.

#### *Courant de forte intensité trop élevé (Fig. 77)*

Paramètre de forte intensité passé de 71,7 à 80,6 A. Cela augmente l'intensité moyenne de 35,7 à 38,2 A.

#### *Courant de basse intensité trop élevé (Fig. 78)*

Paramètre de basse intensité passé de 21,7 à 25,2 A. Cela augmente l'intensité moyenne de 35,7 à 38,2 A.

#### *Vitesse de rotor trop faible (Fig. 79)*

Vitesse de rotor passée de 3,5 à 2 rpm.

Cela augmente l'apport de chaleur moyen par unité de temps. Bien que l'intensité moyenne de la soudure ne change pas, le temps de soudure et l'apport de chaleur sont tous deux augmentés de 75 %.

#### Recouvrement du bain de fusion

La vitesse d'impulsion doit être définie de façon à ce que chaque bain de fusion recouvre le précédent d'environ 80 %, comme le montre la Fig. 71. Le fait de modifier la vitesse d'impulsion peut affecter le recouvrement du bain de fusion et entraîner une pénétration incorrecte ou une distorsion de la soudure.

#### *Recouvrement du bain de fusion insuffisant (Fig. 80)*

Si les bains de fusion ne se recouvrent pas assez, la soudure peut perdre une pénétration complète dans certaines zones. Le fait d'augmenter la vitesse d'impulsion de 10 à 25 par seconde augmentera le recouvrement du bain de fusion et assurera une pénétration complète du joint de soudure.

#### *Recouvrement du bain de fusion trop important (Fig. 81)*

Si les bains de fusion se recouvrent trop, ils peuvent se distordre autour du périmètre. Le fait de diminuer la vitesse d'impulsion de 10 à 5 par seconde diminuera le recouvrement du bain de fusion et fournira une apparence plus uniforme autour des bords de la soudure.

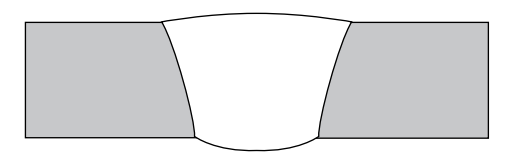

*Fig. 76—Amplitude de la forte intensité trop importante*

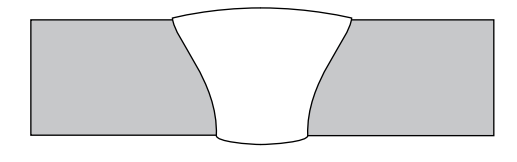

*Fig. 77—Courant de forte intensité trop élevé*

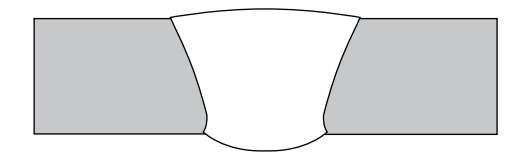

*Fig. 78—Courant de basse intensité trop élevé*

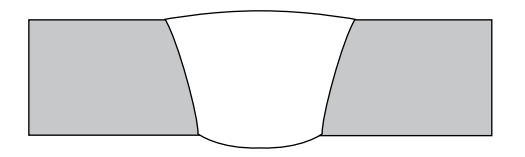

*Fig. 79—Vitesse de rotor trop basse*

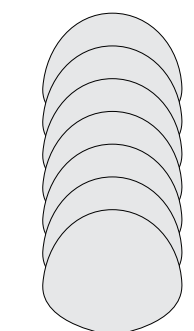

*Fig. 80—Recouvrement du bain de fusion insuffisant*

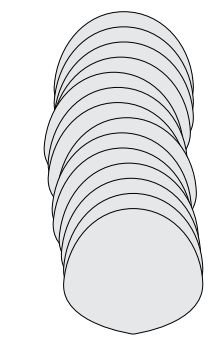

*Fig. 81—Recouvrement du bain de fusion trop important*

Swagelok

Caractéristiques techniques

## Rapport de cycle et courant de sortie de l'unité d'alimentation M200

*Tableau 39—Courant de sortie de l'unité d'alimentation M200*

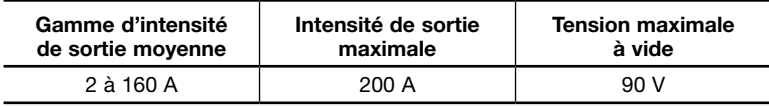

*Tableau 40—Rapport du cycle de l'unité d'alimentation M200 à 40 °C (104 °F)*

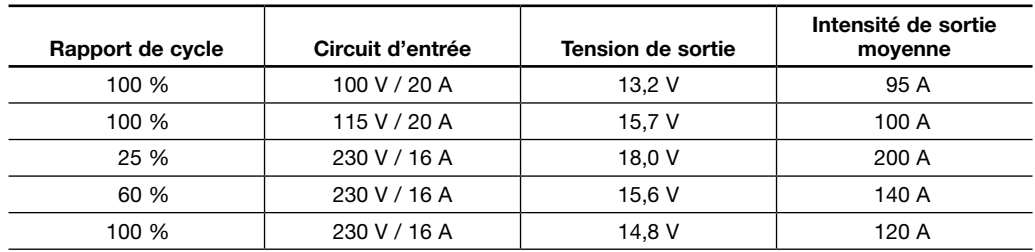

#### Unité d'alimentation M200 avec tension d'entrée de 115 V

Le courant nominal de l'unité d'alimentation M200 est disponible lorsque cette dernière est connectée à un circuit de dérivation de 230 V / 20 A. Lorsqu'elle est connecté à un tel circuit avec une tension plus basse, une intensité de soudure et un rapport de cycle inférieurs doivent être utilisés. Un guide relatif au courant de sortie est fourni ci-dessous. Les valeurs sont approximatives et doivent être réduites si le fusible ou le disjoncteur ne se déclenche pas. D'autres charges sur le circuit et les caractéristiques du fusible/disjoncteur peuvent affecter le courant de sortie disponible. Ne dépassez pas les conditions de soudure suivantes :

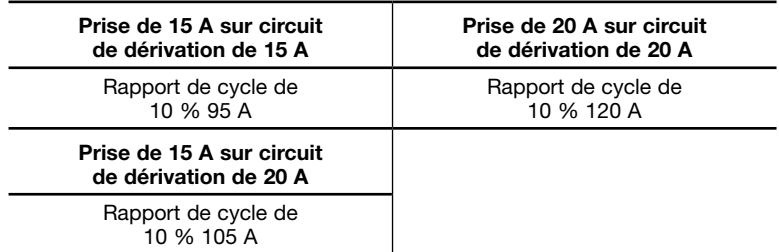

## Durées du cycle de l'unité d'alimentation M200

La valeur du rapport de cycle (exprimée en %) désigne le temps de soudure maximum autorisé au cours d'une période donnée. L'équilibre du cycle est nécessaire pour permettre le refroidissement. La norme industrielle du rapport de cycle est de 10-minutes. Les durées d'inactivité et de soudure pour plusieurs valeurs du rapport de cycle de 10 minutes sont indiquées dans le tableau 41.

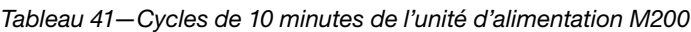

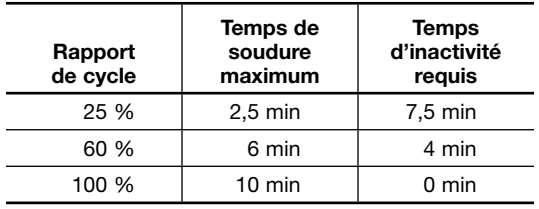

Le dépassement continu du rapport de cycle peut déclencher le système de protection thermique interne qui désactivera l'unité d'alimentation et affichera un message de désactivation à l'écran.

## Dimensions de l'unité d'alimentation M200

*Tableau 42—Dimensions et poids de l'unité d'alimentation M200*

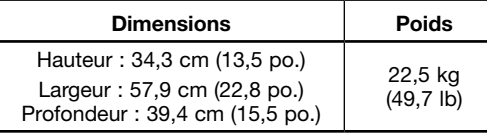

## Utilisation de rallonges avec l'unité d'alimentation M200

Une perte d'intensité peut survenir en fonction de la longueur de la rallonge. Voir le tableau 43 pour connaître la dimension minimum de la rallonge à utiliser.

*Tableau 43—Rallonges*

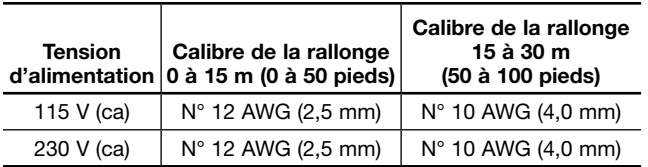

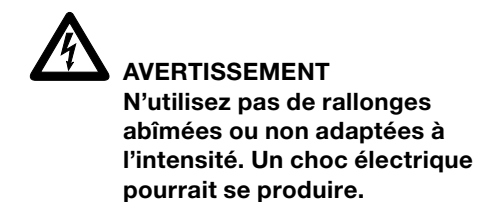

#### **ATTENTION**

La chute de tension dans une rallonge de 30 m (100 pieds) peut compromettre les performances de l'unité d'alimentation M200.

## Dépannage

Cette section contient des indications de dépannage pour l'unité d'alimentation M200 et son logiciel, parmi lesquelles :

- l'état de la soudure ;
- les problèmes du système de soudure et du processus de soudure ;
- la réparation de l'unité d'alimentation.

## États de la soudure

## Désactivation

Les problèmes de désactivation doivent être corrigés avant de réaliser une soudure. La lettre D: sur la barre d'état indique un problème de désactivation (Fig. 82).

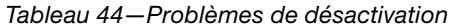

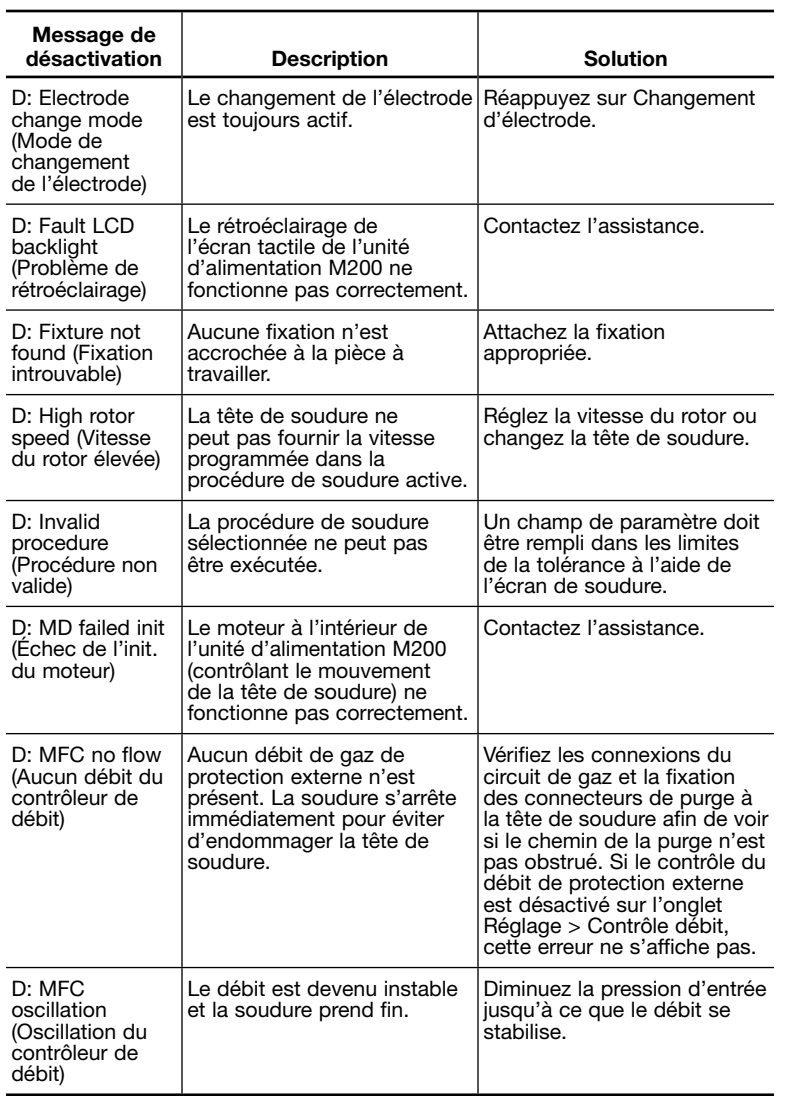

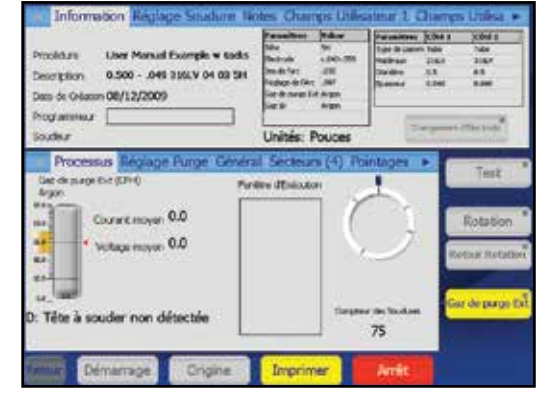

#### *Fig. 82—Message de problème de désactivation*

 $\overline{\phantom{a}}$ 

#### *Tableau 44—Problèmes de désactivation*

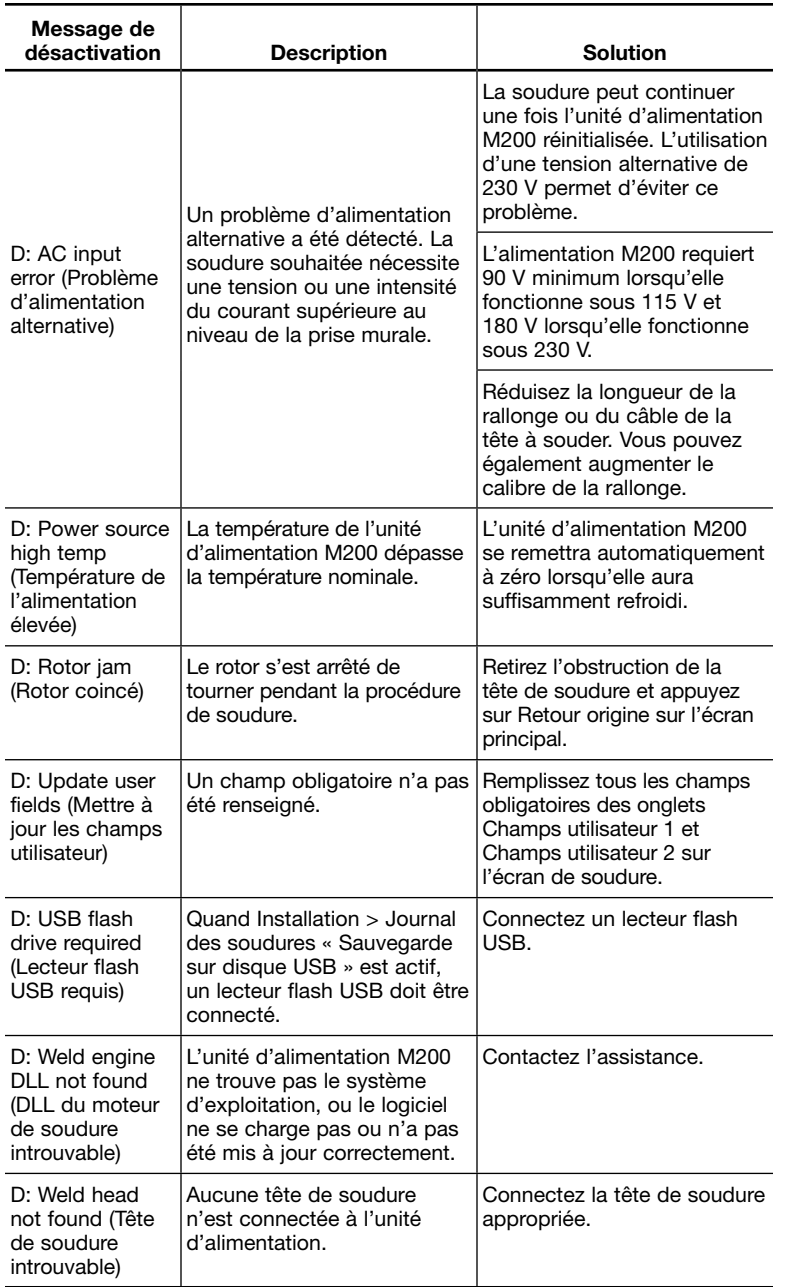

### Fonctionnement

Les problèmes de fonctionnement doivent être pris en compte, mais la soudure peut être poursuivie. La lettre W: sur la barre d'état indique un problème de fonctionnement (Fig. 83). Les problèmes de fonctionnement sont enregistrés dans le journal des soudures s'ils ne sont pas corrigés avant le démarrage de la soudure.

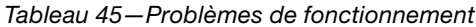

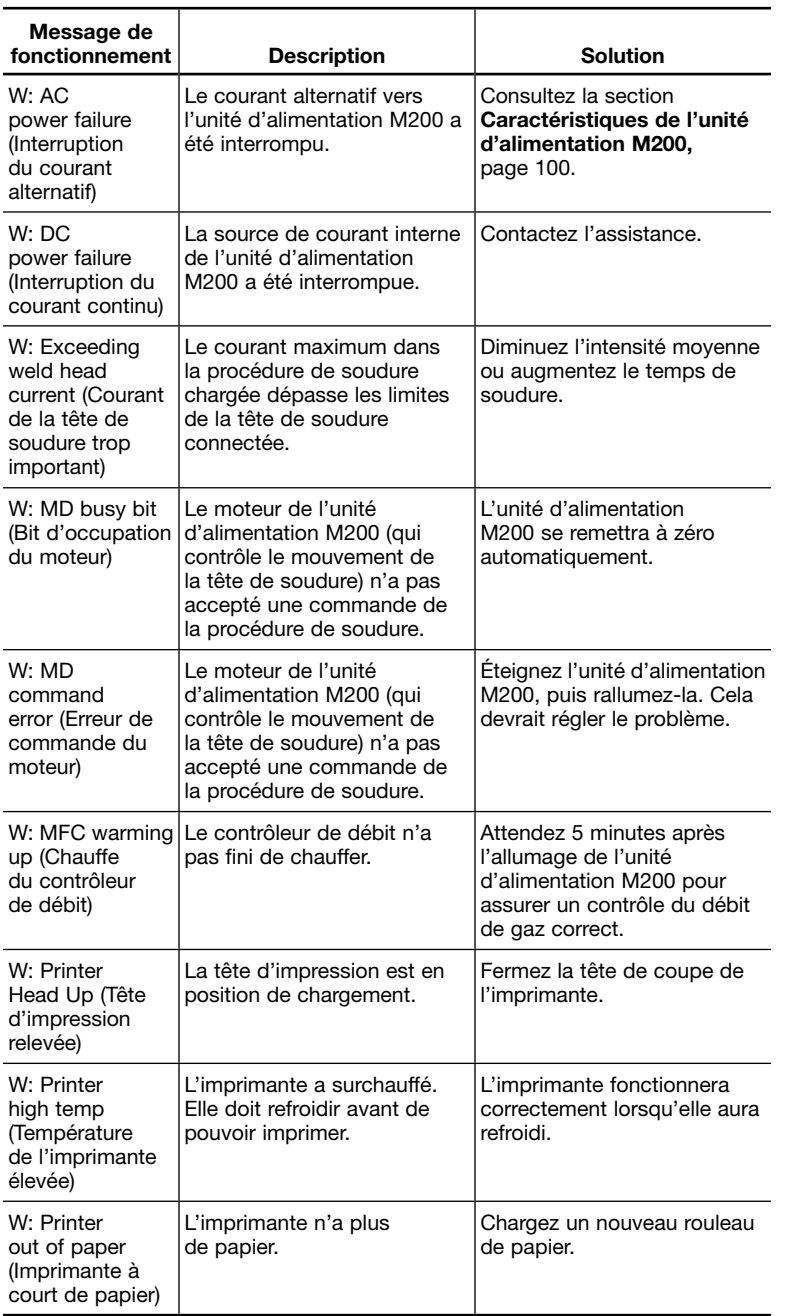

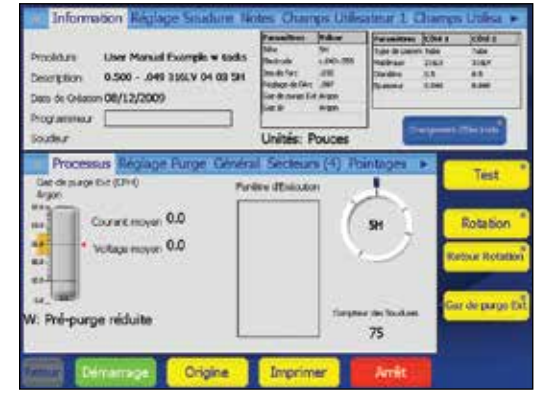

*Fig. 83—Message de problème de fonctionnement*

 $\overline{\phantom{a}}$ 

## *Tableau 45—Problèmes de fonctionnement*

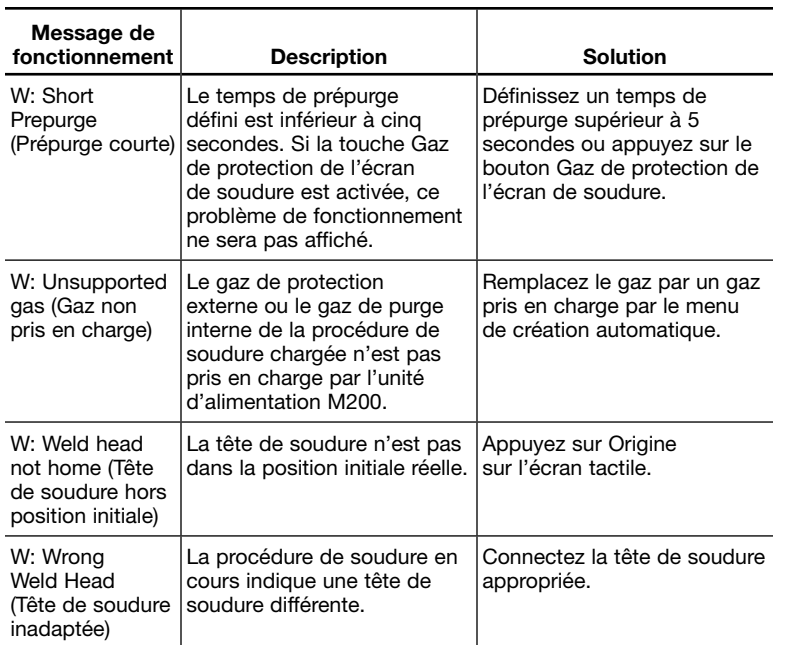

### Erreurs de soudure

Les erreurs de soudure indiquent les problèmes qui ont eu lieu pendant la procédure de soudure. « Weld completed » (Soudure exécutée) ou « Weld not completed » (Soudure non exécutée) s'affiche dans la barre d'état et sur l'écran de résumé (Fig. 84).

Une description de l'erreur s'affiche dans une boîte de dialogue et l'alarme retentit si la fonction d'alarme est activée (voir le tableau 15, page 45). Le problème doit être reconnu en appuyant sur OK dans la boîte de dialogue avant de pouvoir effectuer la prochaine soudure. Les erreurs de soudure sont enregistrées dans le journal des soudures.

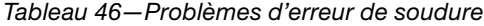

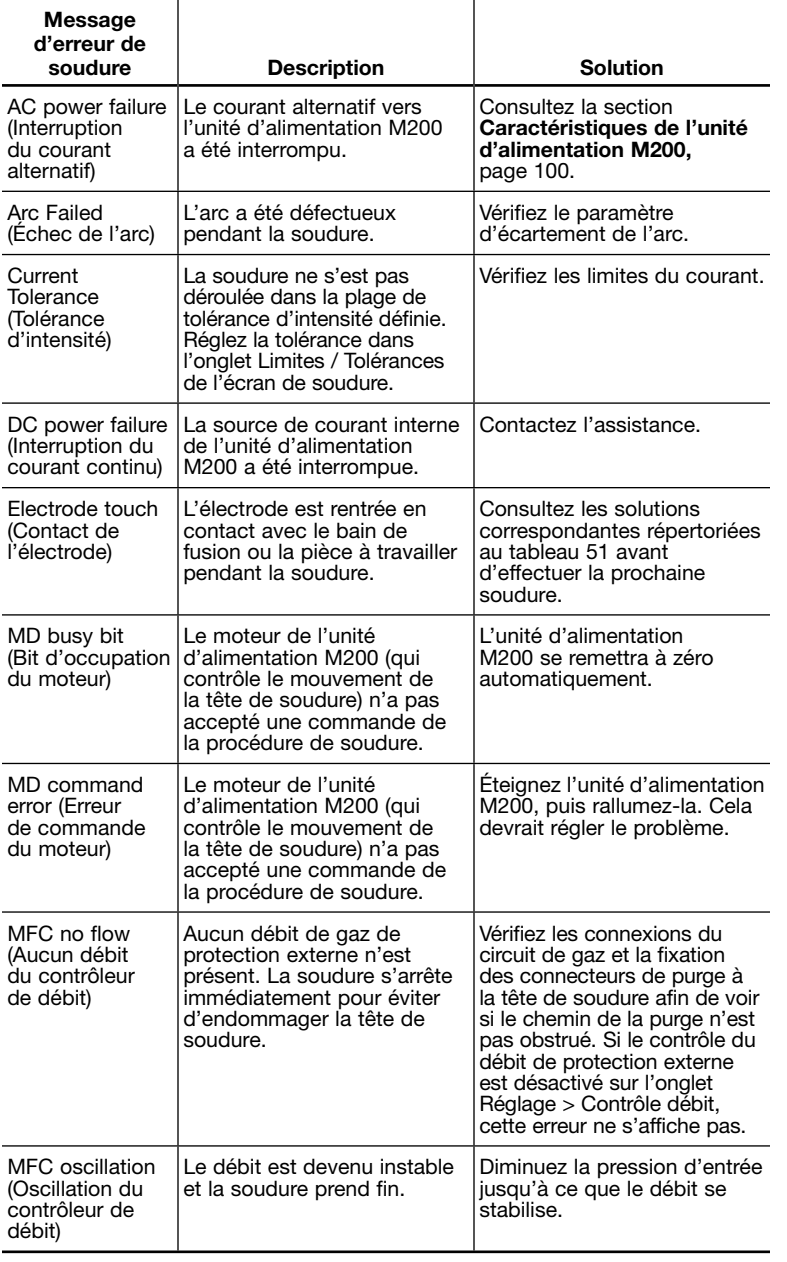

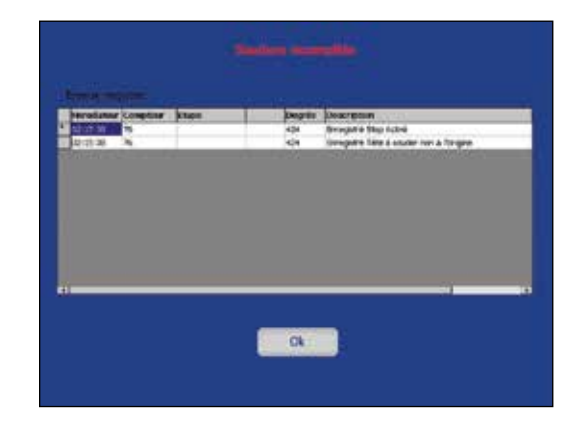

*Fig. 84—Message d'erreur de soudure*

 $\overline{\phantom{a}}$ 

#### *Tableau 46—Problèmes d'erreur de soudure*

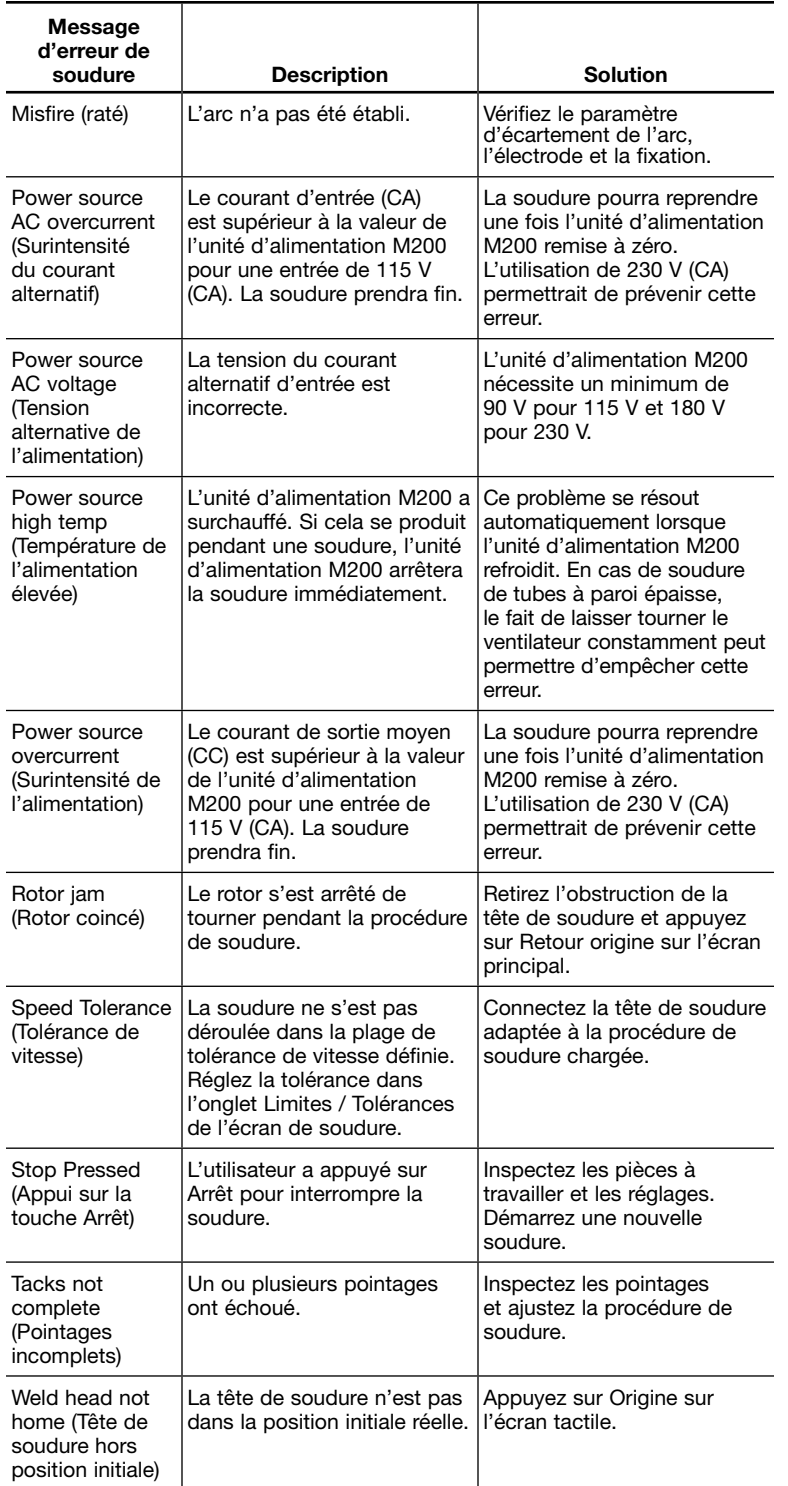
# Problèmes de système de soudure et de processus de soudure

# *Instructions de réparation / remplacement*

Certaines solutions nécessitent le démontage, le nettoyage ou le remplacement d'un composant (par exemple, d'une tête de soudure). Pour les procédures de maintenance utilisateur, consultez la section Maintenance du manuel de l'utilisateur de la tête de soudure (www.swagelok.com.fr). Pour toute question, contactez votre représentant Swagelok agréé.

*Tableau 47—Alimentation électrique*

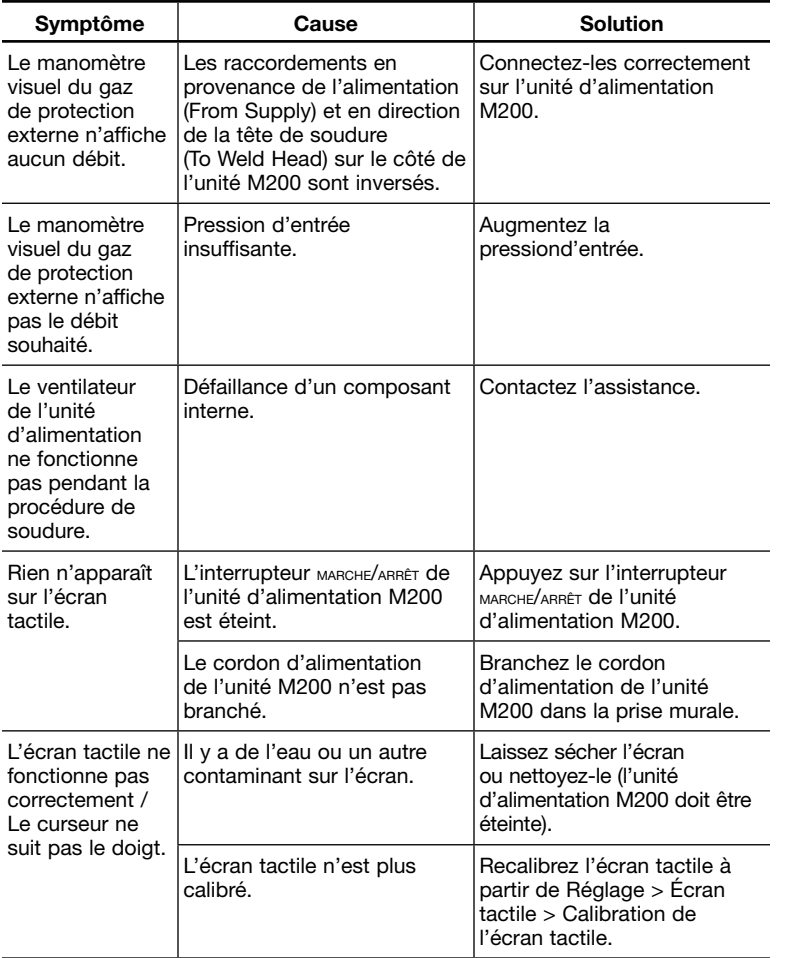

# **ATTENTION**

Ne jamais dépasser une pression d'entrée de 6,8 bar (100 psig) car cela risquerait d'endommager le contrôleur de débit.

## *Tableau 48—Têtes de soudure*

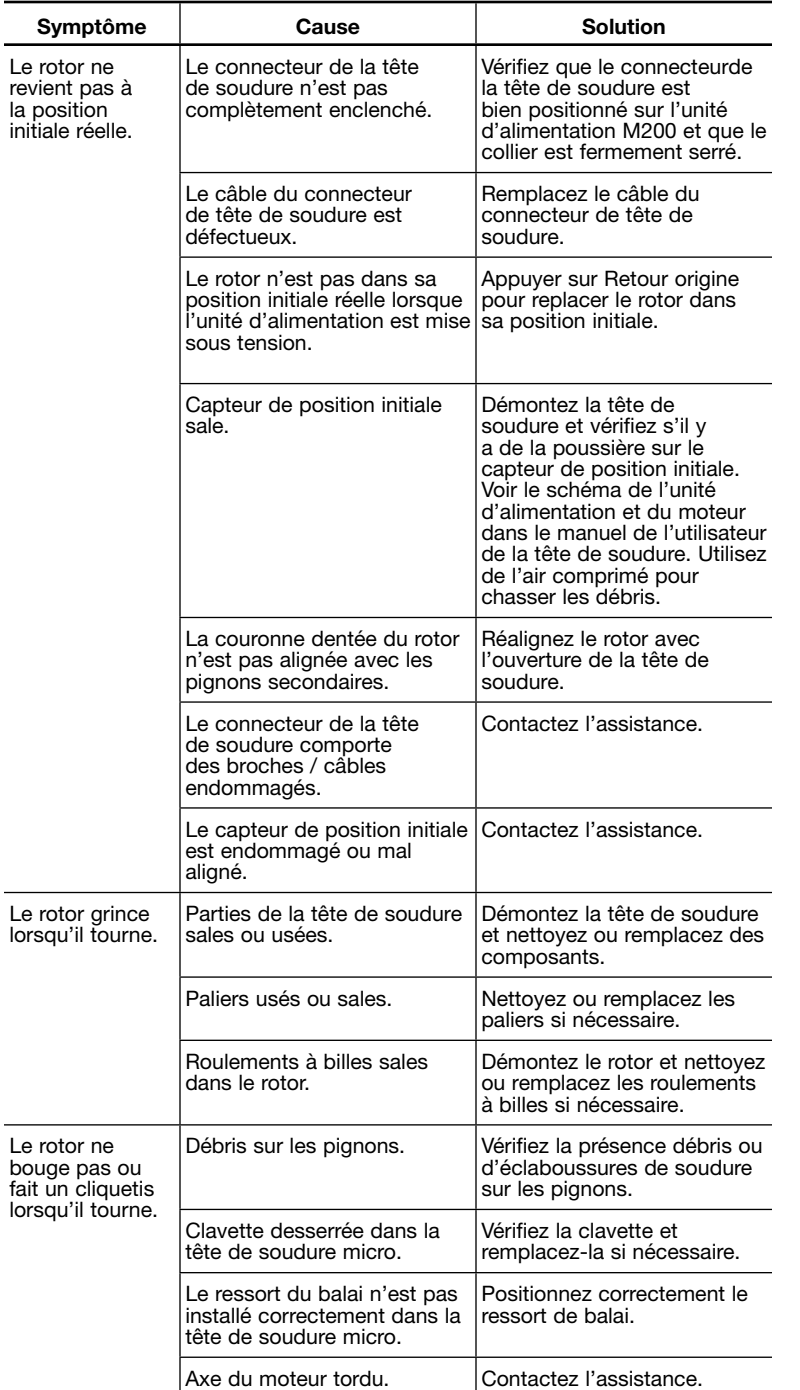

*Remarque : Consultez la section Maintenance du manuel de l'utilisateur de la tête de soudure pour plus d'informations sur la résolution des problèmes liés aux têtes de soudure.*

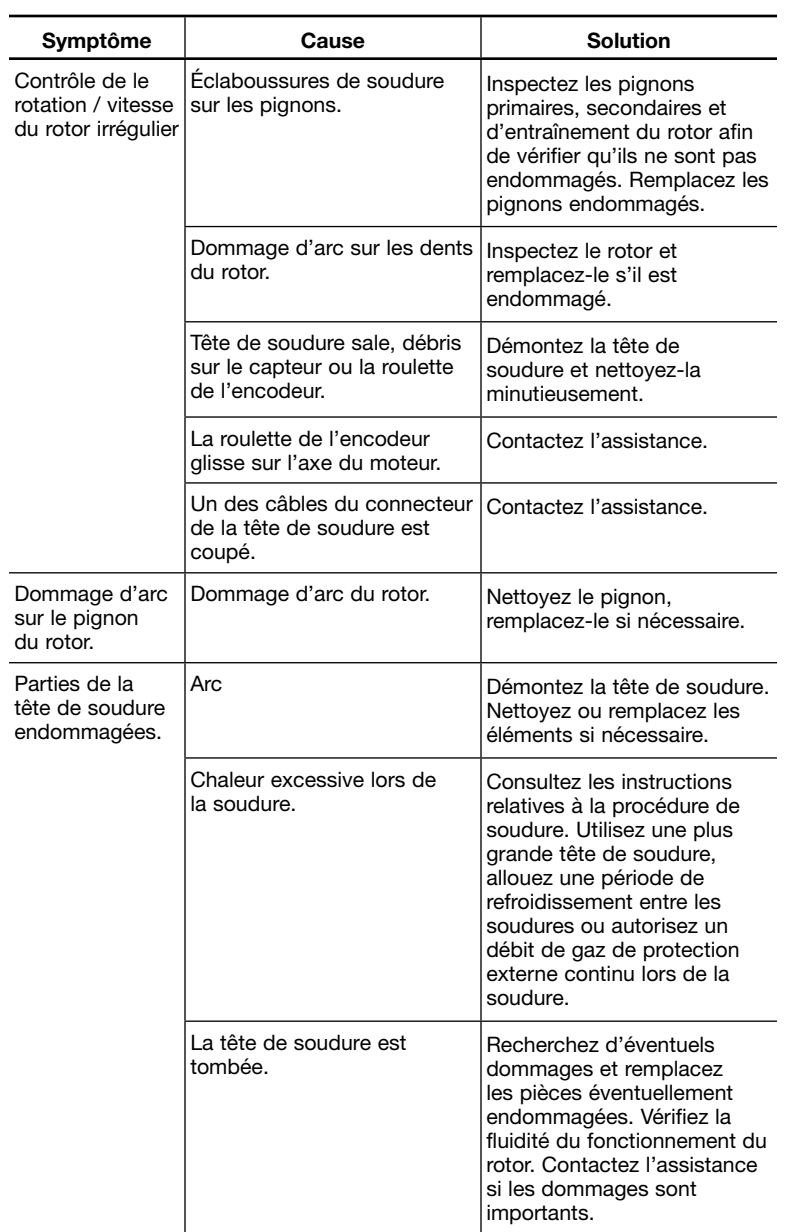

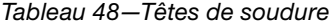

### *Remarque : Consultez la section Maintenance du manuel de l'utilisateur de la tête de soudure pour plus d'informations sur la résolution des problèmes liés aux têtes de soudure.*

# *Tableau 49—Électrode*

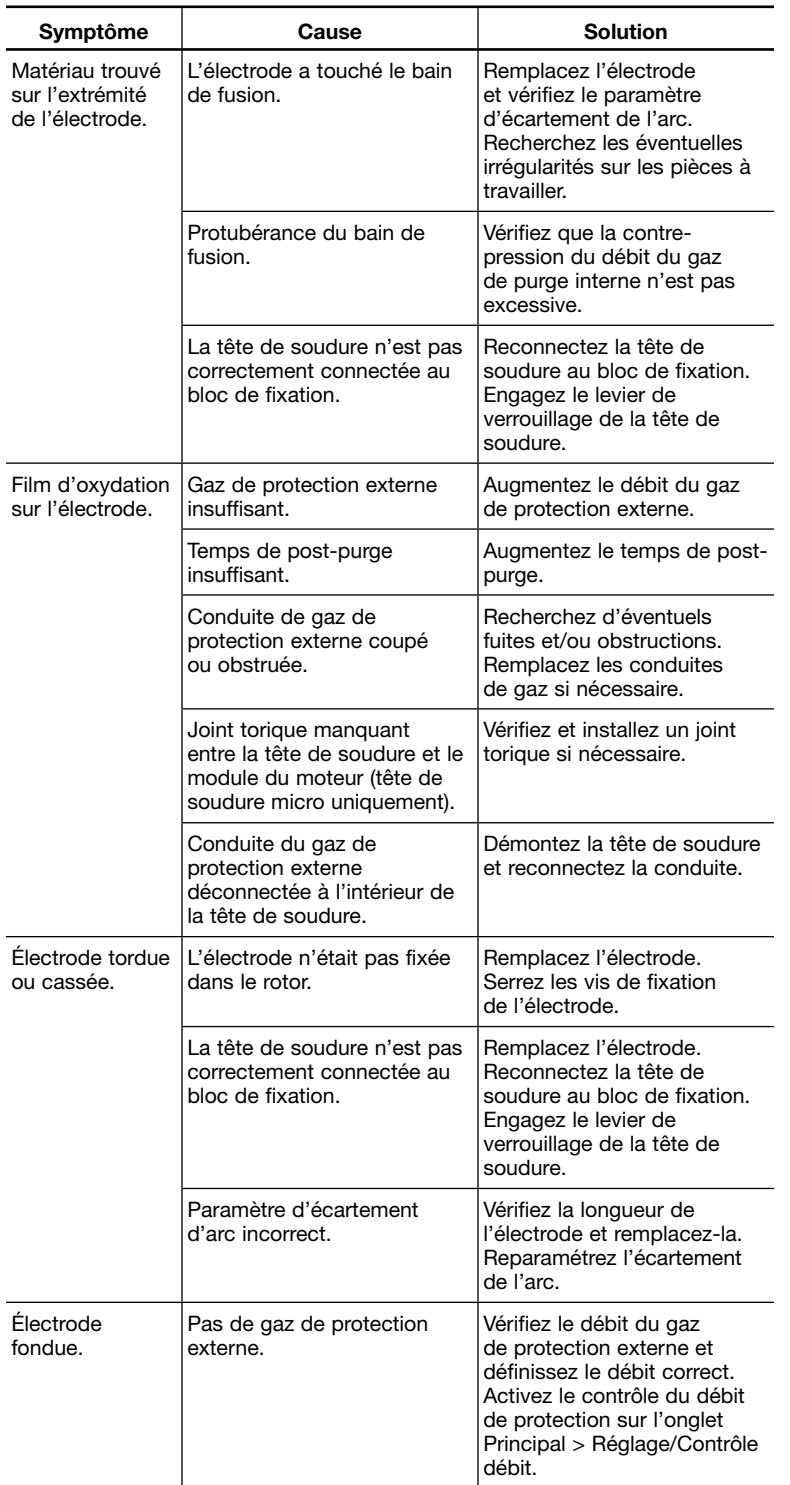

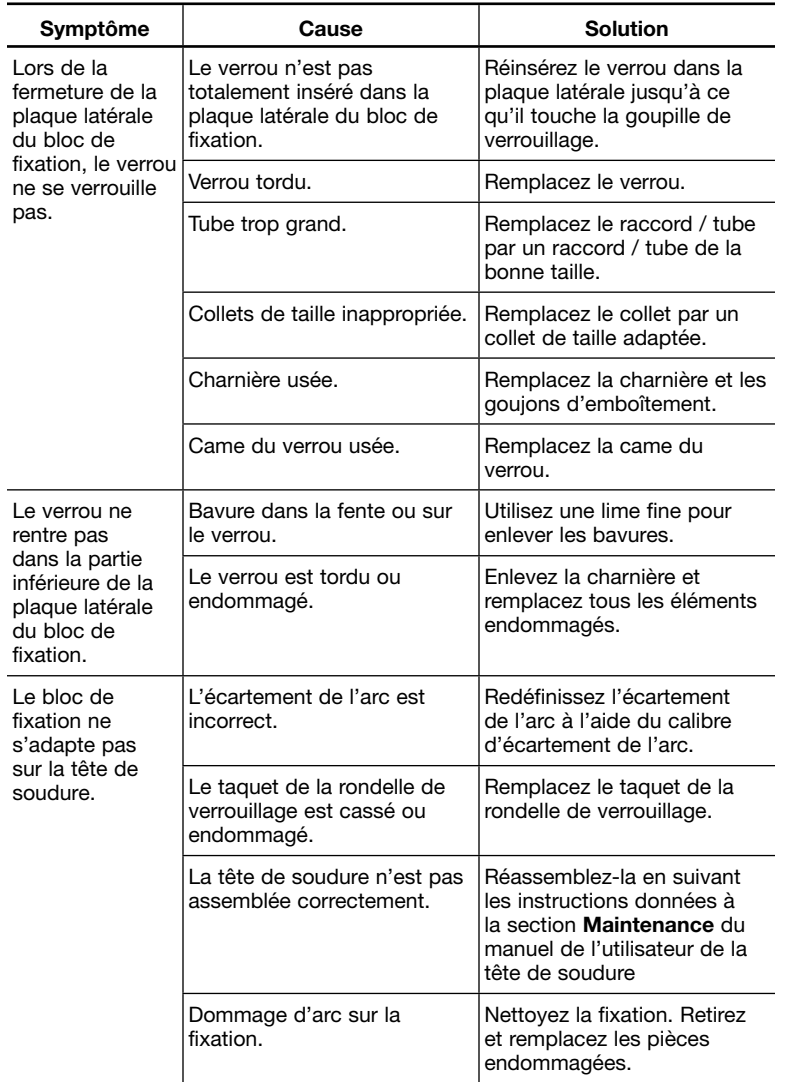

*Tableau 50—Bloc de fixation*

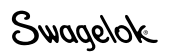

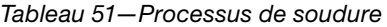

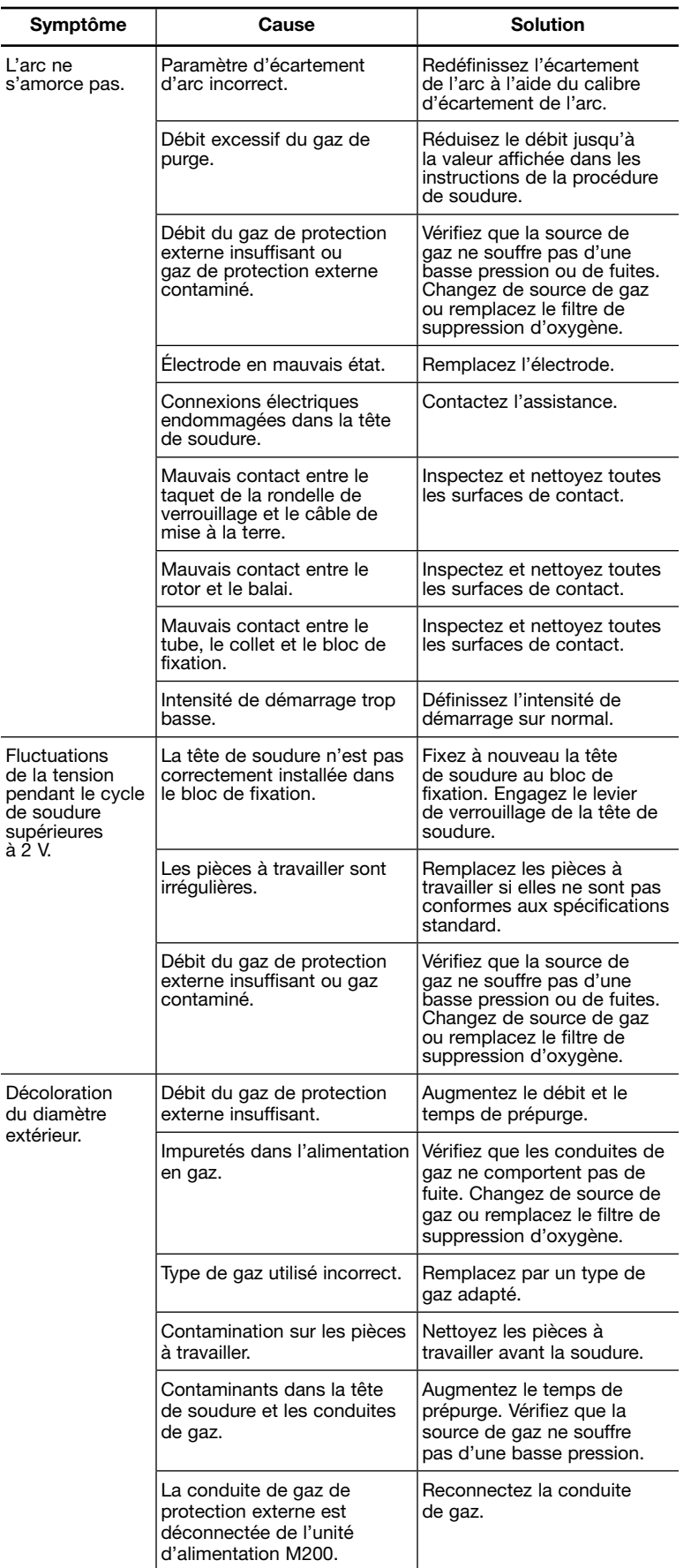

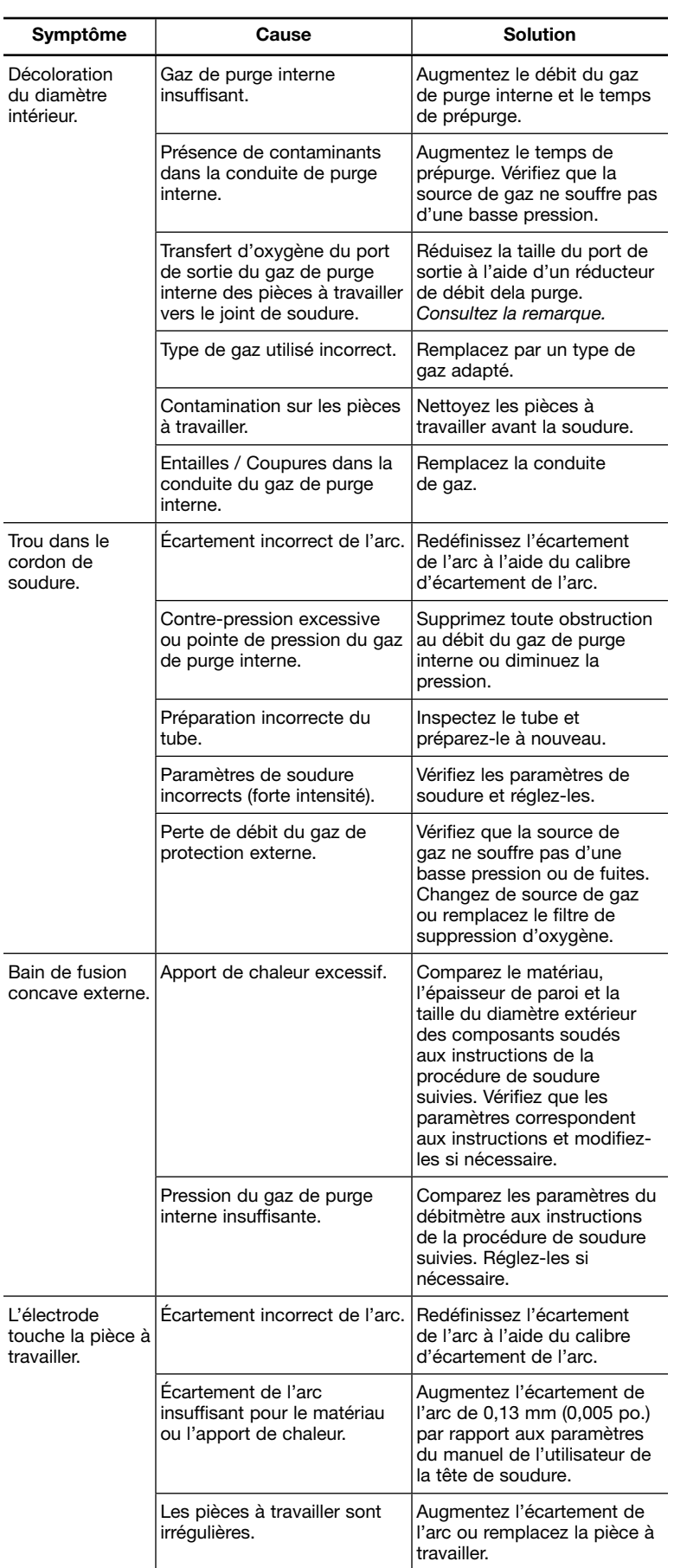

## *Tableau 51—Processus de soudure*

*Remarque : Le réducteur de débit de la purge doit avoir une taille appropriée pour prévenir une contre-pression excessive du diamètre intérieur.*

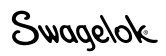

## *Tableau 51—Processus de soudure*

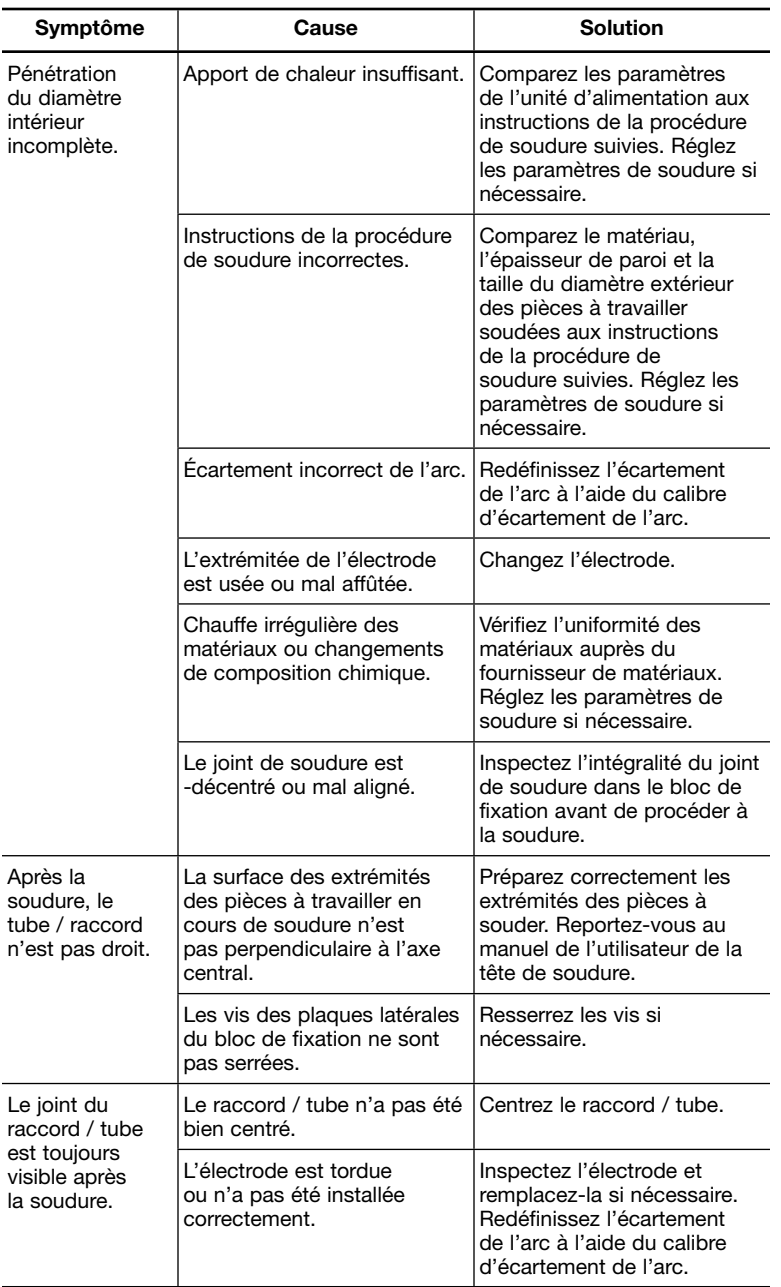

# Réparation de l'unité d'alimentation

Si l'unité d'alimentation M200 doit être réparée, contactez votre distributeur Swagelok agréé. Il vous sera demandé de fournir :

- le numéro de série et le numéro de modèle de l'unité ;
- une description complète de l'application ;
- une description détaillée du symptôme.

Des informations détaillées permettront d'identifier le problème avec exactitude et de trouver une solution rapidement.

# Glossaire

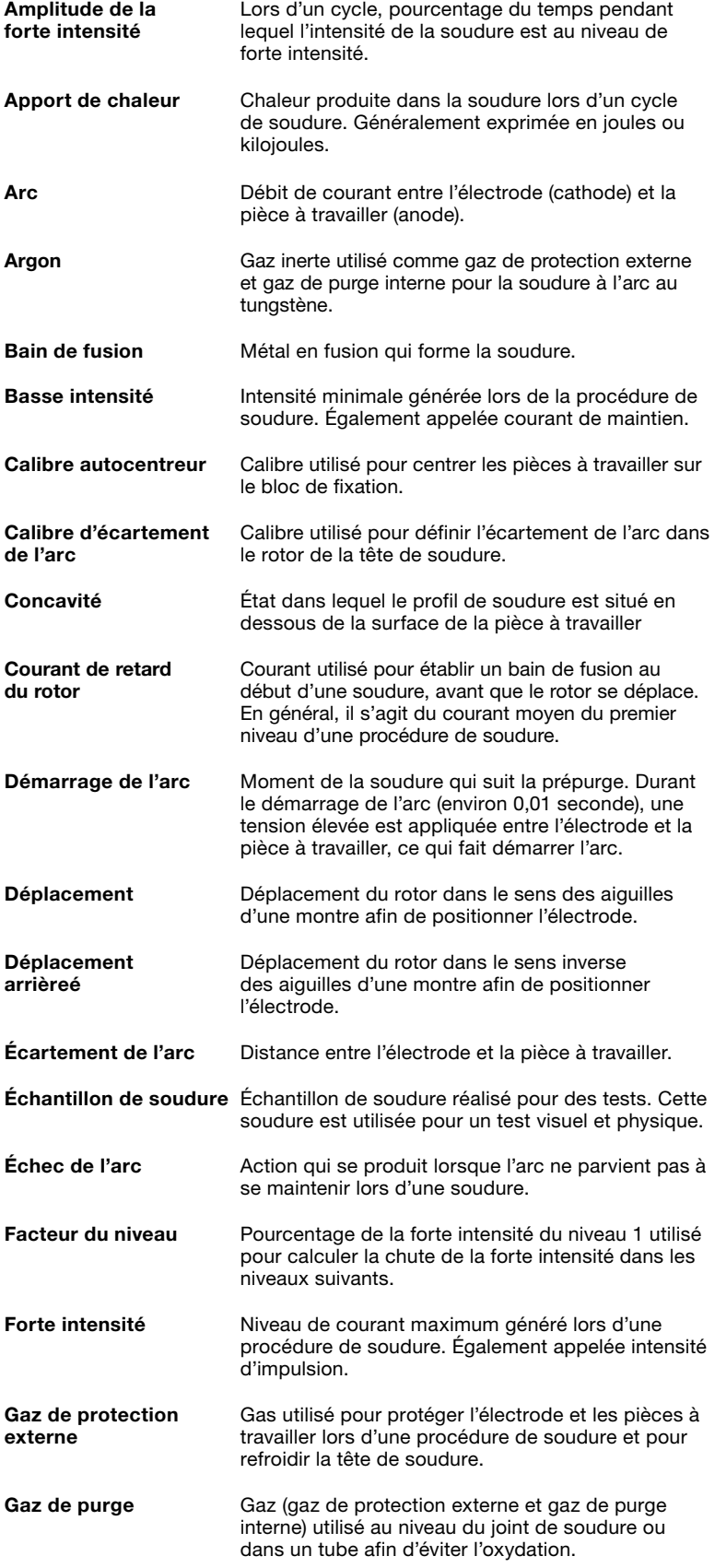

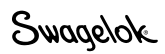

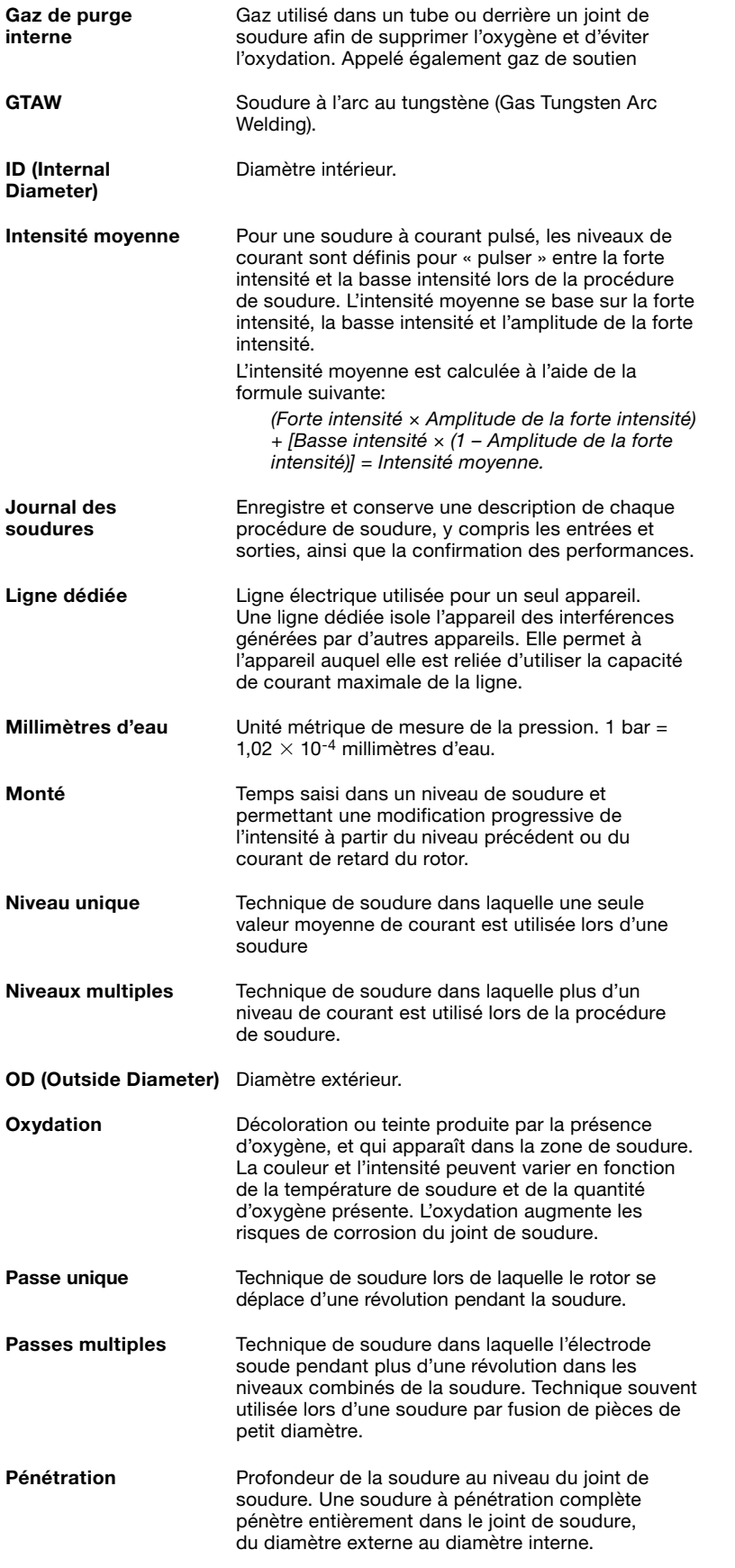

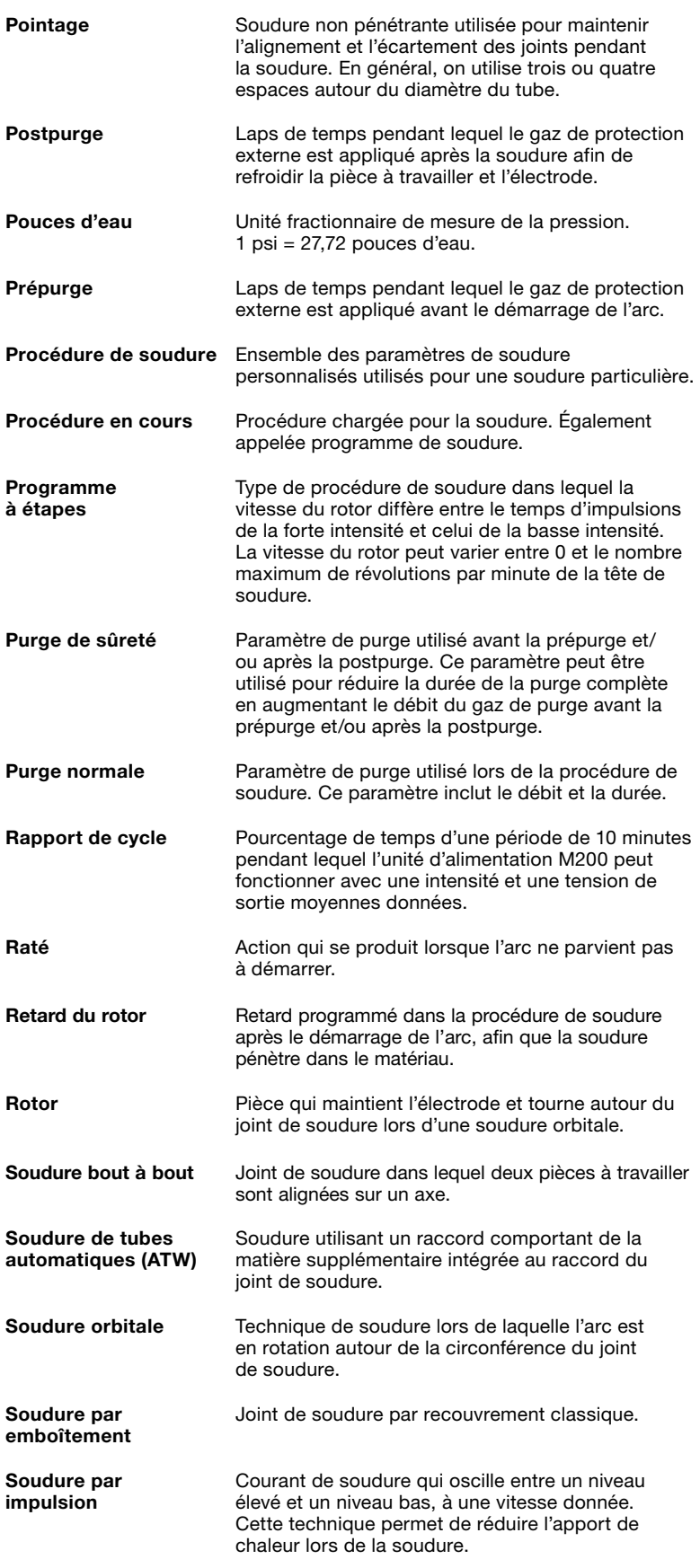

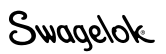

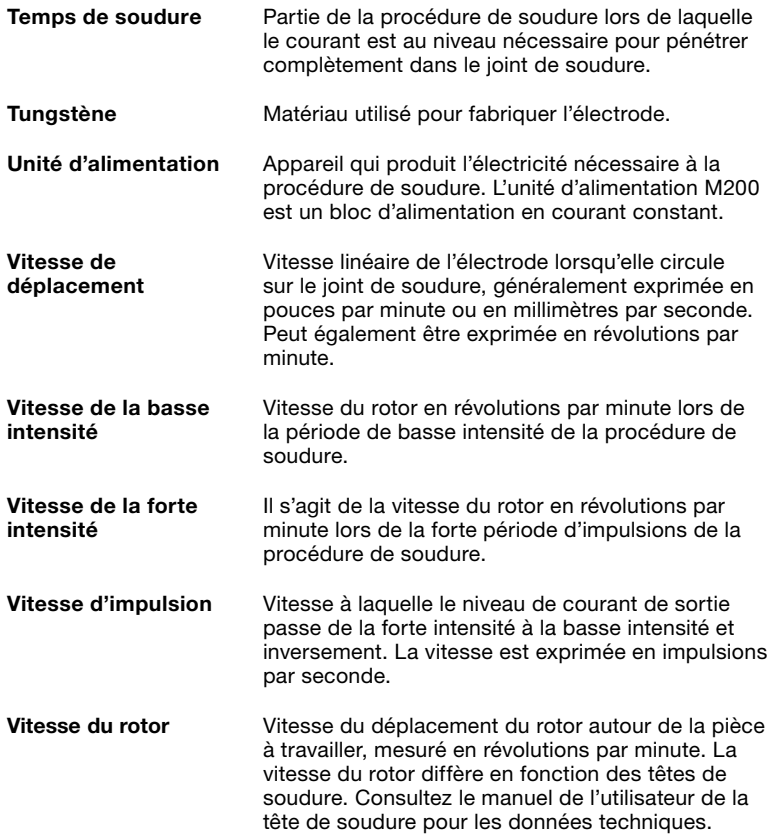

# **SWAGELOK® EMBEDDED SYSTEM END USER LICENSE AGREEMENT**

#### **GENERAL**

The Swagelok® Welding System M200 Power Supply ("Product") is being provided to Buyer/Customer/User ("USER") with embedded firmware and software ("Embedded System"). USER agrees that the terms and conditions identified in this document ("Agreement") govern the USER's purchase or use of the Embedded System. No modification to any of the terms and conditions of this document shall be binding upon Swagelok Company and its subsidiaries ("Swagelok") or its independent authorized distributors unless agreed to in writing and signed by Swagelok.

#### **TRADEMARK AND TRADE NAMES**

Nothing in this Agreement or with the sale of the Product to USER shall be deemed to give any rights in connection with any trademarks, service marks, or trade names of Swagelok or any third-party product subject to these terms and conditions. Swagelok is a registered trademark of the Swagelok Company.

#### **SOFTWARE OWNERSHIP AND USE**

The Embedded System shall be and remain the property of Swagelok or third parties which have granted Swagelok the right to license certain software or its use with the Embedded System, and USER shall have no rights or interests therein except as set forth in this Agreement. USER is granted a non-exclusive, non-transferable, worldwide perpetual right to use the Embedded System received with the Product solely in support of and for use with the Product. USER shall not: (a) install or use on the Embedded System either support software or additional software that provides functions in addition to the embedded application unless that support software or additional software was provided by Swagelok; and (b) access and use desktop functions other than through or in support of the Embedded System. USER may not modify, reverse engineer, decompile, create derivative works, or attempt to derive the composition or underlying information, structure, or ideas of the Embedded System technology. The software is not fault-tolerant and is not designed, manufactured or intended for any use requiring fail-safe performance in which the failure of the licensed software could lead to death, serious injury, severe physical or environmental damage.

#### **SOFTWARE MODIFICATION, RECOVERY, AND UPDATES**

Only Swagelok provided recovery or update software may be used on the Embedded System. USER agrees that any license terms provided with update or recovery software along with this License Agreement shall govern USER's use of the software. USER may use one copy of the update or recovery image for all USER purchased Product. USER must keep the update or recovery software and shall not provide, market, or otherwise distribute the updated recovery software which is a separate item from the Embedded System. USER shall either destroy or return to Swagelok any superseded update or recovery software provided to USER on external media.

#### **WARRANTY**

SWAGELOK HARDWARE: The standard Swagelok Limited Lifetime Warranty, incorporated herein by reference, applies to the Product hardware.

SOFTWARE AND FIRMWARE: Unless otherwise provided in a separate Swagelok or third-party license agreement, Swagelok warrants for a period of 1 year from the date of shipment that the media on which the Swagelok developed software or firmware is furnished shall be free from defects in material and workmanship and shall conform to the published or other written specifications issued by Swagelok when used with the Product. Swagelok makes no representation or warranty, expressed or implied, that the operation of the software or firmware will be uninterrupted or error free, or that the functions contained in the

software or firmware will meet or satisfy the USER's intended use or requirements.

Satisfaction of this warranty, consistent with other provisions herein, will be limited to the replacement, or repair, or modification of, or issuance of a credit for the Product involved, at Swagelok's option. This warranty shall not apply for (a) any alleged defect caused by misuse; neglect; improper installation, operation, maintenance, repair; alteration or modification; accident; or unusual deterioration or degradation of the software, firmware or parts thereof due to physical environment or due to electrical or electromagnetic noise environment; or (b) any use of the software on a program platform or application/assembly other than that originally supplied or specified with the Product. THIS WARRANTY IS IN LIEU OF ALL OTHER WARRANTIES WHETHER EXPRESS, IMPLIED, OR STATUTORY INCLUDING THE IMPLIED WARRANTIES OF MERCHANTABILITY OR FITNESS FOR A PARTICULAR PURPOSE.

#### **LIMIT OF LIABILITY**

In the event that USER should be enjoined in any suit or proceeding arising from a claim for infringement of intellectual property rights from using the Product, except any suit or proceeding based upon a design or modification incorporated in such Product at request of USER, Swagelok, at its option, shall promptly either (a) secure termination of the injunction and procure for USER the right to use such Product without any obligation or liability, or (b) replace such Product with non-infringing materials or modify same to become non-infringing, or (c) remove said Product at Swagelok' expense and refund the purchase price of the infringing Product to USER. THIS SHALL BE USER'S EXCLUSIVE REMEDY AGAINST SWAGELOK WITH RESPECT TO PATENT, COPYRIGHT, OR MASK WORK REGISTRATION INFRINGEMENT. The sale of Product does not convey or transfer copyright under any proprietary or patent rights of any manufacturer.

IN NO EVENT, REGARDLESS OF CAUSE SHALL SWAGELOK OR ITS AUTHORIZED DISTRIBUTORS ASSUME RESPONSIBILITY OR BE LIABLE FOR (a) PENALTIES OR PENALTY CLAUSES OF ANY DESCRIPTION, (b) TO THE EXTENT PERMITTED BY LAW, INDEMNIFICATION OF USER OR OTHERS FOR COSTS, DAMAGES, OR EXPENSES EACH ARISING OUT OF OR RELATED TO THE PRODUCT OR SERVICES OF THIS ORDER, (c)<br>CERTIFICATION, UNLESS OTHERWISE SPECIFICALLY CERTIFICATION, PROVIDED HERE WITH, OR (d) INDIRECT OR CONSEQUENTIAL DAMAGES UNDER ANY CIRCUMSTANCE, INCLUDING ANY LOST PROFITS, BUSINESS INTERRUPTION, OR OTHER DAMAGES. IN NO EVENT SHALL SWAGELOK LIABILITY EXCEED THE PURCHASE PRICE FOR THE PRODUCT REGARDLESS OF THE FORM OF ACTION, WHETHER IN CONTRACT OR TORT, INCLUDING NEGLIGENCE OR OTHER LEGAL BASIS.

#### **EXPORT COMPLIANCE**

USER shall comply with all applicable export laws at the point that the Product, its Embedded System or components thereof are transferred to USER's possession. USER agrees to indemnify and hold harmless Swagelok for any losses sustained as a result of USER's failure to comply with U.S. or foreign import and export laws, rules or regulations in connection with the Product, Embedded System or components thereof.

#### **MISCELLANEOUS**

The original English language version of this Agreement shall govern. Any translation is provided as a courtesy only. The United Nations Convention for the International Sale of Goods is specifically excluded.

# **CONTRAT DE LICENCE DE L'UTILISATEUR FINAL DU SYSTÈME INTÉGRÉ SWAGELOK®**

#### **DISPOSITIONS GÉNÉRALES**

L'unité d'alimentation M200 pour système de soudure Swagelok® (le « Produit ») est fournie à l'Acquéreur/Client/Utilisateur (l'« UTILISATEUR ») avec un logiciel et un microprogramme intégrés (le « Système intégré »). L'UTILISATEUR reconnaît que l'achat et l'utilisation du Système intégré sont soumis aux conditions énoncées dans le présent document (le « Contrat »). Aucune modification des conditions du présent document ne sera contraignante pour Swagelok Company et ses filiales (« Swagelok ») ou ses distributeurs indépendants agréés, à moins qu'un accord écrit ait été signé par Swagelok.

#### **MARQUES ET NOMS COMMERCIAUX**

Les dispositions du présent Contrat et la vente du Produit à l'UTILISATEUR n'octroient aucun droit que ce soit lié aux marques commerciales, aux marques de service ou aux noms commerciaux de Swagelok ou d'un produit tiers soumis aux présentes conditions. Swagelok est une marque déposée de Swagelok Company.

#### **PROPRIÉTÉ ET UTILISATION DU LOGICIEL**

Le Système intégré reste la propriété de Swagelok ou des tiers ayant accordé à Swagelok le droit de distribuer sous licence certains logiciels, ou de les utiliser avec le Système intégré. L'UTILISATEUR ne dispose d'aucun droit ni intérêt sur ces logiciels autres que ceux énoncés dans le présent Contrat. L'UTILISATEUR dispose du droit perpétuel, universel, non cessible et non exclusif d'utiliser le Système intégré livré avec le Produit dans le seul but d'utiliser ce dernier. L'UTILISATEUR n'est pas autorisé à : (a) installer ou utiliser sur le Système intégré un logiciel auxiliaire ou supplémentaire destiné à apporter d'autres fonctions à l'application intégrée sauf si le logiciel auxiliaire ou supplémentaire a été fourni par Swagelok ; et à (b) accéder et utiliser les fonctions de bureau autrement que via ou pour le Système intégré. Il est interdit à l'UTILISATEUR de modifier, faire de l'ingénierie inverse, décompiler, créer des œuvres dérivées ou tenter de rechercher la composition ou les idées, la structure ou les informations sous-jacentes de la technologie du Système intégré. Le logiciel n'est pas tolérant aux pannes et n'est pas conçu, fabriqué ou destiné à une utilisation nécessitant un fonctionnement à sécurité intégrée lorsqu'une défaillance du logiciel sous licence pourrait entraîner la mort, des blessures graves, ou des dégâts physiques ou environnementaux importants.

#### **MODIFICATION, RÉCUPÉRATION ET MISES À JOUR DU LOGICIEL**

Seuls les logiciels de mise à jour et de récupération fournis par Swagelok peuvent être utilisés dans le Système intégré. L'UTILISATEUR reconnaît que les conditions de licence qui accompagnent le logiciel de mise à jour ou de récupération ainsi que le présent Contrat de licence régissent son utilisation du logiciel. L'UTILISATEUR est autorisé à utiliser une copie de l'image de la mise à jour ou de la récupération pour tous les Produits dont il a fait l'acquisition. L'UTILISATEUR doit conserver le logiciel de mise à jour ou de récupération et ne doit pas fournir, commercialiser ou distribuer de quelque manière que ce soit le logiciel de récupération mis à jour, qui est un composant à part du Système intégré. L'UTILISATEUR devra détruire ou réexpédier à Swagelok tout logiciel de récupération ou de mise à jour obsolète qui lui a été fourni sur un support externe.

#### **GARANTIE**

MATÉRIEL SWAGELOK : La Garantie à vie Swagelok standard, ci-incluse par référence, s'applique aux composants matériels du Produit.

LOGICIEL ET MICROPROGRAMME : Sauf indication contraire dans un

contrat de licence séparé de Swagelok ou d'un tiers, Swagelok garantit, pour une période de 1 an à compter de la date d'expédition, que le support qui intègre le logiciel ou le microprogramme développé par Swagelok ne présente aucun défaut de matériau ou de fabrication et qu'il est conforme aux spécifications publiées ou écrites sous quelle que forme que ce soit par Swagelok lorsqu'il est utilisé avec le Produit. Swagelok ne garantit en aucun cas, ni implicitement ni explicitement, que le fonctionnement du logiciel ou du microprogramme sera ininterrompu ou non

défectueux, ni que les fonctions du logiciel ou le microprogramme répondront ou satisferont à l'utilisation prévue ou aux besoins de l'UTILISATEUR.

L'application de cette garantie, dans le respect des dispositions énoncées dans le présent Contrat de licence, sera limitée au remplacement, à la réparation ou à la modification du Produit concerné, ou à la délivrance d'un avoir, à la discrétion de Swagelok. La présente garantie ne s'applique pas dans les cas suivants : (a) tout défaut présumé causé par une mauvaise utilisation, une négligence, une installation, un fonctionnement ou un entretien incorrects, une modification, un accident ou toute détérioration ou dégradation anormale du logiciel, du microprogramme ou de l'une des parties qui les composent en raison de l'environnement physique, électrique ou électromagnétique dans lequel ils sont exploités ; ou (b) toute utilisation du logiciel sur une plate-forme de programmes ou une application autre que celle fournie à l'origine ou spécifiée avec le Produit. LA PRÉSENTE GARANTIE REMPLACE TOUTE AUTRE GARANTIE, EXPLICITE, IMPLICITE OU LÉGALE, Y COMPRIS LES GARANTIES IMPLICITES DE QUALITÉ MARCHANDE OU D'ADAPTATION À UN USAGE PARTICULIER.

#### **LIMITES DE RESPONSABILITÉ**

Dans l'éventualité où un UTILISATEUR devait être poursuivi pour violation des droits de la propriété intellectuelle en raison de son utilisation du Produit, à l'exception des poursuites engagées suite à une conception du Produit ou à une modification qui y serait apportée à la demande de l'UTILISATEUR, Swagelok devra entreprendre rapidement l'une des actions suivantes, à sa discrétion : (a) mettre fin aux poursuites et octroyer à l'UTILISATEUR le droit d'utiliser le Produit sans obligation ni responsabilité, (b) remplacer le Produit par un équipement ne portant pas atteinte aux droits de propriété intellectuelle ou (c) récupérer ledit Produit, aux frais de Swagelok, et rembourser à l'UTILISATEUR le prix d'achat du Produit en infraction. IL S'AGIT DU SEUL RECOURS DE L'UTILISATEUR CONTRE SWAGELOK POUR TOUTE VIOLATION DE BREVET, DE DROIT D'AUTEUR OU D'ENREGISTREMENT DE MOYEN DE MASQUAGE. La vente du Produit ne transfère ni ne cède les droits d'auteur associés aux droits propriétaires ou de brevet d'un fabricant.

EN AUCUN CAS, ET QUELLE QUE SOIT LA CAUSE, SWAGELOK OU SES DISTRIBUTEURS AGRÉÉS NE PEUVENT ÊTRE TENUS RESPONSABLES (a) DES PEINES OU DES CLAUSES PÉNALES D'AUCUNE SORTE, (b) DE L'INDEMNISATION, DANS LA MESURE AUTORISÉE PAR LA LOI, DE L'UTILISATEUR OU DE TOUTE AUTRE PERSONNE DES COÛTS, DOMMAGES OU FRAIS INDUITS OU LIÉS AU PRODUIT OU AUX SERVICES DE CET ORDRE, (c) DE LA CERTIFICATION, SAUF INDICATION CONTRAIRE EXPLICITE DANS LE PRÉSENT CONTRAT, OU (d) DES DOMMAGES DIRECTS OU INDIRECTS, QUELLES QUE SOIENT LES CIRCONSTANCES, NOTAMMENT DES PERTES DE BÉNÉFICE, DE L'INTERRUPTION D'EXPLOITATION OU DE TOUT AUTRE DOMMAGE. LA RESPONSABILITÉ DE SWAGELOK NE PEUT EN AUCUN CAS ÊTRE SUPÉRIEURE AU PRIX D'ACHAT DU PRODUIT, QUELLE QUE SOIT LA FORME DE L'ACTION, CONTRACTUELLE OU DÉLICTUELLE, Y COMPRIS SUR LA BASE DE LA NÉGLIGENCE OU TOUTE AUTRE BASE LÉGALE.

#### **RÈGLES RELATIVES À L'EXPORTATION**

L'UTILISATEUR doit respecter toutes les lois applicables en matière d'exportation dès l'instant où le Produit, son Système intégré ou les éléments qui le composent entrent en sa possession. L'UTILISATEUR accepte d'indemniser et de dégager de toute responsabilité Swagelok pour les éventuelles pertes subies suite à son nonrespect des lois, des règles ou des réglementations américaines ou étrangères relatives aux importations et aux exportations en lien avec le Produit, le Système intégré ou les éléments qui le composent.

#### **DIVERS**

La version originale anglaise du présent contrat fait autorité. Toute traduction est fournie uniquement à titre indicatif. La Convention des Nations unies pour la vente internationale de marchandises est spécifiquement exclue.

# Informations concernant la garantie

Les produits Swagelok bénéficient de la garantie à vie limitée Swagelok. Vous pouvez en obtenir une copie sur le site swagelok.com.fr ou en contactant votre distributeur agréé Swagelok.

Swagelok—TM Swagelok Company Microsoft, Excel, Access—TM Microsoft Corporation © 2007-2022 Swagelok Company Imprimé aux États-Unis, AGS MS-13-212FR, RevE, avril 2022